# EXILIM

液晶デジタルカメラ *EX-S3* 取扱説明書 (保証書付き)

## ごあいさつ

このたびはカシオ製品をお買い上 げいただき、まことにありがとう ございます。 本機をご使用になる前に、必ず別 冊の「安全上のご注意」をよくお 読みの上、正しくお使いください。 また、本書はお読みになった後も、 大切に保管してください。

**IQUEST** د<br>دې

**CASIO.** 

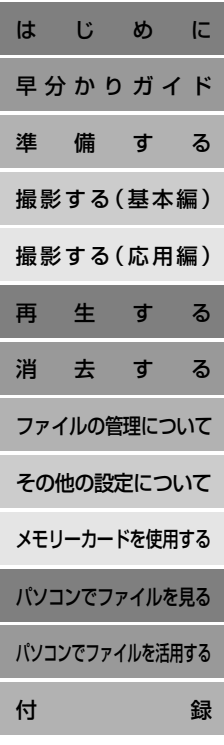

J

K856FCM1PMJ

## <span id="page-1-0"></span>はじめに

## 付属品の確認

箱を開けたら、まず以下の付属品が全部そろっているかどうかをご確認ください。もし、これらの付属品が全部そろっていなかった場合 は、お買い上げの販売店にお問い合わせください。

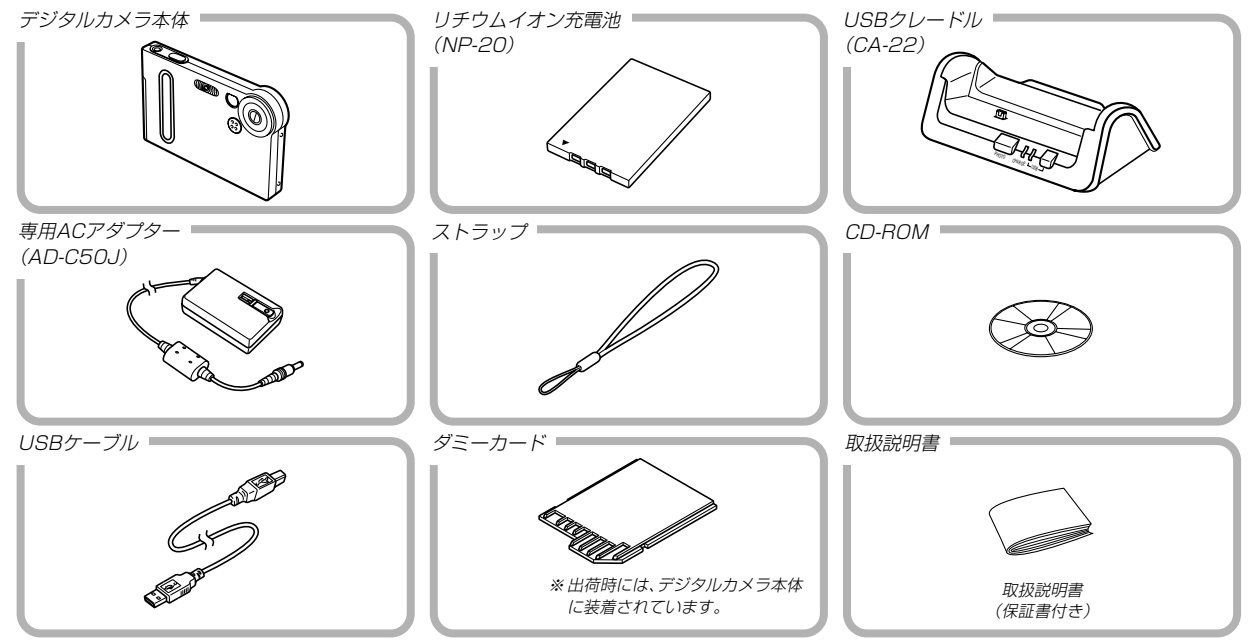

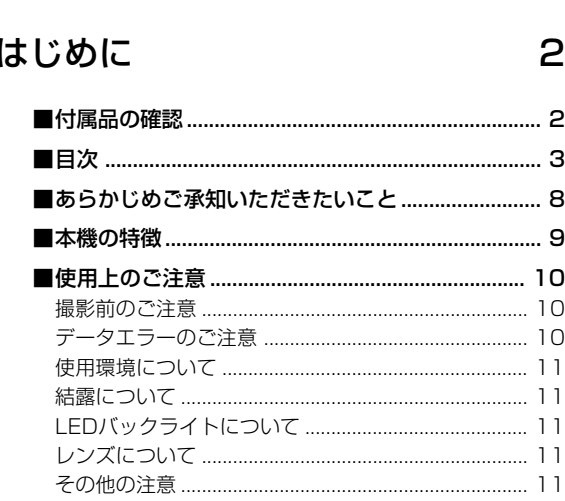

目次

#### 早分かりガイド  $12$

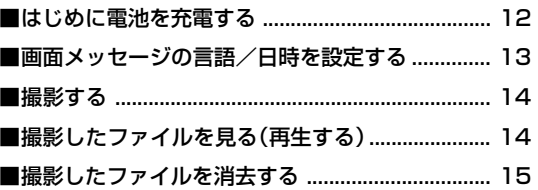

## 準備する

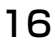

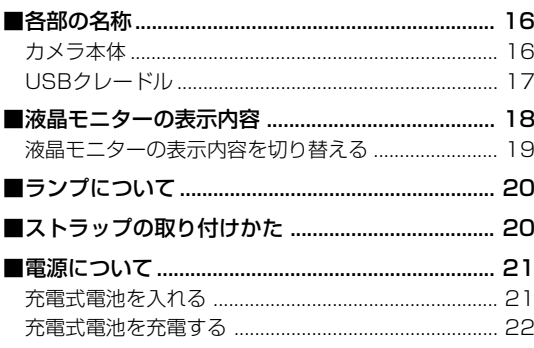

## はじめに

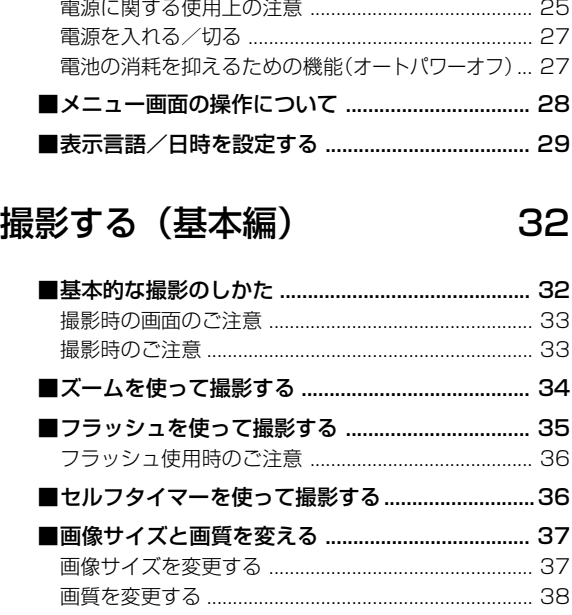

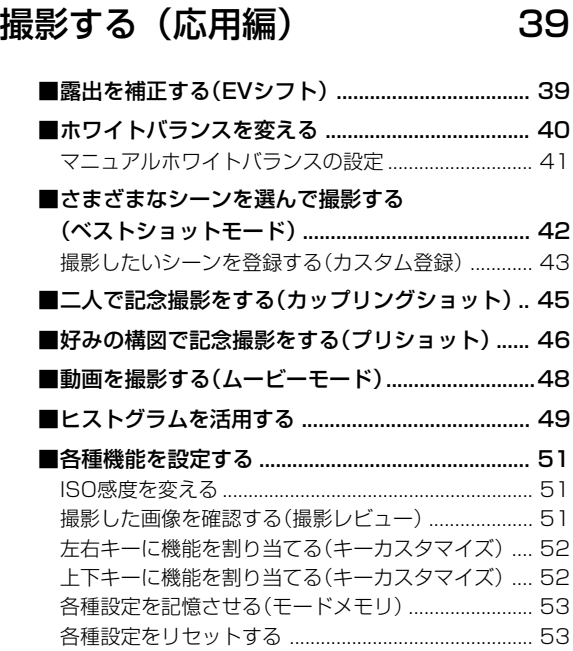

4

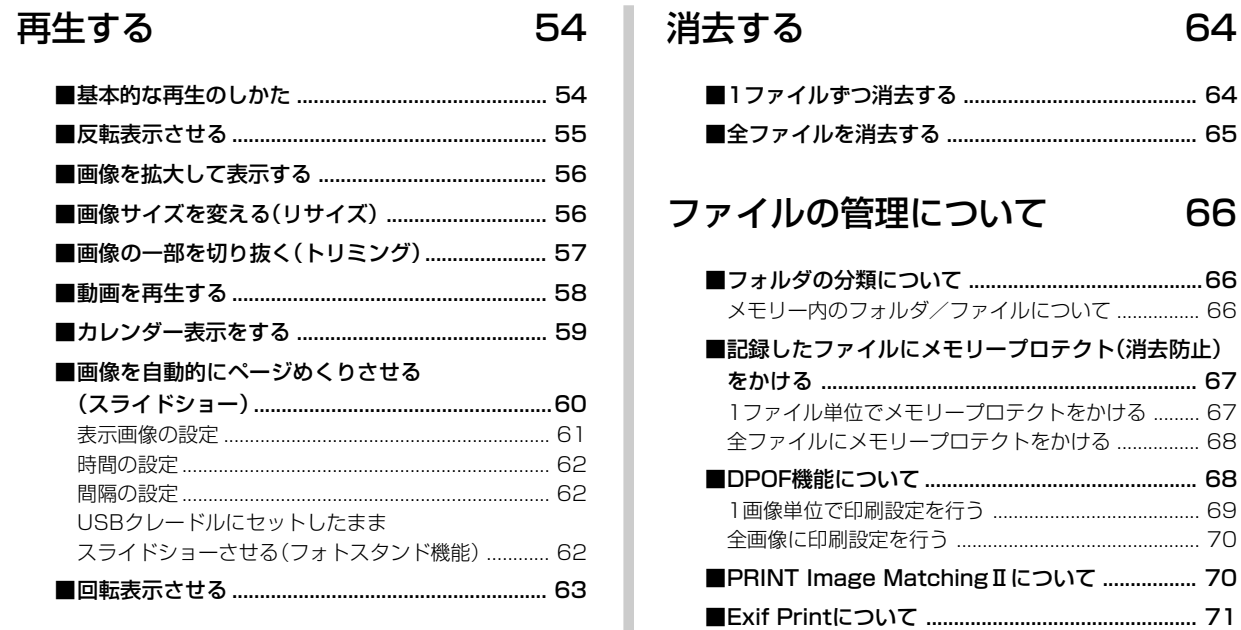

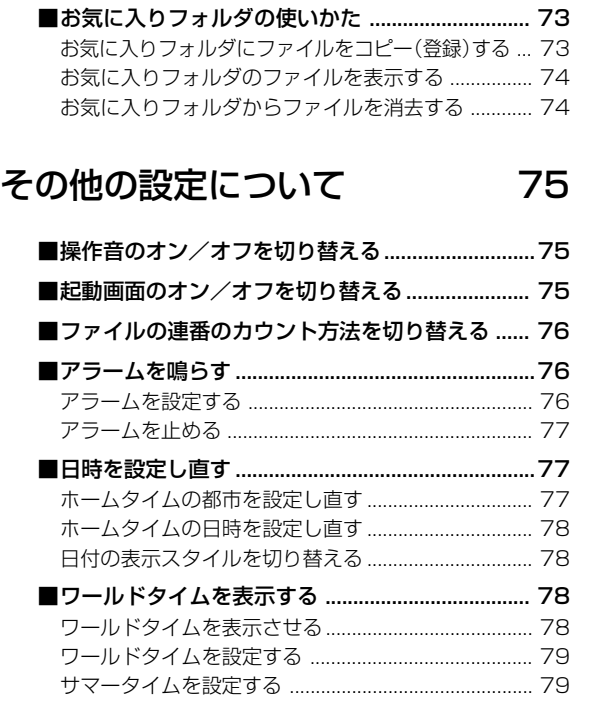

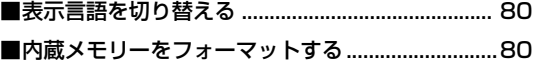

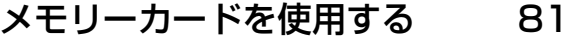

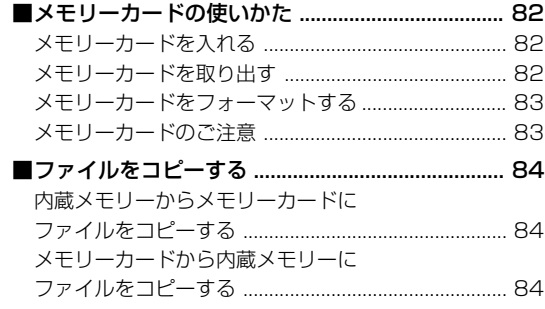

## パソコンでファイルを見る 85

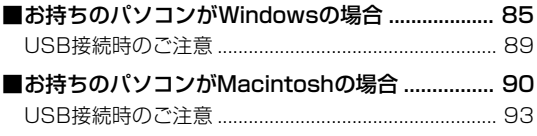

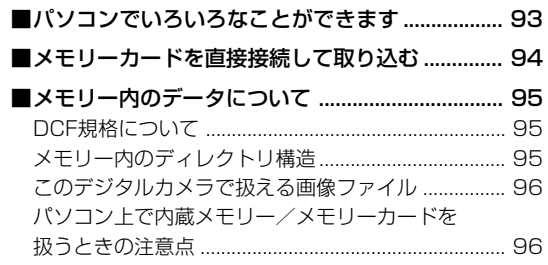

## パソコンでファイルを活用する 97

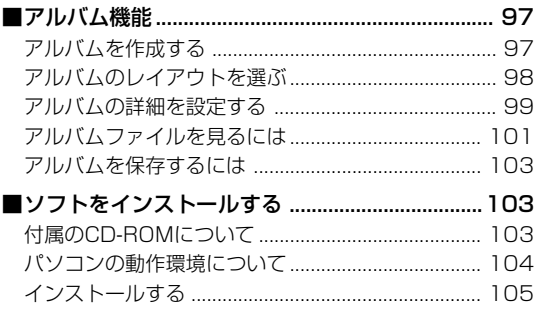

## 付録

## 109

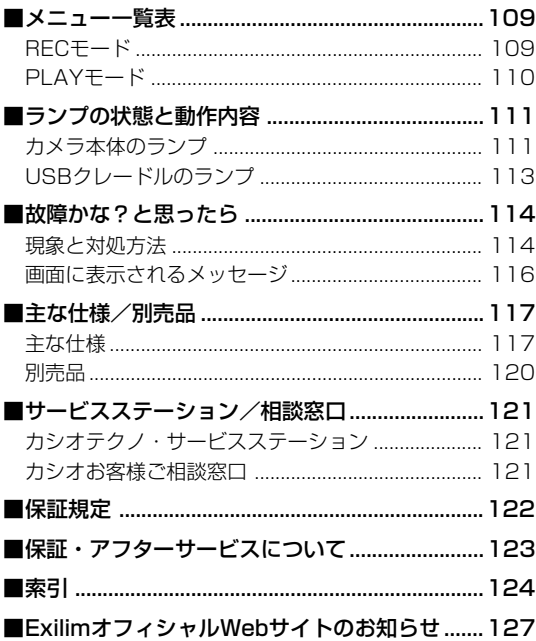

## あらかじめご承知いただきたいこと

- 本書の内容については、将来予告なしに変更することがあります。
- 本書の内容については万全を期して作成いたしましたが、万一 ご不審な点や誤りなど、お気付きのことがありましたらご連絡 ください。
- 本書の一部または全部を無断で複写することは禁止されていま す。また、個人としてご利用になるほかは、著作権法上、当社 に無断では使用できません。
- 万一、本機使用により生じた損害、逸失利益または第三者から のいかなる請求についても、当社では一切その責任を負えませ んので、あらかじめご了承ください。
- 万一、Photo Loader、Photohands使用により生じた損害、 逸失利益または第三者からのいかなる請求についても、当社では 一切その責任を負えませんので、あらかじめご了承ください。
- 故障、修理、その他の理由に起因するメモリー内容の消失によ る、損害および逸失利益等につきまして、当社では一切その責 任を負えませんので、あらかじめご了承ください。

#### ■薯作権について

個人で楽しむ場合などのほかは、画像/動画フォーマットファイ ルを権利者に無断で複製することは著作権法や国際条約で固く禁 じられています。また、これらのファイルを有償・無償に関わら ず権利者に無断でネット上で記載したり、第三者に配付したりす ることも著作権法や国際条約で固く禁止されています。万一、本 機が著作権法上の違法行為に使用された場合、当社では一切その 責任を負えませんので、あらかじめご了承ください。

この装置は、情報処理装置等電波障害自主規制協議会 (VCCI)の基準に基づくクラスB情報技術装置です。この装 置は、家庭環境で使用することを目的としていますが、こ の装置がラジオやテレビジョン受信機に近接して使用され ると、受信障害を引き起こすことがあります。取扱説明書 に従って正しい取り扱いをしてください。

本文中の以下の用語は、それぞれ各社の登録商標または商標です。

- SDロゴは登録商標です。
- Windows、Internet ExplorerおよびDirectXは米国マイク ロソフト社の商標です。
- AppleおよびMacintoshは米国アップルコンピューター社の 商標です。
- MultiMediaCard™は、独Infineon Technologies AG社の 商標であり、MMCA(MultiMediaCard Association)にライ センスされています。
- AcrobatおよびAcrobat Readerは、Adobe Systems Incorporatedの商標です。
- USBドライバ(マスストレージ)はPhoenix Technologies社 のソフトウェアを使用しています。 Compatibility Software Copyright<sup>(c)</sup> 1997 Phoenix Technologies Ltd. All Rights Reserved.
- その他の社名および商品名は、それぞれ各社の登録商標または 商標です。
- Photo Loader、Photohandsはカシオ計算機(株)の著作物 であり、上記を除き、これにかかわる著作物およびその他の権 利はすべてカシオ計算機(株)に帰属します。

## 本機の特徴

- 有効画素数320万画素 フォトプリンター等で綺麗に印刷できる有効画素数320万画素 (CCD総画素数335万画素)の高画質CCD搭載。
- クイックな操作性を実現する単焦点・固定焦点レンズ レンズの初期動作がないため、起動時間が短く、また、撮影時 の素早いシャッターも実現します。
- 2.0型TFTカラー液晶モニター搭載
- 4倍デジタルズーム搭載
- 10MBフラッシュメモリー内蔵 メモリーカードを使用しなくても撮影ができます。
- 拡張用メモリーカードとしてSDメモリーカードとMMC(マル チメディアカード)に対応
- カメラをUSBクレードルにセットするだけで、カメラ内の充電 式電池を充電することができます。
- カメラをUSBクレードルにセットするだけで、簡単にパソコン へ画像データを転送することができます。
- フォトスタンド機能搭載 カメラをUSBクレードルに乗せたまま、撮影した画像をスライ ドショー表示できるので、フォトスタンドとして楽しめます。
- ベストショット機能搭載 煩わしい設定をカメラが自動的に行うので、簡単に綺麗な写真 を撮ることができます。
- 2つの記念撮影支援機能を搭載
- 二人きりでも二人揃って記念撮影ができるカップリングショッ ト機能、安心して他人に構図をまかせることができるプリ ショット機能があります。カップリングショット機能とプリ ショット機能はベストショット機能の中にあります。
- トリプルセルフタイマーモード搭載 セルフタイマー撮影を自動的に3回くり返すモードを搭載しま した。
- リアルタイムヒストグラム機能を搭載 ヒストグラム表示を確認しながら露出の調節ができます。難し い露出条件でも、意図した露出の画像が手軽に撮影できます。
- ワールドタイム機能搭載 簡単に現地の時間にセットできます。世界162都市(32タイム ゾーン)に対応しています。
- アラーム機能搭載 アラーム機能付きですので、目覚まし時計の代わりにもなりま す。また、登録した画像をアラームと同時に表示させることも できます。
- アルバム機能搭載 撮影した画像をレイアウトしたHTMLファイルを作成し、Web ブラウザで見たり、印刷することができます。また、自分の ホームページ用データとしても利用することができます。

#### はじめに

- カレンダー表示が可能 1ヶ月分のカレンダー表示の日付上に、その日に撮影した最初 の画像を表示させることができ、見たい画像を素早く探すこと ができます。
- 音声付きムービー撮影機能を搭載
- DCF(Design rule for Camera File system)対応 画像データは統一規格のDCF規格に準拠しているため、同規格 に準じた他の機器との互換性があります。
- DPOF(Digital Print Order Format)対応 DPOF規格に対応しているため、同規格に準じたデジタルDPE サービスを簡単に利用することが可能です。
- PRINT Image MatchingⅡ対応 本製品はPRINT Image MatchingⅡに対応しています。 PRINT Image MatchingⅡ対応プリンタでの出力および対応 ソフトウエアでの画像処理において、撮影時の状況や撮影者の 意図を忠実に反映させることが可能です。
- USB DIRECT PRINT対応 本製品はセイコーエプソン株式会社提唱のUSB DIRECT - PRINTに対応しています。本製品はUSB DIRECT - PRINT 対応プリンタに直接接続し、デジタルカメラのモニタ上で写真 選択や印刷開始を指示することができます。
- Photo Loader、Photohands付属 好評な自動取り込み機能を備えたPhoto Loaderを付属。レ タッチ機能を備えたPhotohands も付属。更に多彩に画像を 活用できます。

### 使用上のご注意

## 撮影前のご注意

必ず事前にためし撮りをして、カメラに画像が正常に記録されて いることを確認してください。

## データエラーのご注意

- 本機は精密な電子部品で構成されており、以下のお取り扱いを すると内部のデータが破壊される恐れがあります。
	- -カメラの動作中に電池やメモリーカードを抜いたり、USB クレードルにセットした
	- -電源を切ったときに【動作確認用/フラッシュチャージラン プ】が点滅している状態で電池やメモリーカードを抜いた り、USBクレードルにセットした
	- -通信中にUSBケーブルがはずれたり、USBクレードルから カメラやACアダプターがはずれた
	- -消耗した電池を使用し続けた
	- -その他の異常操作

このような場合、画面にメッセージが表示される場合があります (116ページ)。画面に対応したご処置をお願いいたします。

## 使用環境について

- 使用できる温度の範囲は、0℃~40℃です。
- 次のような場所には置かないでください。
	- -直射日光のあたる場所、湿気やホコリの多い場所
	- -冷暖房装置の近くなど極端に温度、湿度が変化する場所
	- -日中の車内、振動の多い場所

### 結露について

• 真冬に寒い屋外から暖房してある室内に移動するなど、急激に 温度差の大きい場所へ移動すると、本機の内部や外部に水滴が 付く(結露)ことがあります。結露は故障の原因になりますの で、ご注意ください。結露を防ぐには、温度差の大きな場所の 間を移動する前に、本機をビニール袋で密封しておき、移動後 に本機を周囲の温度に充分慣らしてから取り出して、電池ブタ を開けたまま数時間放置してください。

## LEDバックライトについて

• 液晶画面のバックライトに使用されているLEDには寿命があり ます。液晶画面が暗くなった場合は、最寄りのカシオテクノ・ サービスステーション(121ページ)までご連絡ください。有償 にてお取り替え致します。LEDの明るさは、約1,000時間で 半減します。

## レンズについて

- レンズ面は強くこすったりしないでください。レンズ面に傷が 付いたり、故障の原因となります。
- レンズ面が指紋やゴミなどで汚れていると、カメラ本体の性能 が十分に発揮できませんので、レンズ面には触れないでくださ い。レンズ面の汚れは、ブロアー等でゴミやホコリを軽く吹き 払ってから、乾いた柔らかい布で軽く拭いてください。

## その他の注意

- ズボンのポケットに入れたまま座るなど、カメラ本体に無理な 力がかからないようご注意ください。液晶画面が割れる恐れが あります。
- 使用中、本機は若干熱を持ちますが、故障ではありません。
- 本機が汚れた場合は、乾いた柔らかい布で拭いてください。

## <span id="page-11-0"></span>早分かりガイド

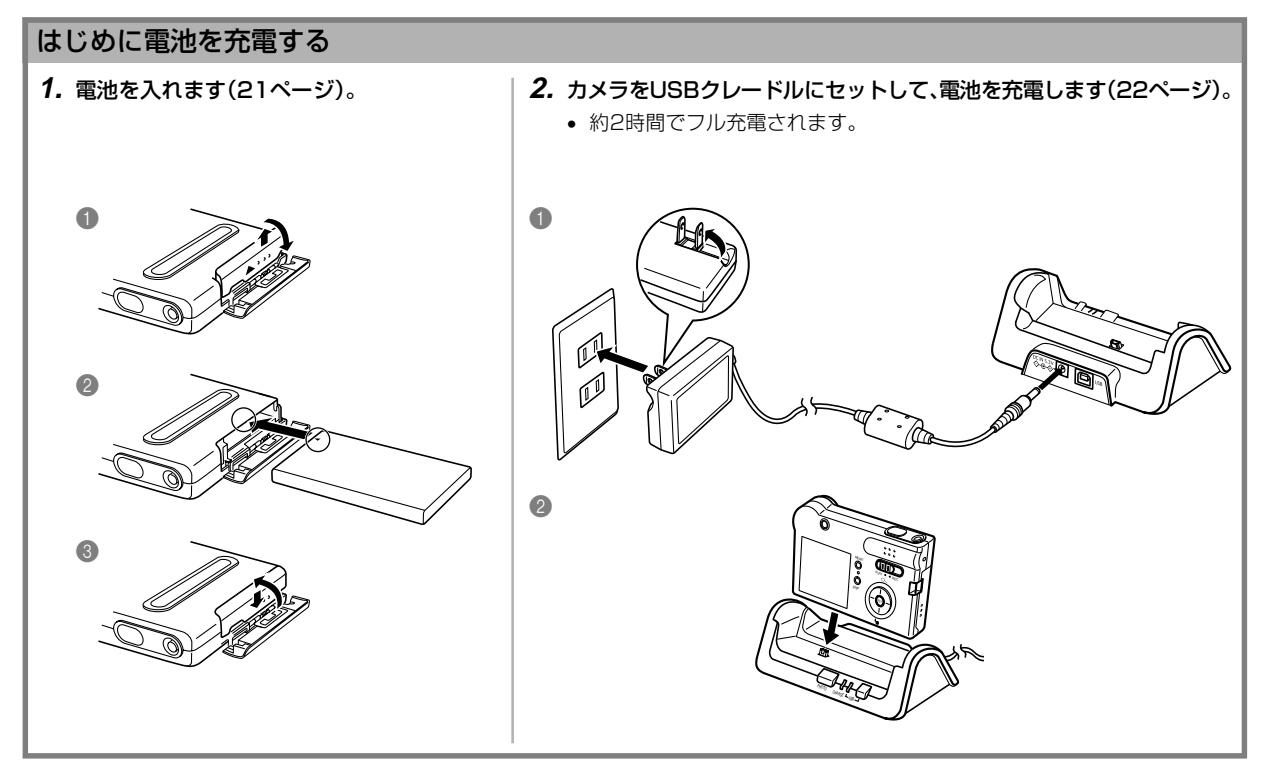

## 画面メッセージの言語/日時を設定する

重要! • お買い上げ後、初めて撮影する前に設定してください(詳しくは29ページ参照)。

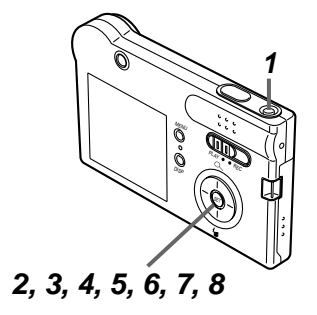

- **1.**【電源ボタン】を押して、電源を入れます。
- **2. 【▲】を押して言語(日本語)を選び、【SET】を押して言語を設定します。**
- **3. 【▲】【▼】【◀】【▶】で自宅都市のエリアを選び、【SET】を押して自宅都市** のエリアを選びます。
- **4. [▲][▼]で自宅都市を選び、[SET]を押して自宅都市を設定します。** 
	- 日本で使う場合は"Tokyo"を選んでください。
- **5. [▲][▼]でサマータイムの設定を選び、[SET]を押してサマータイム** を設定します。
	- 日本で使う場合は"切"を選んでください。
- **6. [▲] [▼]**で日時の表示スタイルの設定を選び、 [SET]を押して表示ス タイルを設定します。
- **7.** 日付と時刻を合わせます。
- **8.**【SET】を押します。
	- 設定を終了します。

#### 早分かりガイド

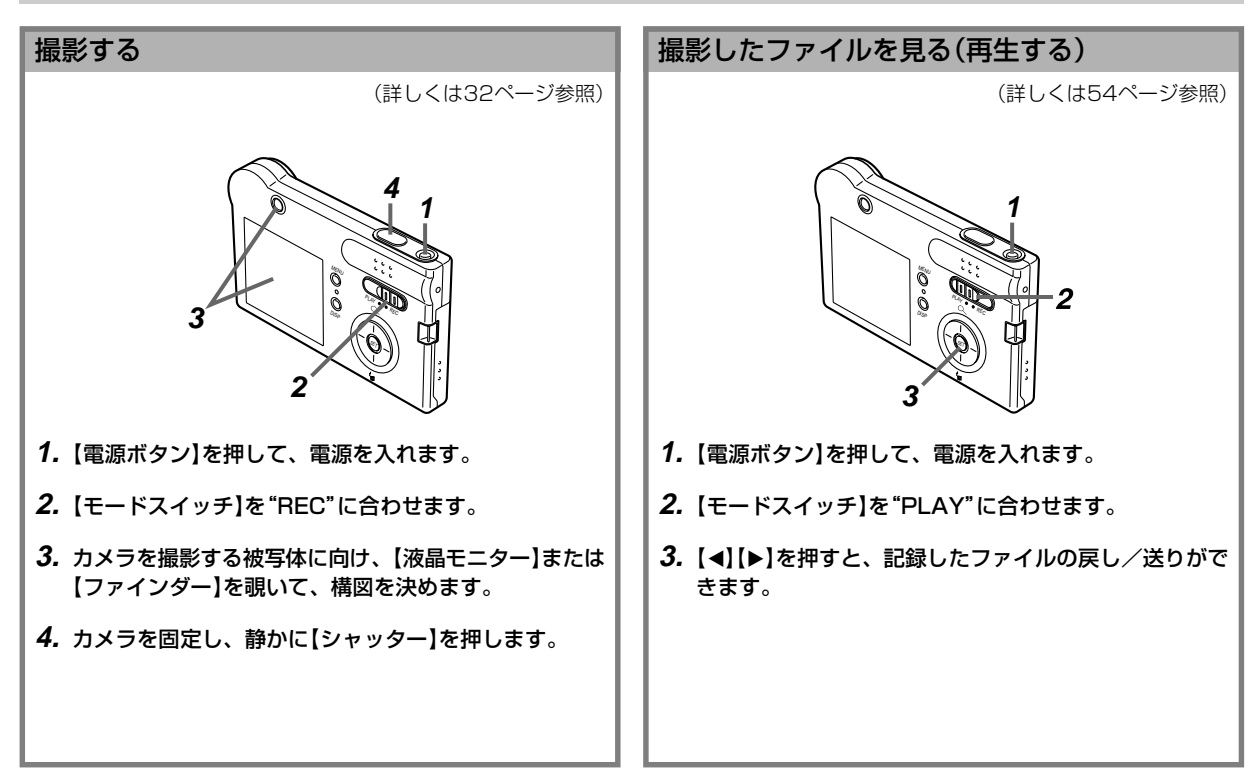

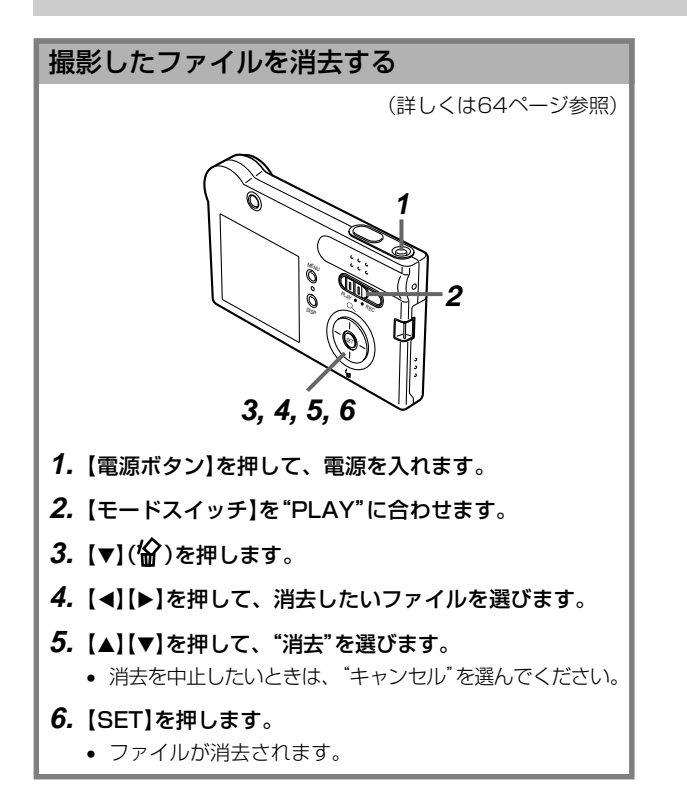

<span id="page-15-0"></span>準備する

初めてご使用になる方はここからお読みになり、撮影前の準備を行ってください。

## 各部の名称

この取扱説明書では、本機の各部の名称を次のように【 】を使って表記します。スイッチやボタンなどの場所がわからなくなった場合は、 こちらをご参照ください。

## カメラ本体

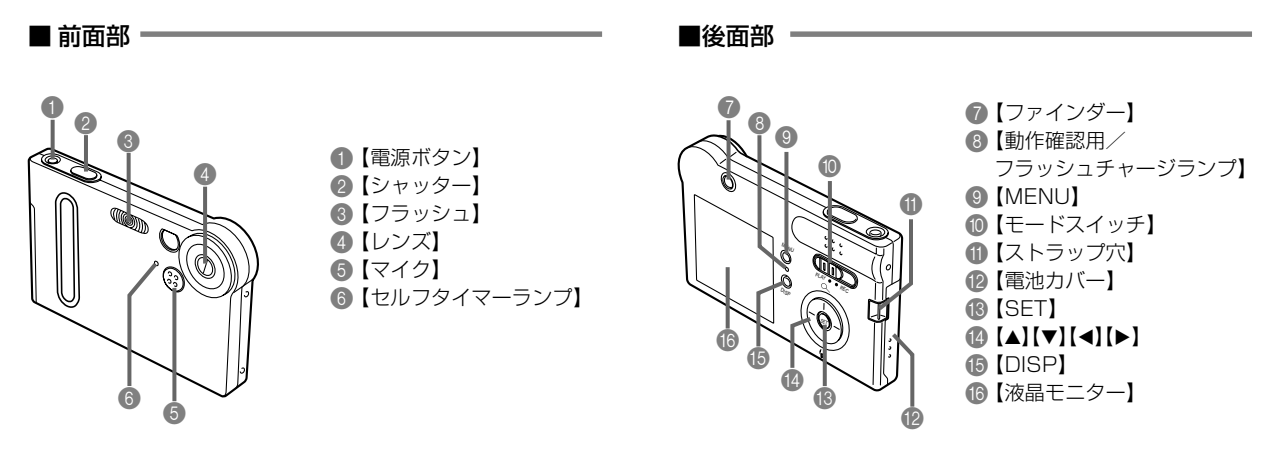

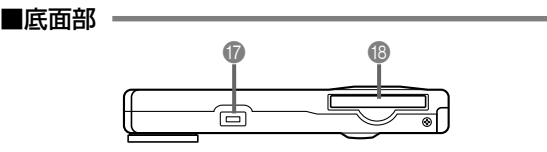

G【クレードル接続端子】

■【メモリーカード挿入口】

メモリーカードを使用しないときは、本機を保護するため に、必ず付属のダミーカードを入れておいてください。

## USBクレードル

カメラをUSBクレードルにセットするだけで、次のようなこと ができます。

- 充電式電池を充電することができます(22ページ)。
- 撮影した画像を、自動的にパソコンに転送することができます (85ページ)。
- フォトスタンド機能を利用して、撮影した画像のスライド ショーを見ることができます(62ページ)。

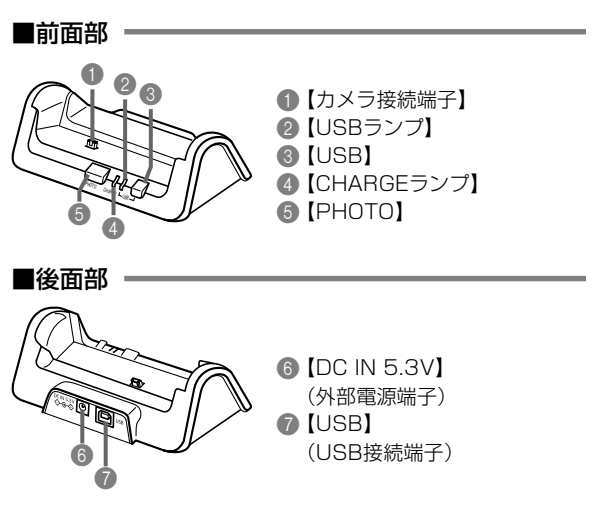

## 液晶モニターの表示内容

【液晶モニター】には、さまざまな情報が表示されます。

#### ■RECモード時

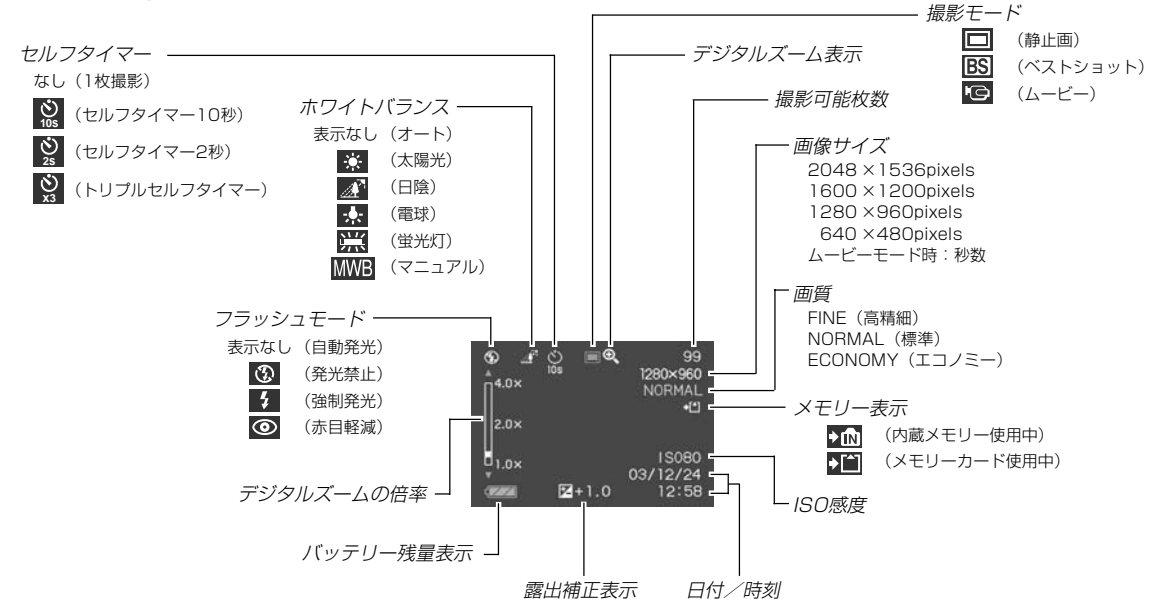

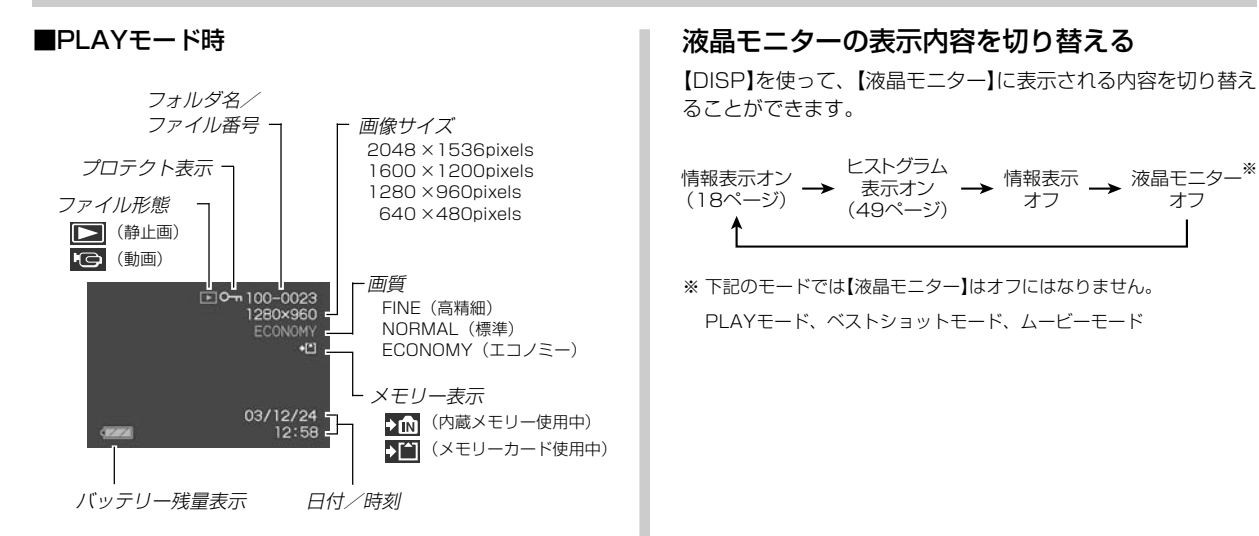

重要! • 本機以外のカメラで撮影された画像は、情報が正常に表 示されない場合があります。

19

## ランプについて

ランプの色や点灯、点滅によってカメラ本体やUSBクレードル の動作状況を知ることができます。詳しくは「ランプの状態と動 作内容」(111ページ)をご覧ください。

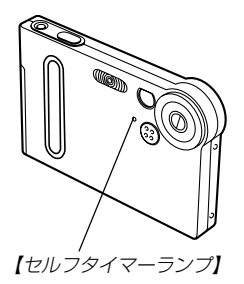

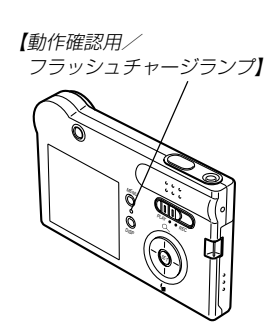

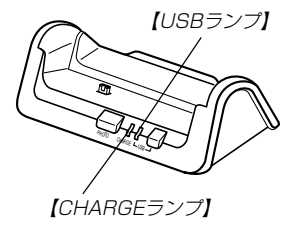

## ストラップの取り付けかた

ストラップは、図のように【ストラップ穴】に取り付けます。

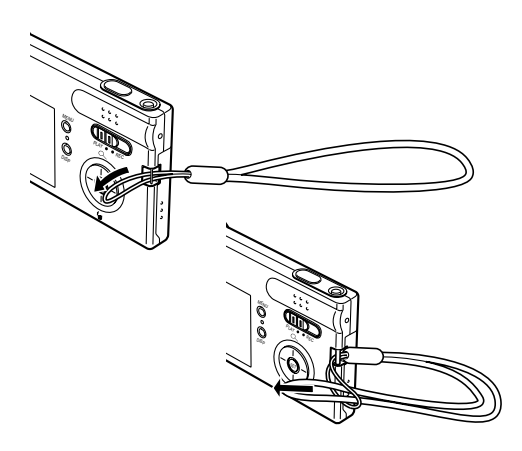

- 重要! 本機操作時は落下を防止するため、必ずストラップに指 を通した状態で使用してください。
	- 付属のストラップは本機専用です。他の用途に使用しな いでください。
	- ストラップを持って本機を振り回さないでください。

## 電源について

本機は専用リチウムイオン充電池(NP-20)を電源として利用し ます。

## 充電式電池を入れる

**1.** 本体側面の【電池カバー】を押しながら、矢印の方向にス ライドさせて開きます。

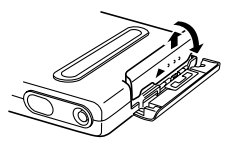

**2.** 図のようにカメラと電池の矢印を合わせるようにして、 電池をセットします。

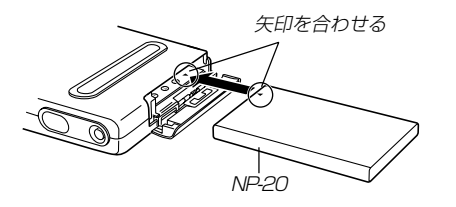

**3.**【電池カバー】を図のように矢印の方向に押しつけなが ら、スライドして閉めます。

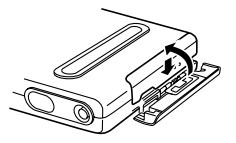

- 重要! 電池は、必ず専用リチウムイオン充電池(NP-20)をお 使いください。他の電池は使用できません。
- 参考 電池を取り出したいときは、【電池カバー】を開いてカメ ラを傾けてください。電池が少し出てきますので、引き 抜いてください。電池を落とさないようご注意くださ い。

電池は、最初充電されておりません。次ページに従って充 電してください。

## 充電式電池を充電する

前ページに従って本体に専用リチウムイオン充電池を入れてか ら、充電してください。

- **1.** USBクレードルの【DC IN 5.3V】に付属のACアダプ ターを接続します。
- **2.** ACアダプターのプラグを起こし、家庭用コンセントに 接続します。

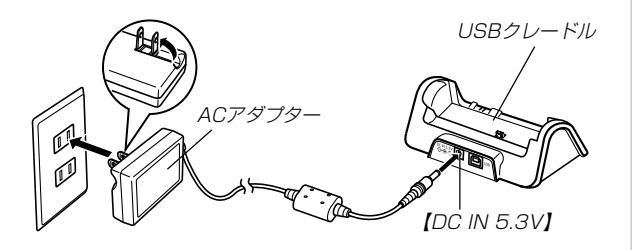

**3.** カメラの電源を切ります。

- **4.** カメラをUSBクレードルの上にセットします。
	- カメラの電源を入れたまま、USBクレードルの上にセッ トしないでください。
	- USBクレードルの【CHARGEランプ】が赤色に点灯し、充 電を開始します。充電を完了すると、【CHARGEランプ】 が緑色の点灯に変わります。

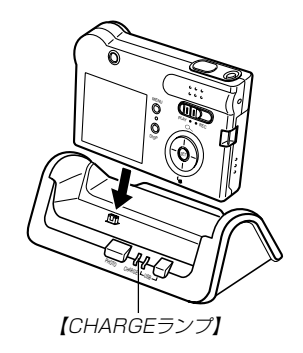

**5.** 充電を完了したら、USBクレードルからカメラを取りは ずします。

準備する

- 重要! 約2時間※でフル充電されます。
	- ※ 充電時間は、電池の容量や残量、使用環境によって変化しま す。
	- 専用リチウムイオン充電池(NP-20)の充電は、必ず USBクレードル(CA-22)または別売の専用充電器(モ バイルチャージャー:BC-10L)をお使いください。他 の充電器は使用できません。
	- ACアダプターは、必ず付属のACアダプターをお使い ください。それ以外のACアダプターは使用しないでく ださい(別売品:AD-C40/C620J/C630Jは使用 できません)。
	- ACアダプターは100~240Vの電源に対応していま すが、使用する国によってはプラグ形状が合わないなど の問題があるため、現地で使用可能かどうかを事前にご 確認ください。
	- カメラの【クレードル接続端子】は、USBクレードルの 【カメラ接続端子】にしっかりと差し込んでください。
	- カメラ使用直後や周辺温度が高温状態または低温状態で 充電しようとすると、充電が開始されない場合がありま す(【CHARGEランプ】がオレンジ色に点灯します)。そ の場合は常温で放置してください。電池の温度が充電可 能な温度になると、充電を開始します(【CHARGEラン プ】が赤色点灯に変わります)。

• 充電中にエラーが起こったときは【CHARGEランプ】が 赤色に点滅します。原因は、本体の不良、カメラや電池 のセット(装着)不良、電池不良です。USBクレードル からカメラを取りはずし、カメラが動作するか確認して ください。カメラが動作する場合は、電池を使い切って から充電してください。

動作しない場合は、電池のセット不良の可能性がありま す。電池をカメラからはずし、電池接点部が汚れていな いか確認してください。汚れている場合は、乾いた布で 拭いてください。また、ACアダプターのコンセントや プラグがはずれかけていないか確認してください。 上記確認の後、再度USBクレードルにカメラをセット しても同じ症状になる場合は、カシオテクノ・サービス ステーションにお問い合わせください。

• USBクレードル上では、フォトスタンド機能、充電お よびUSB通信しかできません。

#### ■雷池寿命の日安

下記の電池寿命は、標準温度(25℃)で使用した場合の電源が切 れるまでの目安であり、保証時間、または保証枚数ではありませ ん。低温下で使うと、電池寿命は短くなります。

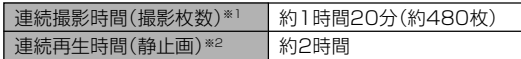

使用電池:NP-20(定格容量:680mAh)

- 測定条件
	- ※1 連続撮影

標準温度(25°C)、フラッシュ非点灯、液晶モニターオ ン、約10秒に1枚撮影

※2 連続再生

標準温度(25°C)、約10秒に1枚ページ送り

仮に上記条件で1分毎に1枚ずつ撮影した場合は、上記数値の 約1/6になります。

- 上記数値は、新品の電池のフル充電状態での数値です。繰り返 し使用すると、電池寿命は徐々に短くなります。
- フラッシュの使用頻度や電源が入った状態の時間により、撮影 時間または枚数は大幅に異なる場合があります。

#### ■雷池を長持ちさせるために

フラッシュを使用しないで撮影するときは、フラッシュの発光方 法を (発光禁止)に設定してご使用いただくと、電池寿命が長 くなります(35ページ参照)。

#### ■バッテリー残量表示

電池が消耗すると【液晶モニター】に表示されているバッテリー残 量表示が下記表のように変化します。■ の状態は電池残量が少 ないことを表しています。 | | の状態では撮影できません。速や かに電池を充電し直してください。

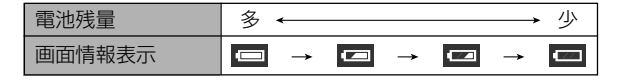

## 電源に関する使用上の注意

#### ■雷池使用時の注意

#### 使用上のご注意

- この電池は、カシオデジタルカメラ専用のリチウムイオン充 電池です。適応機種については、お使いのカメラの取扱説明書 でご確認ください。
- 充電は必ず専用の充電器(デジタルカメラとUSBクレード ル)または別売の専用充電器(モバイルチャージャー:BC-10L)を使用してください。他の充電器は使用できません。
- 電池は、最初は充電されておりません。必ず最初に充電してく ださい。
- 寒い場所では、電池の特性上、充分に充電された電池を使用し ても、使用時間が短くなります。
- •充電は10℃~35℃の温度範囲で行ってください。範囲外の 温度で充電すると、充電時間が長くなったり、充分な充電がで きないことがあります。
- 充電直後でも電池の使用時間が大幅に短くなった場合は、電 池の寿命と思われますので、新しいものをお買い求めくださ  $\mathcal{L}$

#### 保存上のご注意

- リチウムイオン充電池は小型で高容量の電池ですが、充電さ れた状態で長期間保存すると特性が劣化することがありま す。
	- -しばらく使わない場合は、使い切った状態で保存してくだ さい。
	- 使用しないときは必ず充電池をデジタルカメラから取りは ずしてください。取り付けたままにしておくと、電源が切れ ていても微少電流が流れていますので、電池が消耗し、充電 に時間がかかったり、こわれたりします。
	- -乾燥した涼しい場所(20 ℃以下)で保管してください。

## ■ 充電式電池の取扱について

### ●リサイクルのお願い

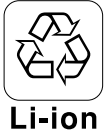

不要になった電池は、貴重な資源を守るために廃 棄しないで充電式電池リサイクル協力店へお持ち ください。

<最寄りのリサイクル協力店 へ>

詳細は、社団法人 電池工業会小形二次電池再資源 化推進センターのホームページをご参照ください。

• ホームページ http://www.JBRC.com/

#### ●使用済み充電式雷池の取扱注意事項

- プラス端子、マイナス端子をテープ等で絶縁してください。
- 被覆をはがさないでください。
- 分解しないでください。

## ■USBクレードル/ACアダプター使用時の注意

- ●表示された電源電圧以外の電圧で使用しないでくださ い。火災・故障・感電の原因となります。
- ●ACアダプターの電源コードを傷つけたり、破損した りしないでください。また、重いものをのせたり、加 熱したりしないでください。電源コードが破損し、火 災・事故・感電の原因となります。
- ●ACアダプターのコードを加工したり、無理に曲げた り、ねじったり、引っ張ったりしないでください。火 災・故障・感電の原因となります。
- ●濡れた手でACアダプターを抜き差ししないでくださ い。感電の原因となります。
- ●タコ足配線をしないでください。火災・故障・感雷の 原因となります。
- ●万一、ACアダプターの電源コードが傷んだら(芯線の 露出・断線など)、販売店またはカシオテクノ・サー ビスステーションに修理をご依頼ください。そのまま 使用すると火災・故障・感電の原因となります。
- ACアダプターを抜き差しする際は、必ずカメラをUSBクレー ドルから取りはずした状態で行ってください。
- 充電中、USB通信中、フォトスタンド機能使用中、ACアダプ ターは若干熱を持ちますが、故障ではありません。
- ご使用にならないときは、ACアダプターをコンセントから必 ずはずしてください。
- ACアダプターの上に毛布などがかぶさらないようにしてくだ さい。火災の原因となります。

## 電源を入れる/切る

電源の入/切は【電源ボタン】で行いま す。

【電源ボタン】を押すと電源が入り、【動 作確認用/フラッシュチャージランプ】 が一時点灯します。再度【電源ボタン】 を押すと、電源が切れます。

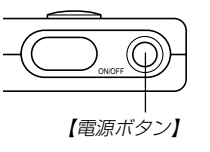

重要! • オートパワーオフ機能により電源が切れた場合は、【電 源ボタン】を押して、再度電源を入れてください。

電池の消耗を抑えるための機能(オートパワーオフ) 本機の電源を入れたままで一定時間操作しないと、電池の消耗を 抑えるために電源が切れます。

- **1.** 電源を入れ、【モードスイッチ】を"REC"または"PLAY" に合わせます。
- **2.**【MENU】を押します。
- **3. 【◀】【▶】で"設定"タブを選びます。**
- **4. 【▲】【▼】で"オートパワーオフ"を選び、【▶】を押します。** 
	- メニューのたどりかたについては28ページを参照してく ださい。

## **5. 【▲】【▼】で設定内容を選び、【SET】を押します。** 2分:約2分で電源が切れます。

5分:約5分で電源が切れます。

重要! • 以下の状態では、オートパワーオフは働きません。 -本機のUSBクレードルを通じて本機を外部のパソコ ンなどと接続しているとき -スライドショー中

## メニュー画面の操作について

本機ではメニュー画面を使用してさまざまな操作を行います。こ の操作をまず覚えてください。【MENU】を押すと、メニュー画 面が表示されます。メニューの内容はREC(撮影)モードとPLAY (再生)モードでは異なります。ここでは例としてRECモードでの 操作を説明します。

- **1.** 電源を入れ、【モードス イッチ】を"REC"に合わせ ます。
	- PLAYモードにして操作 を行うときは"PLAY"に 合わせます。
- **2.**【MENU】を押します。

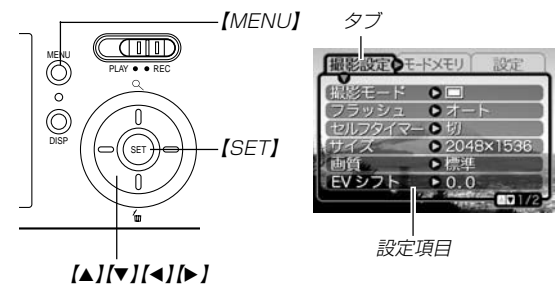

PLAY . . REC

 $\alpha$ 

ंतांगा)

 $\sim$  $\sim$ 

 $\circ$  $\circ$ 

m

【モードスイッチ】

MENU

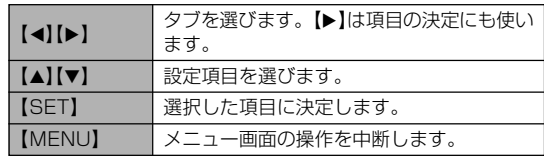

### **3.**【】【】で設定したい項目のあるタブを選びます。

- **4. 【▲】【▼】で設定したい項目** を選び、【】を押します。
	- 【▶】を押す代わりに 【SET】を押しても、次の 画面に移ります。

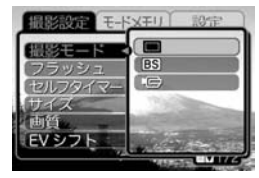

例)設定項目"撮影モード" を選んだ場合

## **5. 【▲】【▼】で設定内容を選びます。**

- **6.** 選択した内容を決定します。
	- 【SET】を押すと内容が決定されて、メニュー画面から出ま す。
	- 【4】を押すと内容が決定されて、メニュー画面に戻りま す。

続けて他の項目を設定することができます。

- 他のタブに移りたいときは、【◀】を押して、【▲】でタブに 戻り、【◀】【▶】で他のタブに移ってください。
- メニューの内容については「メニュー一覧表」(109ページ)を参 照してください。

## 表示言語/日時を設定する

お買い上げ後初めて撮影をする前に、下記の設定を行ってください。

- 画面のメッセージの言語設定
- 自宅の都市の設定
- 表示スタイルの設定
- 日時設定(この日時は、印刷情報などに利用されます)
- 重要! 電池やUSBクレードルで電源が供給されないと、日時 がリセットされてしまいます。その場合は、日時設定画 面が表示されますので、再度日時を設定してください。
	- 電池が消耗した状態で放置すると、約2日で日時がリ セットされます。
	- 日時がリセットされているときに電源を入れると、毎 回、日時設定画面が表示されます。
	- 日時を設定しないと、間違った時間データによって記録 されてしまいますので、必ず設定してください。

**1.**【電源ボタン】を押して、電源を入れます。

#### 2.【▲】【▼】【◀】【▶】で言語を 選び、【SET】を押します。

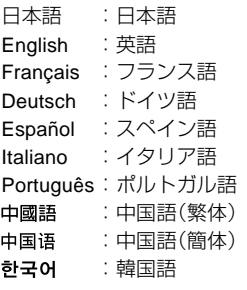

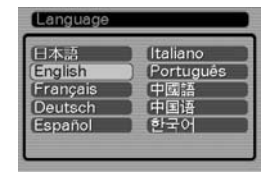

- **4.[▲] [▼]**で自分の住んでい る都市を選び、【SET】を押 します。
	- 日本で使う場合は"Tokyo" を選んでください。

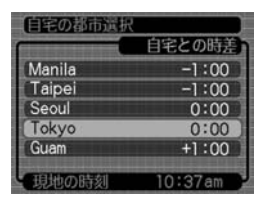

- *5.* **【▲】【▼**】でサマータイムの設定を選び、【SET】を押しま す。
	- 入:サマータイムになります。
	- 切:通常の時刻になります。
	- 日本で使う場合は"切"を選んでください。

#### **6. 【▲】【▼】で画面に表示され** る日付のスタイルを選び、 【SET】を押します。

例)2003年10月23日 年/月/日:03/10/23 日/月/年:23/10/03 月/日/年:10/23/03

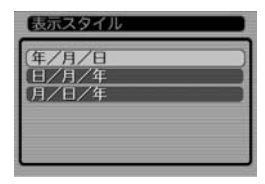

*3.* **【▲】【▼】【◀】【▶】で自分の** 住んでいる地域を選び、 【SET】を押します。

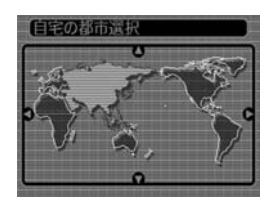

**7.** 日付と時刻を合わせます。

【▲】【▼】を押す: カーソル(選択枠)の部分 の数字などを変えます。

【◀】【▶】を押す:

カーソル(選択枠)を移動 します。

#### 【DISP】:

12時間表示と24時間表 示の切り替えができます。

## **8.**【SET】を押して、設定を終了します。

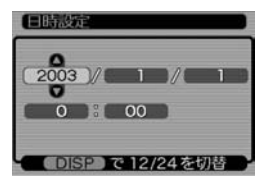

<span id="page-31-0"></span>撮影する (基本編)

ここでは最も基本的な撮影方法について説明します。

## 基本的な撮影のしかた

本機では被写体の明るさに応じてカメラがシャッター速度を自動 的に調整します。撮影された画像は、順次内蔵フラッシュメモ リーに保存されます。

- 市販のメモリーカード(SDメモリーカードまたはMMC〈マルチ メディアカード〉)に保存することもできます(81ページ)。
- **1.**【電源ボタン】を押して、電 源を入れます。

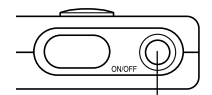

• 【液晶モニター】に画像ま たはメッセージが表示さ れます。

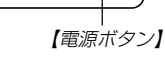

- **2.**【モードスイッチ】を"REC" に合わせます。
	- RECモードになり、撮影 できる状態になります。

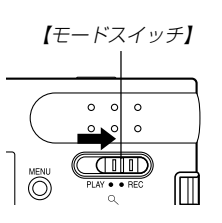

- **3.**【液晶モニター】を被写体に合 わせます。
	- 撮影できる範囲は約80cm  $\sim$ ∞です。
	- レンズや各センサーを指で ふさがないでください。
	- •【ファインダー】から被写体 を見て撮影することもでき ます。
	- •【ファインダー】から被写体 を 見 る と き は【 液 晶 モ ニ ター】を消して電力の消費を 減らすことができます(19 ページ)。

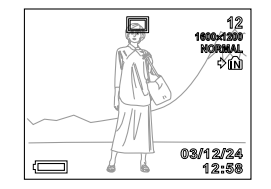

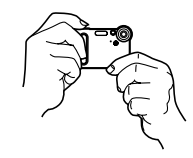

#### **4.**【シャッター】を押します。

• 画像が撮影されます。

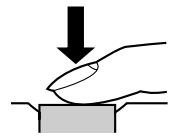

- サイズ、画質によって保存できる枚数が異なります(37、 118ページ)。
- 被写体との距離や【ファインダー】を覗く角度によって、実 際に写る範囲と異なります。
- 手ぶれを起さないために、【シャッター】は静かに押してく ださい。

### 撮影時の画面のご注意

- 撮影時、【液晶モニター】に表示される被写体の映像は、フレー ム確認のための簡易画像です。撮影した内容は、選択した画質 で記録されており、出力画素数は確保されています。メモリー には精細な画像で記録されています。
- 被写体の明るさにより、撮影時の【液晶モニター】の表示速度が 遅くなったり、ノイズが出る場合があります。

### 撮影時のご注意

- •【動作確認用/フラッシュチャージランプ】が緑色に点滅してい る間に【電池ブタ】を開けたり、カメラをUSBクレードルにセッ トすることは、絶対にお止めください。今撮影した内容が記録 されないばかりでなく、撮影済みの内容が破壊されたり、カメ ラが正常に動作しなくなるおそれがあります。
- メモリーカードに記録中は、メモリーカードを抜かないでくだ さい。
- 蛍光灯照明の室内で撮影する場合、本機は蛍光灯のフリッカー (人の目では感じられない、ごく微妙なちらつき)を感知してし まい、撮影するタイミングによって、微妙に撮影画像の明るさ や色合いが変わる場合があります。
- ISO感度が"オート"の場合(51ページ)、被写体の明るさに応じ て感度が自動的に変化します。被写体が暗いと画像にノイズが のる場合があります。
- ISO感度が"オート"の場合(51ページ)、被写体が暗いときは感 度を上げてシャッタースピードを速くなるようにしています が、フラッシュの発光方法(35ページ)が (発光禁止)のとき には手ぶれに注意してください。
- 不要な光がレンズに当たる場合は、手で遮光してから撮影して ください。

#### 撮影する(基本編)

## ズームを使って撮影する

本機のズームは、デジタルズームを採用しています。デジタル ズームは画面の中央を拡大して記録します。ズームの倍率は次の 通りです。

倍率:1~4倍

- **1.** RECモードにして【MENU】を押します。
- 2. 【◀】【▶】で"撮影設定"タブを選びます。
- **3. 【▲】【▼】で"デジタルズーム"を選び、【▶】を押します。**
- *4.* **[▲][▼**]で"入"を選び、[SET]を押します。
	- "切"を選ぶと、デジタルズームは働きません。
- **5. [▲][▼]**でズームの倍率を変えます。

【】を押す:望遠になります。 【▼】を押す:広角になります。

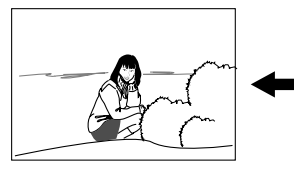

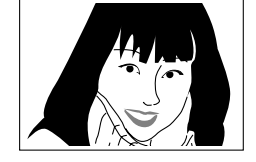

あいしゃ しょうしゃ 広角 しんじん フィッシュ やくしゃ 望遠 しゅうかん かいこうしょう

**6.** 撮影します。

- 重要! •【液晶モニター】の表示を"表示なし"に設定している場合 は、ズームを使って撮影することはできません(19  $\mathcal{N}$  $\rightarrow$   $\mathcal{N}$ ).
	- デジタルズームを使って撮影すると、画像が粗くなりま す。
	- デジタルズームを解除したいときは、"撮影設定"タブの "デジタルズーム"を"切"に設定してください。
- 参考 •キーカスタマイズ機能を使うと、【▲】【▼】でデジタル ズームの設定ができるように切り替えられます(52  $\wedge^2$   $\ddot{\vee}$ ).

#### 撮影する(基本編)

### フラッシュを使って撮影する

撮影条件に合わせてフラッシュの発光方法を切り替えることがで きます。

- **1.** RECモードにして【MENU】を押します。
- 2. 【◀】【▶】で"撮影設定"タブを選びます。
- *3.* **【▲】【▼】で"フラッシュ"を選び、【▶】を押します。**
- *4.* **【▲】【▼**】でフラッシュの発光方法を選び、【SET】を押し ます。
	- オート(自動発光):露出に合わせて自動的に発光します。
	- (発光禁止) : 露出に関係なく発光しません。
	- ■■ (強制発光) : 露出に関係なく強制的に発光します。
	- (赤目軽減) : フラッシュ撮影時に人の目が赤く写る ことを軽減します。露出に合わせて自 動的に発光します。
- **5.** 撮影します。
- 重要! フラッシュ撮影時、フラッシュは数回発光します。最初 にプリ発光(露出情報を得るための予備発光)し、最後に メイン発光(フラッシュ撮影するための発光)することに より、最適な発光量でフラッシュ撮影が行われます。メ イン発光が終わるまで、カメラは動かさないでください。
	- •【動作確認用/フラッシュチャージランプ】がオレンジ色 で点滅中に【シャッター】を押しても、撮影できない場合 があります。
- 参考 •キーカスタマイズ機能を使うと、【◀】【▶】または【▲】 【▼】でフラッシュの発光方法が変更できるように切り替 えられます(52ページ)。

#### ■赤目軽減機能について

夜や暗い室内などで人物をフラッシュ撮影したとき、目が赤く写 ることがあります。これは、フラッシュ光が目の網膜に反射する ために起こる現象です。赤目軽減機能を使うと、フラッシュ撮影 する前に赤目用プリ発光(写す人の瞳孔を小さくするための発光) することにより、人の目が赤く写ることを軽減します。

- 重要! 赤目軽減機能により撮影する場合は、下記の点に注意し てください。
	- -写される人がフラッシュを注視していないと効果が ありません。撮影する前にフラッシュを見るように 声をかけておいてください。
	- -被写体までの距離が遠いと、効果が現れにくい場合 があります。

#### <span id="page-35-0"></span>撮影する(基本編)

## フラッシュ使用時のご注意

•【フラッシュ】発光部が指で隠れないようにしてください。隠れ てしまうとフラッシュ本来の効果が得られなくなります。

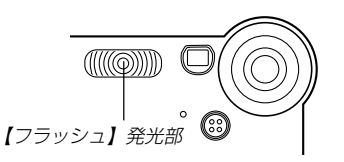

- フラッシュによる撮影距離は下記の通りです。この範囲外の被 写体に対しては適切な効果が得られません。 約0.8m~約2m(ISO感度:オート時)
- フラッシュの充電時間は、そのときの使用条件(電池の状態や温 度等)により異なります。

数秒~10秒程度(フル充電の場合)

- ムービーモードの場合は、フラッシュは発光しません。このと き ③ (発光禁止)が表示されます。
- 電池が消耗するとフラッシュの充電ができなくなることがあり ます。このとき (3) (発光禁止)が点灯し、フラッシュが正常に 発光せずに適正な露出が得られないことを示します。速やかに 電池を充電してください。
- © (赤目軽減)では露出に合わせて自動的に発光するため、明 るい場所ではフラッシュは発光しません。
- フラッシュを使用した場合は、ホワイトバランスが固定される ため、外光や蛍光灯など他の光源があると色味が変わることが あります。

## セルフタイマーを使って撮影する

【シャッター】を押してから約10秒または約2秒後に撮影するこ とができます。また、3枚連続でセルフタイマー撮影する(トリプ ルセルフタイマー)こともできます。

- **1.** RECモードにして【MENU】を押します。
- **2.**【◀】【▶】で"撮影設定"タブを選びます。
- *3.* **【▲】【▼】**で"セルフタイマー"を選び、【▶】を押します。
- **4.【▲】【▼】**でセルフタイマーの時間を選び、【SET】を押し ます。
	- 10秒:10秒後に撮影されます。
	- 2秒 : 2秒後に撮影されます。
	- ×3 :10秒後に1枚、その後撮影準備完了の1秒後に1 枚、さらに撮影準備完了の1秒後に1枚と、合計3枚 撮影されます(トリプルセルフタイマー)。
	- 切 :セルフタイマーは使用できません。
#### **5.** 撮影します。

• 【セルフタイマーランプ】 が点滅し、約10秒、また は2秒後に撮影されます。

• カウントダウン中に 【シャッター】を押すと、 セルフタイマーを解除す ることができます。

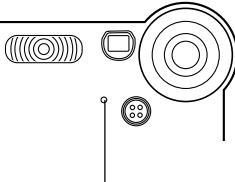

【セルフタイマーランプ】

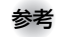

- 参考 シャッター速度が遅いときにヤルフタイマーの2秒の設 定を使用すると手ぶれ防止になります。
	- トリプルセルフタイマーでは、次の撮影準備が終わると "1 sec"と表示され、約1秒後に撮影されます。撮影準 備完了までの時間は、画像の"サイズ"や"画質"と使用す るメモリー・フラッシュ充電の有無によって異なりま す。
	- キーカスタマイズ機能を使うと、【▲】【▼】でセルフタイ マーの設定ができるように切り替えられます(52ペー ジ)。

## 画像サイズと画質を変える

本機は撮影する内容に応じて、画像サイズと画質の切り替えがで きます。

## 画像サイズを変更する

- **1.** RECモードにして【MENU】を押します。
- 2. 【**→】【▶】で"撮影設定"タブを選びます。**
- *3.* **[▲][▼**]で"サイズ"を選び、[▶]を押します。
- **4.【▲】【▼】で設定内容を選び、【SET】を押します。** 2048×1536: 2048×1536pixelsで記録します。 1600×1200: 1600×1200pixelsで記録します。 1280×960 : 1280×960pixelsで記録します。 640×480 : 640×480pixelsで記録します。
- 参考 大きくプリントするなど、画質を優先したい場合は "2048×1536"などのpixels数が大きな画像を選 び、メールで画像データを送ったり、多くの画像を撮影 するなど、容量を小さくしたい場合は"640×480"を 選んでください。

#### 撮影する(基本編)

## 画質を変更する

- **1.** RECモードにして【MENU】を押します。
- 2. 【◀】【▶】で"撮影設定"タブを選びます。
- *3.* **【▲】【▼】で"画質"を選び、【▶】を押します。**
- **4. 【▲】【▼】で設定内容を選び、【SET】を押します。** 
	- 高精細 : 高画質で記録します。 標準 : 標準の画質で記録します。 エコノミー : 低画質で記録します。
- 参考 画質が"高精細"→ "標準"→ "エコノミー" となるに従っ て、画像容量は小さくなります。画質を優先するときは "高精細"を、撮影枚数を優先するときは"エコノミー"を 選んでください。
- 重要! 撮影した画像によってファイルサイズが異なるため、実 際の撮影可能枚数と画面トの表示枚数が一致しない場合 があります(18、118ページ)。

本機はさまざまな機能の切り替えにより、多彩な応用撮影ができ ます。

## 露出を補正する(EVシフト)

本機は撮影時の明るさに応じて、露出値(EV値)を下記の値に手 動で補正することができます。逆光での撮影、間接照明の室内、 背景が暗い場合の撮影などに利用すると、より良好な画像が得ら れます。

露出補正値:-2.0EV~+2.0EV 補正単位 :1/3EV

- **1.** RECモードにして【MENU】を押します。
- **2.**"撮影設定"タブ→"EVシフ ト"と選び、【】を押しま す。

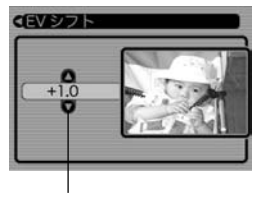

露出補正表示

- **3. 【▲】【▼】で露出補正値を選** び、【SET】を押します。
	- これで露出補正値が設定 されました。

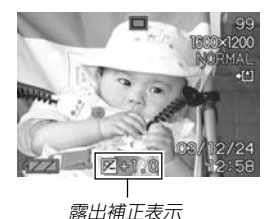

【▲】:+方向に補正されます。白い物の撮影や逆光での撮影 のときに押します。

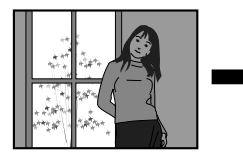

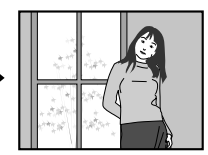

【▼】:−方向に補正されます。黒い物の撮影や晴天の野外な どのときに押します。

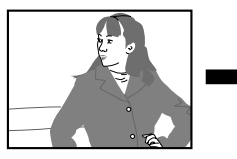

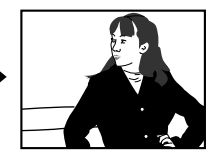

• 露出補正値をもとに戻したいときは、反対方向に露出補正 して"0.0"に合わせてください。

#### **4.** 撮影します。

- 重要! 明るすぎたり、暗すぎたりするときは、露出補正ができ ない場合があります。
- 参考 EVシフトを行うと、測光方式が自動的に中央重点測光 (中央部を重点的に測光します)に切り替わります。EV シフトを"OO"に戻すとマルチパターン測光(画面全体 を分割し、それぞれのエリアの測光データを元に露出を 決めます)に戻ります。
	- ●キーカスタマイズ機能を使うと、【◀】【▶】で露出値が補 正できるように切り替えられます(52ページ)。

## ホワイトバランスを変える

被写体は、太陽光や電球の光など光源の波長によって色味が異 なっています。ホワイトバランスとは、被写体を自然な色合いで 撮影できるように白を基準に色味を調整することです。

#### **1.** RECモードにして【MENU】を押します。

**2.**"撮影設定"タブ→"ホワイ トバランス"と選び、【▶】 を押します。

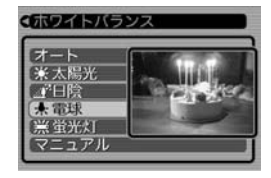

- *3.* **【▲】【▼】**で設定内容を選び、【SET】を押します。
	- オート : 自動的にホワイトバランスを調整します。
	- ■※ (太陽光): 屋外での撮影時
	- (日陰) : 日陰で青みがかるとき
	- (電球) : 電球下で赤みがかるとき
	- (蛍光灯):蛍光灯下で緑がかるとき
	- マニュアル : 現在の光源に合わせて手動で設定します。詳 しくは「マニュアルホワイトバランスの設定」 (41ページ)を参照してください。
- - 参考 •"マニュアル"を選ぶと、前回マニュアルホワイトバラン スを設定した際の値に設定されます。
		- •キーカスタマイズ機能を使うと、【◀】【▶】または【▲】 【▼】でホワイトバランスが変更できるように切り替えら れます(52ページ)。

## マニュアルホワイトバランスの設定

ホワイトバランスの"オート"では光源によって自動調整の処理に 時間がかかったり、調整できる範囲(色温度)に限界があります。 マニュアルホワイトバランスを使うと、さまざまな光源下で適正 な色に調整することができます。マニュアルホワイトバランスの 設定は、白い紙などを画面に一杯に写した状態で行ってください。

#### **1.** RECモードにして【MENU】を押します。

- **2. "撮影機能"タブ→"ホワイトバランス"と選び、【▶】を押** します。
- *3.* **[▲][▼]で"マニュアル"を** 選びます。
	- •【液晶モニター】には、前回 調整したバランスで被写体 が表示されます。

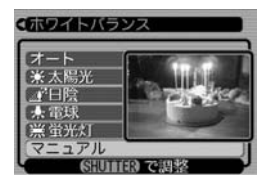

- **4.** 画面全体に白い紙などを写した状態で【シャッター】を押 します。
	- "完了"と表示されたら、ホワイトバランスの調整は完了です。
	- 暗い所や色の濃いものでホワイトバランスを調整すると時 間がかかります。
- **5.**【SET】を押します。
	- ホワイトバランスを決定し、撮影ができる画面に戻ります。

## さまざまなシーンを選んで撮影する(ベストショットモード)

15種類のシーンの中から撮影したいシーンを選ぶと、自動的に そのシーンに最適な設定になります。

#### ■シーンのサンプル画像例

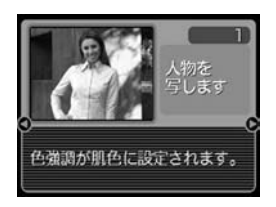

- **1.** RECモードにして【MENU】を押します。
- **2. "撮影設定"タブ→"撮影モード"と選び、【▶】を押しま** す。
- *3.* **[▲][▼]で"** $\mathbb{E}\mathbf{S}$ **"(ベスト** ショット)を選び、【SET】 を押します。
	- ベストショットモードに なり、シーンのサンプル 画像が表示されます。

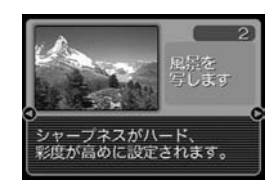

**4.** 【◀】【▶】で撮影したいシーンを選び、【SET】を押しま す。

#### **5.** 撮影します。

- 重要! No.4のシーンについては「カップリングショット」(45 ページ)、No.5のシーンについては「プリショット」 (46ページ)をご覧ください。
	- シーンに使用されているサンプル画像は本機で撮影され たものではありません。イメージ画像です。
	- 被写体の条件によっては、充分な効果が得られなかった り、正しく撮影されない場合があります。
	- シーンを選んだ後から【SET】を押すことにより、シー ンを選び直すことができます。

## 撮影したいシーンを登録する(カスタム登録)

今まで撮影した画像の設定内容をベストショットモードに読み込 んで、呼び出すことができます。呼び出した画像の設定内容と同 じ設定で撮影することができます。

- **1.** RECモードにして【MENU】を押します。
- **2. "撮影設定"タブ→"撮影モード"と選び、【▶】を押しま** す。
- *3.* **【▲】【▼】で"<mark>ES</mark>"(ベストショット)を選び、【SET】を押し** ます。
	- シーンのサンプル画像が表示されます。
- **4.**【◀】【▶】を押して"好きな画 像を登録します"を表示させ ます。

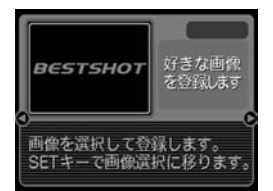

**5.**【SET】を押します。

**6.**【◀】【▶】を押して読み込む 画像を選びます。

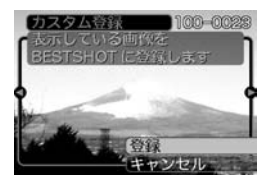

#### 7.【▲】【▼】で"登録"を選び、 【SET】を押します。

- 登録が完了します。
- 撮影できる状態になりま す。以降、42ページと同 じ操作により、この設定 を選んで撮影することが できます。

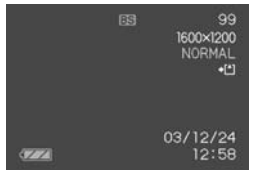

- 重要! デジタルカメラでは、本機内蔵のシーンのあとにマイベ ストショット(カスタム登録したシーン)の順番でシーン が登録されます。
	- 内蔵メモリーをフォーマット(80ページ)すると、カス タム登録したベストショットモードのシーンファイルは 消えてしまいますので、その場合は必要に応じてカスタ ム登録し直してください。
- 参考 登録される設定内容は下記の通りです。 EVシフト、ホワイトバランス、フラッシュモード、ISO 感度
	- 本機で撮影された画像からのみ設定内容を読み取ること ができます。
	- 登録可能件数は最大999件となります。
	- 各シーンの設定状態はメニューをたどり、各機能の設定 内容を表示させることにより、確認できます。
	- カスタム登録したシーンのファイル名は 「UEXS3nnn.jpe (n=0~9)」となります。
	- カスタム登録したシーンを消去したい場合は、ベスト ショットモードでシーンを選ぶときに、カスタム登録し たシーンを表示させ、【▼】(M^)を押して削除するか、 パソコンを使って内蔵メモリー内の「SCENE」フォルダ 内から消去したいシーンのファイルを削除してください (95ページ)。

## 二人で記念撮影をする(カップリングショット)

一画面を2つに分けて2回撮影し、その後自動合成して1枚の画 像にする機能です。他の人に撮影を頼むことができないときで も、全員揃って記念撮影できます。この機能はベストショット モード(42ページ)の中にあります。

• 最初の撮影

撮影者以外を撮影する。

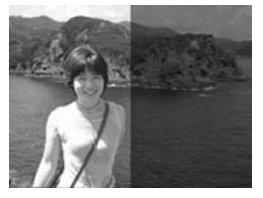

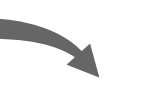

• 最終的な撮影 背景の重なり具合を確認しな がら撮影者のみを撮影する。

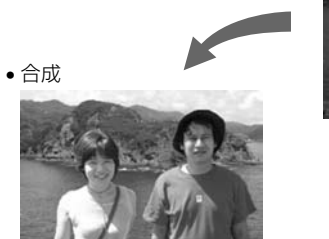

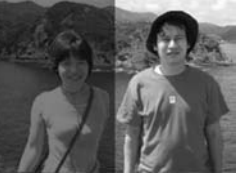

- **1.** RECモードにして【MENU】を押します。
- **2. "撮影設定"タブ→"撮影モード"と選び、【▶】を押しま** す。
- *3.* **【▲】【▼】で"[33**" (ベストショット)を選び、【SET】を押し ます。
- **4.**【▲】【▶】で"カップリングショット"のシーンを選び、 【SET】を押します。
- **5.** 最初に【液晶モニター】を見 ながら、左側部分の被写体 を撮影します。
	- この撮影で下記の情報が 固定されます。

露出、ホワイトバランス、 デジタルズーム、フ ラッシュ

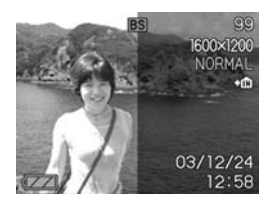

- **6.** 次に、【液晶モニター】上で 半透明で表示されている左 側部分と、現在の背景を正 しく重なるようにフレーム を合わせ、右側部分を撮影 します。
	- 【MENU】を押すと、この 撮影をキャンセルし、操 作5に戻ることができま す。

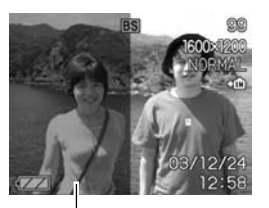

半透明の画像

## 好みの構図で記念撮影をする(プリショット)

プリショット機能は人に撮影を依頼するときに便利な機能です。 この機能では一度の撮影で2回の撮影を行います。1回目の撮影 で撮影画像を半透明の状態で【液晶モニター】上に表示し、2回目 では表示されている半透明の画像を目安に最終的な撮影を行いま す。2回目に撮影した画像が記録されます。この機能はベスト ショットモード(42ページ)の中にあります。

• 好みの構図を自分で撮影

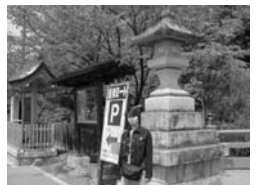

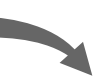

• 構図に合わせて他の人に撮影 してもらう

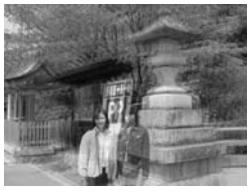

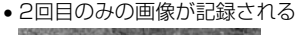

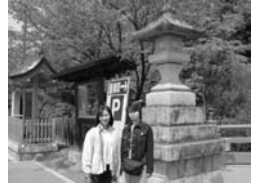

- **1.** RECモードにして【MENU】を押します。
- **2. "撮影設定"タブ→"撮影モード"と選び、【▶】を押しま** す。
- *3.* **【▲】【▼】で"[33**" (ベストショット)を選び、【SET】を押し ます。
- **4.**【】【】で"プリショット" のシーンを選び、【SET】を 押します。

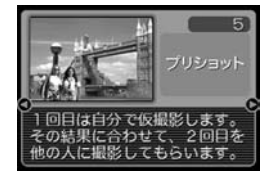

#### **5.** 最初に仮撮影を行います。

- この操作で撮影した画像は操作6で半透明で表示されます が、最終的にはカメラに保存されません。
- この撮影で下記の情報が固定されます。 露出、ホワイトバランス、デジタルズーム、フラッシュ
- **6.** 次に、【液晶モニター】上で 半透明で表示されている背 景と、現在の背景を正しく 重なるようにフレームを合 わせて撮影します。
	- この操作で撮影した画像 がカメラに保存されま す。

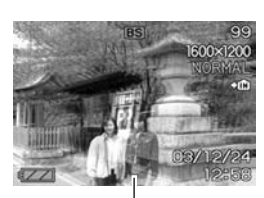

半透明の画像

•【MENU】を押すと、この 撮影をキャンセルし、操 作5に戻ることができま す。

## 動画を撮影する(ムービーモード)

一度に最大30秒まで音声つき動画を撮影することができます。

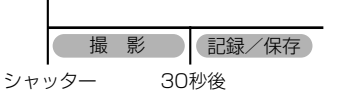

●ファイル形式: AVI形式

AVI形式は、Open DML グループが提唱したMotion JPEG フォーマットに準拠しています。

- ●画像サイズ: 320×240pixels
- **●動画ファイルサイズ:約130KB/秒**
- ●撮影可能なムービーの時間:
	- 一度に撮影可能な最長時間:30秒
	- 撮影可能なトータル時間: 内蔵メモリーで最長約1分20秒、64MBのSDメモリーカー ドで最長約8分20秒
- **1.** RECモードにして【MENU】を押します。
- **2. "撮影設定"タブ→"撮影モード"と選び、【▶】を押しま** す。
- *3.* **【▲】【▼】で" (ら**(ムービー)" を選び、【SET】を押しま す。

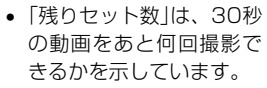

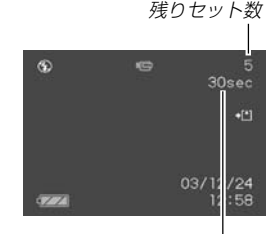

撮影可能時間

- **4.** 撮影する被写体にカメラを 向け、【シャッター】を押し ます。
	- 30秒間、動画撮影が続き ます。
	- 動画撮影中は【液晶モニ ター】に"残り撮影時間"を 表示します。

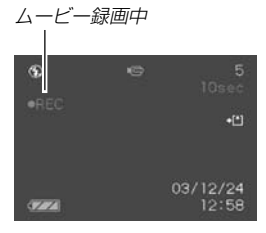

• 動画撮影を30秒以内で終了させたいときは、もう一度 【シャッター】を押してください。

- 動画撮影が終了したら、動画ファイルがカメラのメモリー に保存されます。
- 動画ファイルの保存を中止したいときは、保存中に【▼】を 押した後、"消去"を選び、【SET】を押してください。
- 重要! フラッシュは発光しません。
	- 本機では音声も同時に記録されますので、次の点に注意 してください。
		- -指などで【マイク】をふ さがないようにご注意 ください。

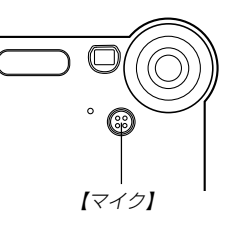

- 録音の対象がカメラから遠くに離れると、きれいに 録音されません。
- -撮影中にボタン操作をすると、操作音が入ることが あります。
- -音声はモノラルで録音されます。

## ヒストグラムを活用する

【DISP】を押して【液晶モニター】上にヒストグラムを表示させる ことにより、露出をチェックしながら撮影することができます (19ページ)。再生モードでは撮影された画像のヒストグラムを 見ることができます。

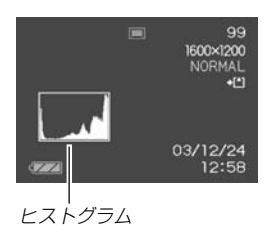

ヒストグラム(輝度成分分布表)とは、画像の明るさのレベルをピ クセル数によりグラフ化したものです。縦軸がピクセル数、横軸 が明るさを表します。ヒストグラムを見ると、補正するために充 分な画像のディテールが画像のシャドウ(左側)、中間調(中央部 分)、ハイライト(右側)に含まれているかどうかを確認すること ができます。もしもヒストグラムが片寄っていた場合は、EVシ フト(露出補正)を行うと、ヒストグラムを左右に移動させること ができます。なるべくグラフが中央に寄るように補正をすること によって、適正露出に近づけることができます。

• ヒストグラムが左の方に寄ってい る場合は、暗いピクセルが多いこ とを示しています。 全体的に暗い画像はこのようなヒ ストグラムになります。また、あ まり左に寄り過ぎていると、黒つ ぶれを起こしている可能性もあり ます。

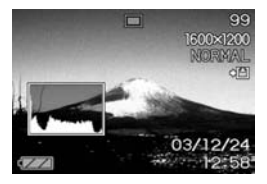

- ヒストグラムが右の方に寄ってい る場合は、明るいピクセルが多い ことを示しています。 全体的に明るい画像はこのような ヒストグラムになります。また、 あまり右に寄り過ぎていると、白 飛びを起こしている可能性もあり ます。
	- m ee. **MORMAL**
- ヒストグラムが中央に寄っている 場合、明るいピクセルから暗いピ クセルまで適度に分布しているこ とを示しています。 全体的に適度な明るさの画像はこ のようなヒストグラムになりま す。

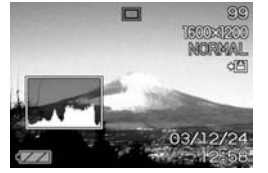

- 重要! 前記のヒストグラムはあくまでも例であり、被写体に よってはヒストグラムの形が例のようにならない場合も あります。
	- 撮影したい画像を意図的に露出オーバーやアンダーにす る場合もあるので、必ずしも中央に寄ったヒストグラム が適正となる訳ではありません。
	- 露出補正には限界がありますので、調整しきれない場合 があります。
	- フラッシュ撮影による撮影など、撮影したときの状況に よっては、ヒストグラムによりチェックした露出とは異 なる露出で撮影される場合があります。
	- カップリングショット撮影時(45ページ)は、ヒストグ ラムは表示されません。

## 各種機能を設定する

## ISO感度を変える

ISO感度が変更できます。使用目的に応じてISO感度を設定して ください。

- **1.** RECモードにして【MENU】を押します。
- **2. "撮影設定"タブ→"ISO 感度"と選び、【▶】を押します。**
- *3.* **【▲】【▼】で設定内容を選び、【SET】を押します。** 
	- オート :撮影条件により自動調整します。
	- ISO80 :ISO80相当
	- ISO160 :ISO160相当
	- ISO320 :ISO320相当
	- ISO640 :ISO640相当

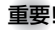

重要! • ISO感度を上げると画像のノイズが増加します。使用目 的に応じてISO感度を設定してください。

- ISO感度を上げてフラッシュ撮影すると、近くの被写体 の明るさが適正にならない場合があります。
- 参考 キーカスタマイズ機能を使うと、【】【】でISO感度が 変更できるように切り替えられます(52ページ)。

撮影した画像を確認する(撮影レビュー) 撮影した直後に【液晶モニター】で撮影した画像を確認することが できます。

- **1.** RECモードにして【MENU】を押します。
- **2. "撮影設定"タブ→"撮影レビュー"と選び、【▶】を押します。**

#### *3.* **【▲】【▼】**で設定項目を選び、【SET】を押します。

- 入:撮影直後に【液晶モニター】に撮影した画像が約1秒間表 示されます。
- 切:撮影した画像は表示されません。

## 左右キーに機能を割り当てる(キーカスタマイズ)

【▲】【▶】に、5つの中のどれか1つの機能の操作に割り当てること により、操作しやすくすることができます。

- **1.** RECモードにして【MENU】を押します。
- **2. "撮影設定"タブ→"左右キー設定"と選び、【▶】を押します。**
- *3.* **【▲】【▼**】で設定内容を選び、【SET】を押します。
	- 【◀】【▶】で設定した機能が操作できるようになります。 撮影モード : 撮影モード(静止画/ベストショット/ ムービー)が変更できます(109ページ)。
		- フラッシュ : フラッシュ発光方式が変更できます(35 ページ)。
		- EVシフト : 露出値(EV値)が補正できます(39ペー ジ)。
		- ホワイトバランス: ホワイトバランスが変更できます(40 ページ)。
		- ISO感度 : ISO感度の変更ができます(51ページ)。
		- 切 : 【◀】【▶】に操作を割り当てません。

• 初期設定は "撮影モード"の操作となります。

上下キーに機能を割り当てる(キーカスタマイズ) 【▲】【▼】に、5つの中のどれか1つの機能の操作に割り当てること により、操作しやすくすることができます。

- **1.** RECモードにして【MENU】を押します。
- **2. "撮影設定"タブ→"上下キー設定"と選び、【▶】を押します。**

### *3.* **【▲】【▼】**で設定内容を選び、【SET】を押します。

- •【▲】【▼】で設定した機能が操作できるようになります。 撮影モード : 撮影モード(静止画/ベストショット/ ムービー)が変更できます(109ページ)。
	- デジタルズームの倍率が変更できます (34ページ)。
	- フラッシュ : フラッシュ発光方式が変更できます(35 ページ)。
	- ホワイトバランス: ホワイトバランスが変更できます(40 ページ)。
	- セルフタイマー: セルフタイマーの設定ができます(36 ページ)。
	- 切 :【▲】【▼】に操作を割り当てません。

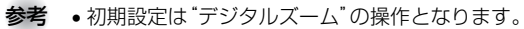

#### 各種設定を記憶させる(モードメモリ)

モードメモリとは、電源を切ったときでも直前の状態を記憶して おく機能です。電源の入/切で毎回設定をし直す手間がはぶけま す。

●モードメモリで設定できる機能

撮影モード、フラッシュ、ホワイトバランス、ISO感度、 デジタルズーム

- **1.** RECモードにして【MENU】を押します。
- 2. "モードメモリ"タブ→"設定したい機能"と選び、【▶】を 押します。
- **3. 【▲】【▼】で設定内容を選び、【SET】を押します。**

入:電源を切ったときにその時点の設定を記憶します。 切:電源を切ったときに初期設定に戻ります。

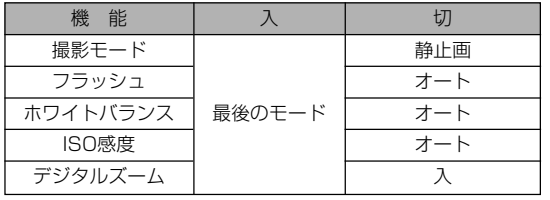

- 重要! ベストショットモードでは、シーンの選択をしたり、 【モードスイッチ】を切り替えたり、電源のオン/オフを 行うと、モードメモリが入/切のどちらに設定されてい ても、撮影設定(フラッシュ、ホワイトバランス、ISO 感度)は各シーンの初期設定値となります。
	- ムービーモードでは、モードメモリの入/切の設定に関 わらず、フラッシュは常に発光禁止に設定されます。

#### 各種設定をリセットする

本機の設定内容を初期値に戻すことができます。初期値について は「メニュー一覧表」(109ページ)をご覧ください。

- **1.** RECモードまたはPLAYモードで【MENU】を押しま す。
- **2. "設定"タブ→"リセット"と選び、【▶】を押します。**
- *3.* **[▲][▼**]で"リセット"を選び、[SET]を押します。
	- リセットしない場合は"キャンセル"を選びます。

本機は【液晶モニター】を備えていますので、記録されているファ イルを本機だけで確認することができます。

## 基本的な再生のしかた

記録されているファイルを順次送ったり戻したりしながら見るこ とができます。

- **1.**【電源ボタン】を押して、電 源を入れます。
- ON/OFF 【電源ボタン】
- たはメッセージが表示さ れます。

• 【液晶モニター】に画像ま

- **2.**【 モ ー ド ス イ ッ チ 】を "PLAY"に合わせます。
	- PLAYモードになり、再 生できる状態になります。

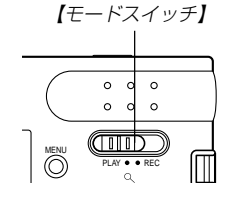

*3.* **【◀】【▶】**でファイルを見ていきます。

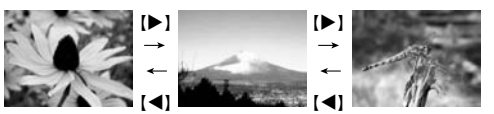

【▶】を押す:進みます。 【】を押す:戻ります。

参考 •【◀】【▶】を押し続けると、ファイルは早送りされます。 • 初めに表示される画像は簡易画像のため、粗い表示に なっていますが、すぐ後に精細な画像が表示されます。 ただし、他のデジタルカメラからコピーした画像は、こ の限りではありません。

## 反転表示させる

表示している画像を180°反転させることができます。画像を 対面の人に見せるときなどに便利です。

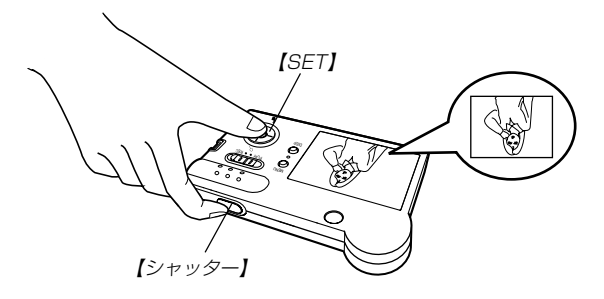

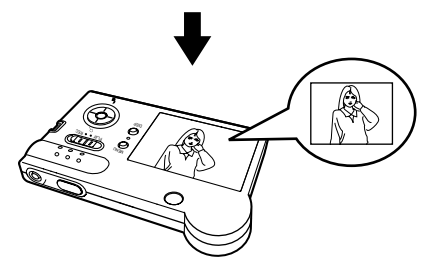

- **1. PLAYモードにして、【◀】【▶】で反転したい画像を表示** させます。
- **2.**【シャッター】と【SET】を同時に押します。
	- 画像が180°反転します。このときは情報表示やヒスト グラム等の表示は消え、画像のみの表示となります。
	- •【◀】【▶】で画像の送り、戻しができます。
- **3. 【▲】【▼】【●】【レ】以外のボタンを押すと、もとの状態に戻** ります。
- 重要! 反転表示中は動画は表示されません。
	- 拡大表示、カレンダー表示、動画再生中は反転表示はで きません。

## 画像を拡大して表示する

撮影した画像を4倍まで拡大して表示させることができます。

- **1. PLAYモードにして、【◀】【▶】で拡大したい画像を表示** させます。
- **2.** [▲](○)を押して、画面を 拡大します。
	- 【液晶モニター】に現在の 倍率が表示されます。

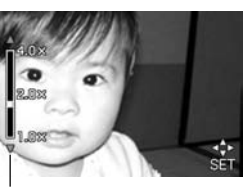

拡大倍率

- 3. 【SET】を押すと、【▲】【▼】 【◀】【▶】で拡大した画像を 上下左右にスクロールする ことができます。
	- 再度【SET】を押すと、 【▲】【▼】でさらに画像を 拡大/縮小することがで きます。

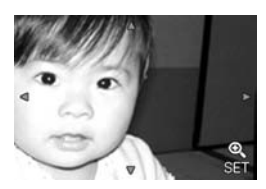

- **4.**【MENU】を押すと、画像は元の大きさに戻ります。
- 重要! 動画は拡大表示できません。
	- 画像のサイズにより、4倍までの拡大表示ができない画 像があります。

## 画像サイズを変える(リサイズ)

撮影した静止画像のサイズを、次の2種類のサイズに変えること ができます。

1280×960pixelsのSXGAサイズ 640×480pixelsのVGAサイズ

- VGAサイズの画像は、メールに添付する画像やホームページに 貼り付ける画像に最適です。
- **1.** PLAYモードにして【MENU】を押します。
- **2.**"再生機能"タブ→"リサイ ズ"と選び、[▶]を押しま す。

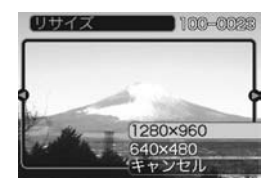

*3.* **【◀】【▶】でサイズを変えたい画像を表示させます。** 

#### **4.** [▲]【▼】でリサイズ内容を選び、【SET】を押します。

- 1280×960 :1280×960pixelsのSXGAサイズに変 えます。
- 640×480 : 640×480pixelsのVGAサイズに変えます。
- キャンセル :リサイズを中止します。
- 重要! リサイズした画像は、リサイズする前の画像とは別に最 新ファイルとして保存されます。
	- 画像サイズが640×480pixels以下の画像はリサイズ できません。
	- このカメラで撮影した画像以外の画像は、リサイズでき ません。
	- •"このファイルではこの機能は使用できません"と表示さ れた場合は、リサイズできません。
	- リサイズした画像を保存できるだけメモリー容量が残っ ていない場合は、リサイズできません。

## 画像の一部を切り抜く(トリミング)

拡大した画像から必要な箇所を切り抜いて、メールに添付する画 像やホームページに貼り付ける画像などの構図を整えることがで きます。

**1. PLAYモードにして、【◀】【▶】でサイズを変えたい画像** を表示させます。

#### **2.**【MENU】を押します。

- **3.**"再生機能"タブ→"トリミン グ"と選び、【▶ 】を押しま す。
	- 画像を切り抜くための枠が 表示されます。

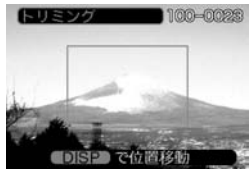

#### **4.** 【▲】【▼】を押して、枠を縮小/拡大します。

• 表示されている画像のサイズによって、トリミングできる 枠の大きさが変わります。

- **5.** 枠の大きさが決まったら、 【DISP】を押します。
	- 再度【DISP】を押すと、 【▲】【▼】でさらに枠を縮小 /拡大することができま す。

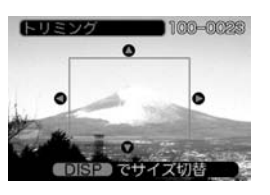

- **6. 【▲】【▼】【◀】【▶】で切り抜きたい部分を枠で囲みます。**
- **7.**【SET】を押します。
	- トリミングを中止する場合は【MENU】を押します。
- 重要! トリミングした画像は最新ファイルとして保存されま す。
	- トリミングしても、トリミングする前の画像は残ってい ます。
	- ムービーモードで撮影した画像はトリミングできませ  $h_{10}$
	- このカメラで撮影した画像以外の画像はトリミングでき ません。
	- •"このファイルではこの機能は使用できません"と表示さ れた場合は、トリミングできません。
	- トリミングした画像を保存できるメモリー容量が残って いない場合は、トリミングできません。

## 動画を再生する

ムービーモードで撮影した動画を再生することができます。

**1.** PLAYモードにして、【】 【】で再生したい動画を表 示させます。

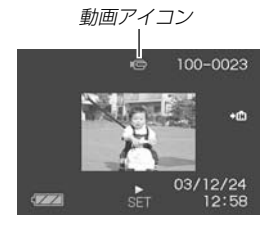

#### **2.**【SET】を押します。

- 動画が再生されます。
- 動画再生中に、次のような操作ができます。 早戻し/早送りする .....................【】【】を押し続ける 再生と一時停止を切り替える......【SET】を押す ー時停止中にコマ送りする .........【◀】【▶】を押す 再生を中断する .............................【MENU】を押す
- 重要! 動画を連続して再生することはできません。再度再生し たいときは、もう一度、上の操作を行ってください。
	- 動画の音声はカメラで再生することはできません。音声 つきで再生したいときは、動画ファイルをパソコンで再 生してください(85ページ)。

## カレンダー表示をする

1ヶ月分のカレンダー表示の日付上に、その日に撮影した最初の 画像を表示させることができ、見たい画像を素早く探すことがで きます。

- **1.** PLAYモードにして【MENU】を押します。
- **2. "再生機能"タブ→"カレンダー表示"と選び、【▶】を押し** ます。
- **3. [▲][▼][◀][▶]で目当て** の画像に枠を移動します。
	- 年/月の表示は"表示スタ イル"の設定(78ページ) に従って表示されます。
	- 各日付上にその日に撮影 した最初の画像が表示さ れます。

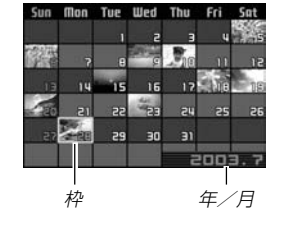

- 枠が上端にあるとき【▲】を押すと前の月の画面に移りま す。
- 枠が下端にあるとき【▼】を押すと次の月の画面に移りま す。
- カレンダー表示を終えるには【MENU】を押します。
- このカメラで表示できないデータの場合は 21が表示され ます。
- **4.** 見たい画像に枠を移動させたら、【SET】を押します。
	- その日に撮影した最初の画像が表示されます。

## 画像を自動的にページめくりさせる(スライドショー)

撮影した内容を自動的に次々とページめくりさせる機能(スライ ドショー)です。ページめくりの間隔を設定することもできま す。

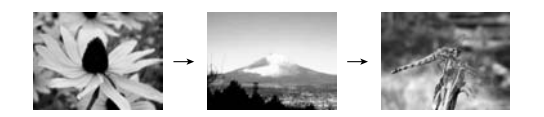

- **1.** PLAYモードにして【MENU】を押します。
- *2.* **"再生機能"タブ→"スライドショー"と選び、【▶】を押し** ます。
- **3.** 各設定項目を設定します。各設定方法については、下記 をご覧ください。

表示画像 ............「表示画像の設定」(61ページ) 時間....................「時間の設定」(62ページ) 間隔....................「間隔の設定」(62ページ)

- **4.** 【▲】【▼】で"開始"を選び、【SET】を押します。
- **5.** 何かキーを押すと、スライドショーが終了します。
	- "時間"で設定した時間が経過すると自動的に終了します。
- 重要! 画面の切り替り中はボタン操作が効かなくなります。画 面が静止している時にボタン操作をしてください。ボタ ンが効かない場合はしばらくボタンを押し続けてくださ  $\left\{ \cdot \right\}$ 
	- パソコンからコピーした画像や、他のデジタルカメラの 画像では、設定した間隔より長くなる場合があります。

#### 表示画像の設定

- **1. 【▲】【▼】で"表示画像"を選び、【▶】を押します。**
- 2. 【▲】【▼】で表示内容を選び、【SET】を押します。
	- 全画像 :メモリー内にある全ての画像を表示しま す。
	- 1枚画像 :画像を一枚のみ選んで表示します。
	- お気に入り:お気に入りフォルダ(73ページ)にある画像 を表示します。
- **3.** 【▲】【▼】で"開始"を選び、【SET】を押します。
	- スライドショーが始まります。

#### ■ 1枚画像について

"1枚画像"では一枚のみ画像を選んで表示することができます。 フォトスタンド機能(62ページ)で画像を一枚のみ表示させたい 場合に使用します。

"1枚画像"は下記のように選びます。

#### **1. 【◀】[▶]で"1枚画像"を選び、【▶】を押します。**

#### **2. 【◀】【▶】で目的の画像を表示させます。**

- **3.**【SET】を押すと、設定を確 定してメニュー画面に戻り ます。
	- •【MENU】を押すと設定を キャンセルしてメニュー 画面に戻ります。

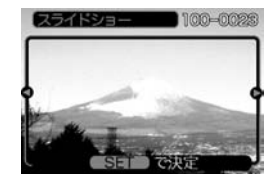

## 時間の設定

- **1.**【】【】で"時間"を選びます。
- **2. 【◀】【▶】で再生したい時間を選び、【SET】を押します。** 
	- 時間は1~60分の間で指定できます。
- **3.** 【▲】【▼】で"開始"を選び、【SET】を押します。
	- スライドショーが始まります。

## 間隔の設定

- **1. [▲][▼]で"間隔"を選びます。**
- **2. 【◀】【▶】でスライドショーの間隔を選び、【SET】を押し** ます。
	- 間隔は"最速"と1~30秒の間で指定できます。
	- 動画の場合は、指定した間隔に関わらず1回再生します。 ただし、"最速"では、先頭のコマのみを再生します。
- 3. [▲]<sup>[v]</sup>で"開始"を選び、[SET]を押します。
	- スライドショーが始まります。

## USBクレードルにセットしたままスライド ショーさせる(フォトスタンド機能)

カメラをUSBクレードルにセットしたままスライドショーがで きます。電池の消耗を気にせずに、フォトスタンドのように画像 を見ることができます。フォトスタンド機能はスライドショーの 設定にしたがって表示します。あらかじめスライドショーの設定 を行ってください(60ページ)。

#### **1.** カメラをUSBクレードルにセットします。

• カメラの電源を入れたまま、USBクレードルの上にセッ トしないでください。

### **2.** USBクレードルの 【PHOTO】を押します。

- スライドショーが始まりま す。
- •【MENU】を押すと、スライ ドショーの各設定項目が設 定できます。スライド ショーを再開するには、メ ニュー表示中に【MENU】を 押すか、"開始"を選んで 【SET】を押してください。

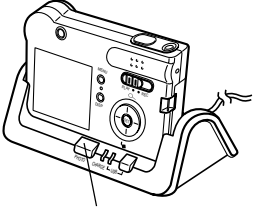

【PHOTO】

- **3.**【PHOTO】を押すと、スライドショーが終了します。
- 重要! スライドショー中は電池の充電ができません。充電する 場合はスライドショーを終了してください。

#### 回転表示させる

画像の回転情報(向き)を画像ファイルに書き込むことができま す。再生時には回転情報をもとに画像を表示することができま す。スライドショーでの表示のみに有効です。縦置きで撮影した 画像や、回転させたい画像に使用すると便利です。

- **1.** PLAYモードにして【MENU】を押します。
- **2. "再生機能"タブ→"回転表示"と選び、【▶】を押します。**
- *3.* **【◀】【▶】で回転させたい画像を表示させます。**

#### **4.** 【▲】【▼】で"回転"を選び、 【SET】を押します。

● "回転"を選んだ状態で 【SET】を押すたびに、 90° ごとに右まわりに回 転します。

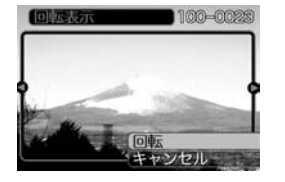

- **5.**【MENU】を押して、設定を終了します。
- 重要! メモリープロテクトをかけたファイルは回転することが できません。メモリープロテクトを解除してから回転さ せてください。

## 消去する

ファイルを消去する方法には次の2つの方法があります。

1ファイル :ファイルを1ファイルずつ消去する。 全ファイル:すべてのファイルを消去する。

- 重要! 一度消去してしまった記録内容は、二度と元に戻すこと はできません。消去の操作を行う際は、本当に不要な ファイルかどうかをよく確かめてから行ってください。 特に全ファイル消去の操作では、記録したすべての内容 を一度に消去してしまいますので、内容をよく確かめて から操作してください。
	- メモリープロテクトのかかったファイルは消去できませ ん。メモリープロテクトを解除してから操作してくださ い(67ページ)。
	- すべてのファイルがメモリープロテクト(68ページ)さ れている状態では、消去は実行できません。

## 1ファイルずつ消去する

表示されているファイルを1ファイルずつ消去することができます。

*1.* **PLAYモードにして【▼】** (公)を倒します。

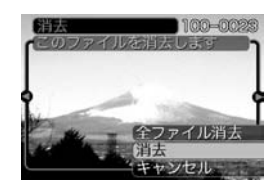

- 2. 【**4】【▶】で消去したいファイルを表示させます。**
- *3.* **【▲】【▼】で"消去"を選びます。** 
	- 消去を中止したいときは、"キャンセル"を選んでくださ  $\mathcal{L}$
- **4.**【SET】を押して、表示しているファイルを消去します。
	- 手順2~4を繰り返して、他のファイルを消去することが できます。
- **5.**【MENU】を押して、消去操作を終了します。
- 重要! 消去できないファイルを消去しようとすると、"この ファイルではこの機能は使用できません"と表示されま す。

消去する

## 全ファイルを消去する

すべてのファイルを消去することができます。

- **1. PLAYモードにして【▼】(俗)を倒します。**
- *2.*【▲】【▼】で"全ファイル消去"を選び、【SET】を押しま す。
- **3. 【▲】【▼】で"はい"を選びます。** 
	- 消去を中止したいときは、"いいえ"を選んでください。
- **4.**【SET】を押して、すべてのファイルを消去します。

本機では画像の撮影や再生の他、画像プリント時の枚数指定等や ファイルの消去防止の設定ができます。

## フォルダの分類について

本機は内蔵フラッシュメモリーやメモリーカード内に、フォルダ (ディレクトリ)を自動的に作成します。

## メモリー内のフォルダ/ファイルについて

撮影した画像は連番を名前としたフォルダの中に自動的に記録さ れます。フォルダは最大900作成されます。フォルダ名は次の 通りです。

例:連番100のフォルダ名

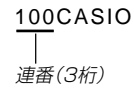

各フォルダには最大9,999番までのファイルが登録できます。 10,000枚以上撮影した場合は、次の連番のフォルダが自動的に 作成されます。ファイル名は次の通りです。

例:26番目に記録したファイル名

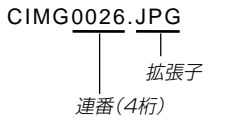

- 保存できるフォルダ数、ファイル数は画質やメモリーカードの 容量によって異なります。
- 詳しいディレクトリ構造に関しては「メモリー内のディレクトリ 構造」(95ページ)をご覧ください。

### 記録したファイルにメモリープロテクト (消去防止)をかける

大事なファイルを誤って消去してしまうことを防止する機能(メ モリープロテクト)がついています。メモリープロテクトをかけ たファイルは、消去操作(64ページ)により消去することはでき ません。メモリープロテクトのかけかたには、1ファイル単位、 全ファイルの2通りがあります。

## 1ファイル単位でメモリープロテクトをかける

- **1.** PLAYモードにして【MENU】を押します。
- **2.**"再生機能"タブ→"プロテ クト"と選び、【】を押し ます。

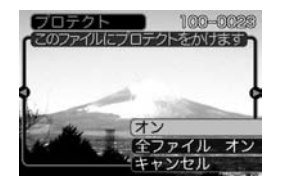

3. 【◀】【▶】でメモリープロテクトをかけたいファイルを表示 させます。

- **4. [▲][▼]で"オン"を選び、** 【SET】を押します。
	- メモリープロテクトがか かり、 へ が画面上に表示 されます。
	- メモリープロテクトを解 除するときは、"オフ"を 選んでください。

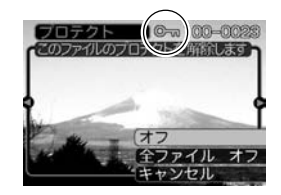

**5.**【MENU】を押して、メモリープロテクトを終了します。

## 全ファイルにメモリープロテクトをかける

- **1.** PLAYモードにして【MENU】を押します。
- **2. "再生機能"タブ→"プロテクト"と選び、【▶】を押しま** す。
- *3.* **[▲][▼**]で"全ファイル オン"を選び、[SET]を押しま す。
	- メモリープロテクトを解除するときは、"全ファイル オ フ"を選んでください。
- **4.**【MENU】を押して、メモリープロテクトを終了します。

## DPOF機能について

DPOF(Digital Print Order Format)とはデジ タルカメラで撮影した中からプリントしたい画像 や枚数などの設定情報をメモリーカードなどの記 録媒体に記録するためのフォーマットです。 DPOF対応の家庭用プリンターやサービスラボで プリントすることができます。

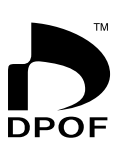

本機では撮影された画像ファイル名などを意識す ることなく、【液晶モニター】で確認しながらプリ ントしたい画像の設定を行うことができます。

• 設定可能な内容 画像/枚数/日付

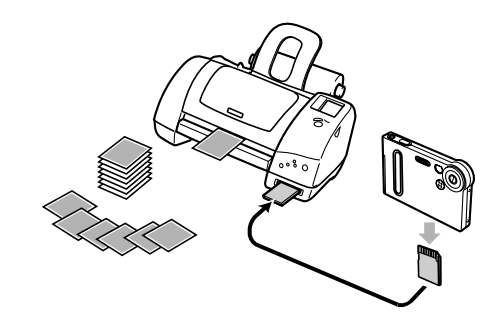

## 1画像単位で印刷設定を行う

- **1.** PLAYモードにして【MENU】を押します。
- **2.**"再生機能"タブ→"DPOF" と選び、【】を押します。

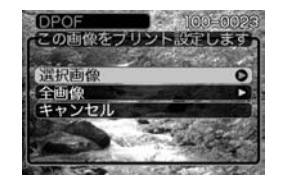

- *3.* **【▲】【▼】で"選択画像"を選び、【▶】を押します。**
- **4.** 【◀】【▶】で印刷したい画像 を表示させます。

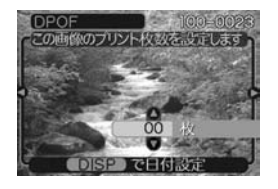

- **5. 【▲】【▼】で印刷する枚数を決めます。** 
	- 印刷設定できる枚数は99枚までです。印刷したくない場 合は"00"にしてください。
- 6. 日付を印刷したい場合は、【DISP】を押して**図を表示**さ せます。
	- 日付が不要なときは、【DISP】を押して図を消してくだ さい。
	- 他の画像を印刷する場合は、操作4~6をくり返してくだ さい。
- **7.**【SET】を押します。

## 全画像に印刷設定を行う

- **1.** PLAYモードにして【MENU】を押します。
- **2. "再生機能"タブ→ "DPOF"と選び、【▶】を押します。**
- *3.* **【▲】【▼】で"全画像"を選** び、【】を押します。

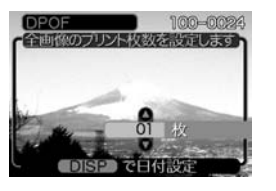

## **4. 【▲】【▼】で印刷する枚数を決めます。**

- 印刷設定できる枚数は99枚までです。印刷したくない場 合は"00"にしてください。
- **5.** 日付を印刷したい場合は、【DISP】を押して図を表示さ せます。
	- 日付が不要なときは、【DISP】を押して図を消してくだ さい。
- **6.**【SET】を押します。

## **PRINT Image Matching II について**

本製品はPRINT Image MatchingⅡに対 応しています。PRINT Image Matching Ⅱ対応プリンタでの出力及び対応ソフトウ エアでの画像処理において、撮影時の状況 や撮影者の意図を忠実に反映させることが 可能です。

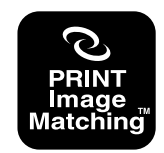

PRINT Image Matching及びPRINT Image Matching Ⅱに関する著作権はセイ コーエプソン株式会社が所有しています。

## Exif Printについて

Exif Print (Exif2.2) は、対 応プリンタをお使いの場合に 画像ファイルに記録された撮 影情報を印刷出力に反映させ ることを可能にします。

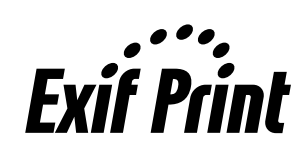

- 
- 重要! 対応プリンタの機種名やプリンタのバージョンアップ等 については、各プリンタメーカーへお問い合わせくださ  $\mathcal{L}$

## USB DIRECT - PRINTについて

本製品はセイコーエプソン株式会社提 唱のUSB DIRECT - PRINTに対応し ています。本製品はUSB DIRECT - PRINT対応プリンタに直接接続し、デ ジタルカメラのモニタ上で写真選択や 印刷開始を指示することができます。

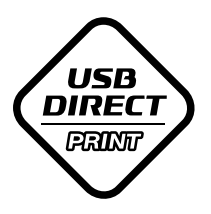

DPOF機能(68ページ)にて登録した情 報をもとに、本機をUSB DIRECT - PRINT対応プリンタにUSBクレード ルを介して接続するだけで、印刷する ことができます。

- **1.** DPOF機能(68ページ)で、印刷したい画像をあらかじめ 指定します。
- **2.** USBクレードルとプリンタを接続します。

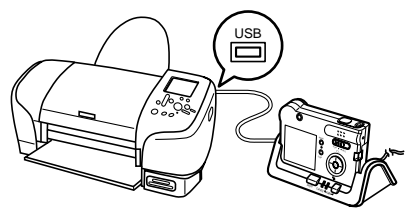

- USBクレードルにはACアダプターも接続しておいてくだ さい。
- **3.** カメラをUSBクレードルにセットします。
- **4.** プリンタの電源を入れます。
- **5.** USBクレードルの【USB】 ボタンを押します。
	- カメラにプリントメニュー が表示されます。

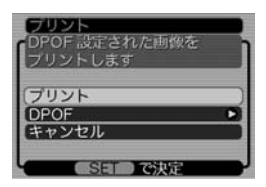

**6.** プリンタの印刷用紙をセットします。

- **7.** 印刷品位や用紙の設定などプリンタの設定をします。
	- プリンタの設定の方法はプリンタの取扱説明書をご覧くだ さい。
- **8.** カメラのプリントメニューから"プリント"を選び、 【SET】を押します。
	- DPOF機能で指定した画像が自動的に印刷されます。
	- もう一度印刷する場合は、【USB】ボタンを押し直してく ださい。
	- DPOF設定をしていない場合はメッセージが表示され、 DPOFの設定画面(69ページ)が表示されます。このとき は、DPOFの設定を行ってから、もう一度プリントの操作 を行ってください。
	- カメラのプリントメニューから"DPOF"を選び 【SET】を 押すと、 DPOFの設定ができます(68ページ)。
- **9.** 印刷が終了したら電源が切れます。カメラをUSBクレー ドルから取りはずします。
- 重要! 対応プリンタの機種名やプリンタのバージョンアップ等 については、プリンタメーカーへお問い合わせください。
	- 印刷中はケーブルを抜いたり、カメラやUSBクレード ルの操作を行わないでください。プリンタがエラーを起 すことがあります。
	- 印刷を中止したいときは、プリンタ側で操作してくださ  $\mathcal{L}$
# お気に入りフォルダの使いかた

記録した思い出の風景や家族の写真など好きな静止画を「記録フォ ルダ」(95ページ)から内蔵メモリーの「お気に入りフォルダ ("FAVORITE"フォルダ)(95ページ)にコピーすることができま 」 す。通常の再生では表示されないので、プライベートな画像を持 ち歩くのに便利です。メモリーカードを入れ替えても画像は消え ませんので、いつでも見ることができます。

## お気に入りフォルダにファイルをコピー(登録)する

- **1.** PLAYモードにして【MENU】を押します。
- **2.**"再生機能"タブ→"お気に 入り"と選び、【▶】を押し ます。

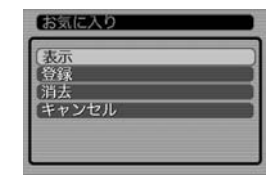

- *3.* **【▲】【▼】で"登録"を選び、** 【SET】を押します。
	- 内蔵メモリーまたはメモ リーカード内のファイル 名が表示されます。

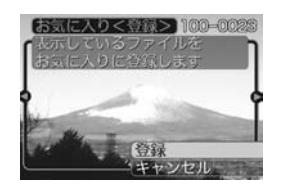

**4.** 【◀】【▶】で、お気に入りフォルダに登録したいファイルを 選びます。

#### **5. [▲][▼**]で"登録"を選び、[SET]を押します。

- 内蔵メモリー内のお気に入りフォルダにファイルを登録し ます。
- **ゟ.** 設定を終えるには【▲】【▼】で"キャンセル"を選び、 【SET】を押します。
- 参考 画像は、320×240pixelsのQVGAサイズにリサイズ してコピーされます。
	- 登録したファイルには、連番(0001~9999)がファ イル名として自動的に付けられます。ただし、登録でき るファイル数は画質等により異なり、内蔵メモリの空き 容量の範囲内となります。

#### ファイルの管理について

お気に入りフォルダのファイルを表示する

- **1.** PLAYモードにして【MENU】を押します。
- 2. "**車生機能"タブ→"お気に入り"と選び、【▶】を**押しま す。
- *3.* **【▲】【▼】で"表示"を選び、【SET】を押します。**
- **4.** 【 4】【 ▶ 】で、お気に入り フォルダに登録したファイ ルを見ていきます。 【】を押す:進みます。 【】を押す:戻ります。

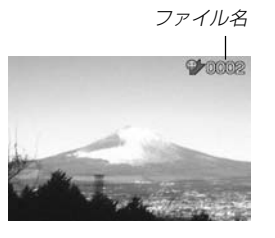

- **5.** 表示を終えるには【MENU】を2回押します。
- 参考 •【◀】【▶】を押し続けると、画像は早く送られます。
- 重要! お気に入りフォルダ("FAVORITEフォルダ")は内蔵メ モリーにのみ作成されるため、パソコン上でお気に入り フォルダのファイルを表示するときは、カメラからメモ リーカードを取り出した状態でUSBクレードルにセッ トして、USB通信を行ってください(85、95ペー ジ)。

お気に入りフォルダからファイルを消去する

- **1.** PLAYモードにして【MENU】を押します。
- 2. "**車生機能"タブ→"お気に入り"と選び、【▶】を**押しま す。
- *3.* **【▲】【▼】で"消去"を選び、【SET】を押します。**
- **4.** 【◀】【▶】で、お気に入りフォルダから消去したいファイル を選びます。
- **5. [▲][▼**]で"消去"を選び、[SET]を押します。
	- お気に入りフォルダからファイルを消去します。
- **ゟ.** 設定を終えるには【▲】【▼】で"キャンセル"を選び、 【SET】を押します。
- 重要! お気に入りフォルダのファイルは、64ページの消去操 作により消去することはできません。ただし、フォー マット操作(80ページ)を行うと、消去されてしまいま す。

# その他の設定について

# 操作音のオン/オフを切り替える

操作音(BEEP音)のオン/オフを切り替えることができます。

- **1.** RECモードまたはPLAYモードにして【MENU】を押し ます。
- **2. "設定"タブ→"操作音"と選び、【▶】を押します。**
- **3. 【▲】【▼】で設定内容を選び、【SET】を押します。** 
	- 入:操作音が鳴ります。
	- 切:操作音は鳴りません。

# 起動画面のオン/オフを切り替える

RECモードで電源を入れたとき、カメラが記録している画像を起 動画面として、【液晶モニター】に約2秒間表示するかどうかを切 り替えることができます。

- **1.** RECモードまたはPLAYモードにして【MENU】を押し ます。
- **2. "設定"タブ→ "起動画面"と選び、【▶】を押します。**
- 3. 【**4】【▶】で設定したい起動画面を表示させます。**
- **4.【▲】【▼】で設定内容を選び、【SET】を押します。** 
	- 入:設定時に表示していた画像を起動画面として表示しま す。
	- 切:起動画面は表示しません。
- 重要! 設定可能な画面は、下記の通りです。
	- 既に内蔵されている専用画像

定画面から消去することはできません。

- 撮影した静止画
- 撮影した2秒以下かつ200KB以下のムービー画像 • 起動画像に設定した撮影画像(静止画/ムービー画像) は、起動画像メモリーに登録されます。このメモリーに は、画像は一つしか登録できません。起動画面を別の撮 影画像に変更すると、メモリー内の画像は上書きされて しまいますので、変更する前の撮影画像に戻すときは、 変更する前の画像データが必要となります。また、起動 画像に登録した撮影画像(静止画/ムービー画像)を、設

75

#### その他の設定について

# ファイルの連番のカウント方法を切り替える

撮影時にファイル(画像データ)に付く連番(66ページ)のカウン ト方法を切り替えることができます。

- **1.** RECモードまたはPLAYモードにして【MENU】を押します。
- **2. "設定"タブ→"ファイルNo."と選び、【▶】を押します。**
- *3.* **【▲】【▼**】で設定内容を選び、【SET】を押します。
	- メモリする :今まで撮影したファイルの連番を記憶しま す。ファイルを消去したり、メモリーカー ドを交換しても、記憶した連番からファイ ル名を付けます。
	- メモリしない :ファイルの連番は記憶せずに、最大の連番 +1からファイル名を付けます。

## アラームを鳴らす

指定した時刻にアラームを鳴らし、同時に指定した画像を表示で きます。最大3つの時刻を設定できます。

## アラームを設定する

- **1.** PLAYモードにして【MENU】を押します。
- 2. "**再生機能"タブ→"アラーム"と選び.【▶】を押します。**
- **3. 【▲】【▼】で設定したいアラームを選び、【▶】を押します。**
- **4.【◀】【▶】で項目を選び、【▲】【▼】で設定内容を選びます。** 
	- 時刻、1回/毎日、オン/オフが設定できます。
- **5.**【DISP】を押します。
	- ここで【SET】を押してもアラームの設定を終えることがで きます。
- **6.** 【◀】【▶】で表示したい画像を選び、【SET】を押します。
- **7.** 内容を確認して【SET】を押します。
	- アラームの優先順はアラーム1、アラーム2、アラーム3 です。

## アラームを止める

アラームは雷源をオフにした状態で、設定した時刻になると約1 分間鳴り続けます。その後、電源オフの状態に戻ります。途中で 止めたい場合は、何かボタンを押してください。USBクレード ル上で充電中の場合は、USBクレードルの【USB】、【PHOTO】 ボタン、カメラのボタンを押してください。

- 重要! アラームは次の場合は鳴りません。
	- 電源がオンになっている
	- USB通信中
	- フォトスタンド機能使用中

## 日時を設定し直す

日時を設定し直したいときは、ホームタイム(自宅の日時)を設定 してから、日時の設定を行います。

重要! • 日時の設定を行なう前にホームタイムを自分の住んでい る地域に正しく設定しないとワールドタイム(78ペー ジ)の日時が正しく表示されませんので、ご注意くださ  $\mathcal{L}$ 

- ホームタイムの都市を設定し直す
- **1.** RECモードまたはPLAYモードにして【MENU】を押し ます。
- 2. "設定タブ"→"ワールドタイム"と選び、【▶】を押しま す。
	- 現在設定されている内容が表示されます。
- *3.* **【▲】【▼】で"自宅"を選び、【▶】を押します。**
- **4.[▲] [▼]**で"都市"を選び、[▶]を押します。
- **5. 【▲】【▼】【◀】【▶】で自宅の地域を選び、【SET】を押しま** す。
- **6. [▲][▼**]で自宅の都市を選び、[SET]を押します。
	- 日本で使う場合は"Tokyo"を選んでください。
- **7.**【SET】を押して、設定を終了します。

#### その他の設定について

# ホームタイムの日時を設定し直す

- **1.** RECモードまたはPLAYモードにして【MENU】を押し ます。
- **2.**"設定"タブ→"日時設定"と選び、【】を押します。

#### **3.** 日付と時刻を合わせます。

- 【▲】【▼】:カーソル(選択枠)の部分の数字などを変えます。
- 【◀】【▶】: カーソル(選択枠)を移動します。
- 【DISP】:12時間表示と24時間表示の切り替えができます。
- **4.**【SET】を押して、設定を終了します。

## 日付の表示スタイルを切り替える

画面に表示される日付の表示スタイルを3通りの中から選ぶこと ができます。

- **1.** RECモードまたはPLAYモードにして【MENU】を押し ます。
- **2. "設定"タブ→"表示スタイル"と選び、【▶】を押します。**
- *3.* **【▲】【▼**】で設定内容を選び、【SET】を押します。

例)2003年10月23日

- 年/月/日:03/10/23
- 日/月/年:23/10/03

月/日/年:10/23/03

# ワールドタイムを表示する

購入時に設定した自宅の日時とは別に、海外旅行などで訪問する 都市の日時を1都市選んで表示することができます。世界162都 市(32タイムゾーン)に対応しています。

# ワールドタイムを表示させる

- **1.** RECモードまたはPLAYモードにして【MENU】を押し ます。
- **2.**"設定"タブ→"ワールドタイム"と選び、【】を押しま す。

• 現在設定されている内容が表示されます。

## *3.* **【▲】【▼】**で"訪問先"を選びます。

自宅 :購入時に設定した自宅の日時を表示します。 訪問先 :訪問先として設定した都市の日時を表示します。

## **4.**【SET】を押して、設定を終了します。

## ワールドタイムを設定する

- **1.** RECモードまたはPLAYモードにして【MENU】を押します。
- **2.**"設定"タブ→"ワールドタイム"と選び、【】を押します。
	- 現在設定されている内容が表示されます。
- **3. 【▲】【▼】で"訪問先"を選び、【▶】を押します。** 
	- 自宅の都市について設定する場合は、"自宅"を選びます。
- **4.[▲] [▼]**で"都市"を選び、[▶]を押します。
- $\mathbf{5}.$ 【▲】【▼】【◀】【▶】で訪問先 の地域を選び、【SET】を押 します。

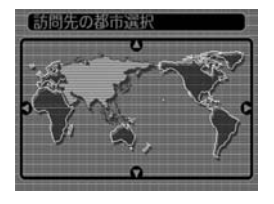

- **6. 【▲】【▼】で訪問先の都市を** 選び、【SET】を押します。
	- 現在設定されている内容 が表示されます。

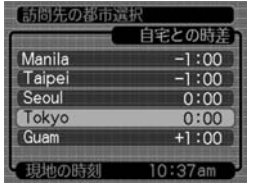

**7.**【SET】を押して、設定を終了します。

## サマータイムを設定する

- **1.** RECモードまたはPLAYモードにして【MENU】を押し ます。
- 2. "設定"タブ→"ワールドタイム"と選び、【▶】を押しま す。
	- 現在設定されている内容が表示されます。
- *3.* **【▲】【▼】で"訪問先"を選び、【▶】を押します。** 
	- 自宅の都市について設定する場合は、"自宅"を選びます。
- **4.【▲】【▼】で"サマータイム"を選び、【▶】を押します。**

#### **5. [▲][▼]**でサマータイムの設定を選びます。 入:サマータイムになります。 切:通常の時刻になります。

- **6.**【SET】を押します。
	- 現在設定されている内容が表示されます。
- **7.**【SET】を押して、設定を終了します。

#### その他の設定について

# 表示言語を切り替える

画面のメッセージを10の言語の中から選ぶことができます。

- **1.** RECモードまたはPLAYモードにして【MENU】を押し ます。
- **2.**"設定"タブ→"Language"と選び、【】を押します。
- **3. 【▲】【▼】【●】【●】で設定内容を選び、【SET】を押します。** 
	- 日本語 :日本語 English :英語 Français :フランス語 Deutsch :ドイツ語 Español :スペイン語 Italiano :イタリア語 Português:ポルトガル語 中國語 :中国語(繁体) 中国语 :中国語(簡体) 한국어 :韓国語

## 内蔵メモリーをフォーマットする

内蔵メモリーをフォーマットすると、内蔵メモリーの内容がすべ て消去されます。

- 重要! 内蔵メモリーをフォーマットすると、二度とデータを元 に戻すことはできません。フォーマット操作を行う際 は、本当にフォーマットしてもよいかどうかをよく確か めてから行ってください。
	- ファイルデータにメモリープロテクト(67ページ)をか けていても、内蔵メモリーをフォーマットすると、すべ てのデータが消去されます。
	- お気に入りに登録した画像(7 3ページ)や、ベスト ショットモードでカスタム登録した内容についても消去 されますのでご注意ください。起動画面に設定した画像 は消去できません。

## **1.** 本機にメモリーカードが入っていないことを確認します。

- もしもメモリーカードが入っている場合は、取り出してく ださい(82ページ)。
- **2.** RECモードまたはPLAYモードにして【MENU】を押します。
- **3.**"設定"タブ→"フォーマット"と選び、【】を押します。
- **4.[▲] [▼**]で"フォーマット"を選び、[SET]を押します。
	- フォーマットを実行しないときは、"キャンセル"を選んで ください。

# メモリーカードを使用する

本機は、市販のメモリーカード(SDメ モリーカードまたはMMC〈マルチメ ディアカード〉)を使用することによ り、記録用のメモリーを拡張すること ができます。また、内蔵のフラッシュ メモリーからメモリーカードに、また はメモリーカードから内蔵フラッシュ メモリーにファイルをコピーすること もできます。

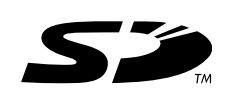

• ファイルが記録されるメモリーは、次のように自動的に切り替 わります。

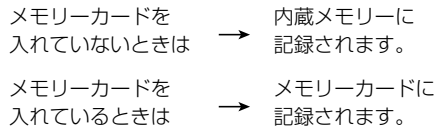

• メモリーカードを入れた状態で内蔵メモリーを使用することは できません。

- 重要! メモリーカードの抜き差しは、電源を切った状態で行っ てください。
	- カードには、表裏、前後の方向があります。無理に入れ ようとすると破損の恐れがあります。
	- メモリーカードを使う際はメモリーカードの取扱説明書 もあわせてお読みください。
	- カードの種類によって処理速度が遅くなる場合がありま す。
	- SDメモリーカードには、書き込み禁止スイッチがあり ます。誤って消去する不安があるときは使用してくださ い。ただし、撮影・フォーマット・消去時は解除しない と各操作が実行できません。

#### メモリーカードを使用する

# メモリーカードの使いかた

## メモリーカードを入れる

**1.** メモリーカードの接点部のあ る方を本機のレンズ側に向 け、【メモリーカード挿入口】 にしっかり押し込みます。

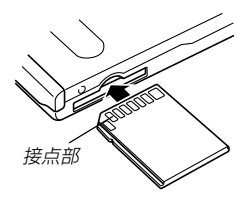

メモリーカードを取り出す

**1.** メモリーカードを押すと、メ モリーカードが少し出てきま す。

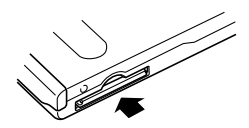

**2.** メモリーカードを引き抜きます。

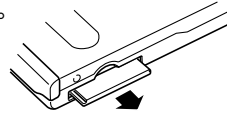

- 重要! 故障の原因となりますので、【メモリーカード挿入口】に はメモリーカード以外のものを入れないでください。
	- メモリーカードを使用しないときは、本機を保護するた めに、必ず付属のダミーカードを入れておいてくださ  $\mathcal{L}_{\lambda}$
	- ダミーカードは本機専用です。指定以外の機器には使用 しないでください。
	- 万一異物や水がメモリーカード挿入部に入り込んだ場合 は、本機の電源を切り、電池を抜いて、販売店またはカ シオテクノ・サービスステーションにご連絡ください。
	- •【動作確認用/フラッシュチャージランプ】が点滅してい る間にメモリーカードを取り出さないでください。撮影 された画像がメモリーカードに記録されなかったり、メ モリーカードを破壊する場合があります。

## メモリーカードをフォーマットする

メモリーカードをフォーマットすると、メモリーカードの内容が すべて消去されます。

- 重要! メモリーカードは必ずカメラでフォーマットしてくださ い。パソコンでフォーマットすると処理速度が著しく遅 くなります。またSDメモリーカードの場合、SD規格 非準拠となり、互換性・性能等で問題が生じる場合があ ります。
	- メモリーカードをフォーマットすると、二度とデータを 元に戻すことはできません。フォーマット操作を行う際 は、本当にフォーマットしてもよいかどうかをよく確か めてから行ってください。
	- ファイルデータにメモリープロテクト(67ページ)をか けていても、メモリーカードをフォーマットすると、す べてのデータが消去されます。
- **1.** 本機にメモリーカードを入れます。
- **2.** 電源を入れ、RECモードまたはPLAYモードにして 【MENU】を押します。
- **3. "設定"タブ→"フォーマット"と選び、【▶】を押します。**
- **4.[▲] [▼**]で"フォーマット"を選び、[SET]を押します。
	- フォーマットを実行しないときは、"キャンセル"を選んで ください。

## メモリーカードのご注意

• メモリーカードは必ずSDメモリーカードまたはMMC(マルチ メディアカード)を使用してください。他のメモリーカードをお 使いの場合は動作保障できません。

また、動作確認を行ったメモリーカードについては、カシオ ホームページをご覧ください(120ページ)。

- 静電気、電気的ノイズ等により記録したデータが消滅または破 壊することがありますので、大切なデータは別のメディア(MO ディスク、ハードディスクなど)にバックアップして控えをとる ことをおすすめします。
- 万一メモリーカードの異常が発生した場合は、メモリーカード のフォーマットの操作で復帰できますが、外出先などでこの操 作を行えない場合に備えて複数枚のメモリーカードを持たれる ことをおすすめします。
- 異常と思われる画像を撮影したり、新たにメモリーカードをご 購入された場合は、一度フォーマット(初期化)してお使いいた だくことをおすすめいたします。
- フォーマットの操作を行うときは、充電式電池をフル充電状態 にしてから行ってください。フォーマット中に電源が切れると 正しくフォーマットが行われず、メモリーカードが正常に使用 できない場合があります。

#### メモリーカードを使用する

## ファイルをコピーする

内蔵フラッシュメモリーとメモリーカードの間で、ファイルをコ ピーすることができます。

重要! • コピーできるのはカメラで撮影した静止画、動画ファイ ルだけです。その他のファイルはコピーできませんの で、ご注意ください。

## 内蔵メモリーからメモリーカードにファイルをコ ピーする

ファイルのコピーは、一括で行われます。

- **1.** 本機にメモリーカードを入れます。
- **2.** 電源を入れ、PLAYモードにして【MENU】を押します。
- **3.**"再生機能"タブ→"コピー" と選び、【】を押します。

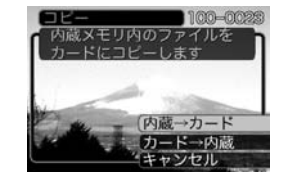

- *4.* **【▲】【▼**】で"内蔵→カード"を選び、【SET】を押します。
	- コピーが始まり、"処理中です しばらくお待ちください" と表示されます。
	- コピーが終わると、コピーしたフォルダの一番最後にある ファイルを表示します。

## メモリーカードから内蔵メモリーにファイルをコ ピーする

ファイルのコピーは画像を確認しながら、1枚ずつ行います。

- **1.**「内蔵メモリーからメモリーカードにファイルをコピーす る」の手順1~3と同じ操作を行います。
- *2.* **【▲】【▼**】で"カード→内蔵"を選び、【SET】を押します。
- **3. 【◀】【▶】でコピーしたいファイルを選びます。**
- **4.[▲] [▼]**で"コピー"を選び、[SET]を押します。
	- コピーが始まり、"処理中です しばらくお待ちください" と表示されます。
	- コピーが終わると、コピー前に表示していたファイルに戻 ります。
	- 手順3~4を繰り返して、他の画像をコピーすることがで きます。
- **5.**【MENU】を押して、コピーの操作を終了します。
- 参考 ファイルは内蔵メモリー内の一番大きい番号のフォルダ にコピーされます。

# パソコンでファイルを見る

このカメラは、USBクレードルを介してUSB端子を備えたパソ コンと接続して、パソコンでファイルを見たり、保存することが できます。USB接続を行うには、使用するパソコンによっては 付属のCD-ROMからUSBドライバをパソコンにインストールす る必要があります。

# お持ちのパソコンがWindowsの場合

パソコンにファイルを取り込むためには次の手順で操作します。

- 1. Windows98/Me/2000を使っている場合はUSBドライ バをパソコンにインストールする。
	- 初めて使用するときだけ必要です。
	- Windows XPの場合はインストールの必要はありません。

2. カメラとパソコンをUSBクレードルで接続する。

3. 画像ファイルを見る/コピーする。

具体的な操作方法は以降に記載されていますので、手順に従って 操作してください。また、接続するパソコンの取扱説明書もあわ せてお読みください。

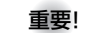

- 重要! USBドライバをインストールする前に、カメラをパソ コンに接続しないでください。
	- 内蔵フラッシュメモリーに保存されているファイルデー タをパソコンに転送する場合は、カメラからメモリー カードを取り出した状態でUSBクレードルにセットし てください。

### パソコンでファイルを見る

- **1.** Windows98/Me/2000をお使いの場合は、操作2へ 進んでください。WindowsXPをご使用の場合は、 USBドライバをインストールする必要はありませんの で、操作6に進んでください。
	- この操作手順はWindows98をもとに制作されています。
- **2.** 付属のCD-ROMをパソコンのCD-ROMドライブにセッ トします。
- **3.** MENU上の"Language"の「日本語」をクリックします。
- **4.**「USB driver」の「インストール」をクリックします。
	- インストールが開始されます。

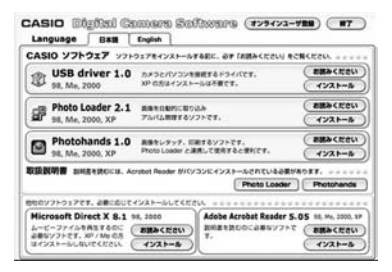

**5.** セットアップ完了の画面が出たら「はい、直ちにコン ピュータを再起動します。」をチェックして「完了」をク リックし、パソコンを再起動させます。

**6.** 付属の ACアダプターをUSBクレードルの【DC IN 5.3V】と家庭用コンセントに接続します。

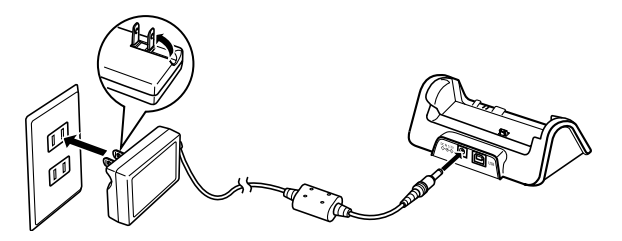

**7.** 付属のUSBケーブルでUSBクレードルとパソコンの USB端子を接続します。

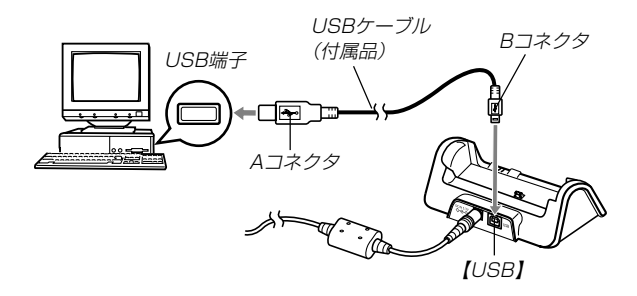

- USBケーブルをパソコンとUSBクレードルに接続すると きは、それぞれの機器のUSB端子の形状とケーブルの接 続端子の形状を合わせて接続してください。
- USBコネクタは奥まで確実に差し込んでください。正し く接続されないと、正常に動作しません。
- **8.** カメラの電源を切り、カメラをUSBクレードルの上に セットします。
	- カメラの電源を入れたまま、USBクレードルの上にセッ トしないでください。

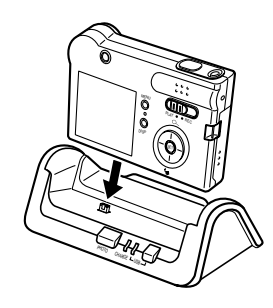

- **9.** USBクレードルの【USB】ボタンを押します。
	- ●「新しいハードウェア…」とダイアログが表示され、自動的 にカメラ内のメモリーカードまたは内蔵のメモリーが認識 されます。次回からはパソコンとカメラをUSBクレード ルを介して接続するだけで、カメラ内のメモリーカードま たは内蔵のメモリーを認識します。
	- •【USB】ボタンを押すとUSBモードになり、USBクレー ドルの【USBランプ】が緑色に点灯します(113ページ)。
	- パソコンのOSの環境によっては、「リムーバブル ディス ク」ガイダンスが表示されることがあります。この場合 は、ガイダンスを閉じてください。

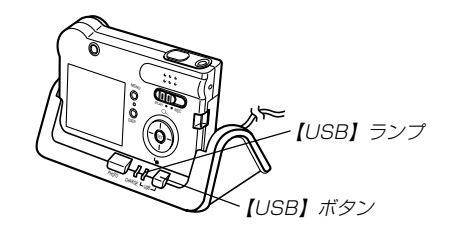

**10.**「マイコンピュータ」をダブルク リックします。

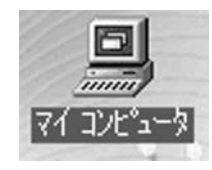

## パソコンでファイルを見る

- **11.**「リムーバブルディスク」をダブルクリックします。
	- メモリーカードまたは内蔵のメモリーは「リムーバブル ディスク」として認識されています。

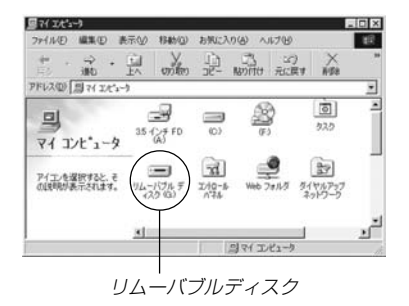

**12.**「Dcim」フォルダをダブルクリックします。

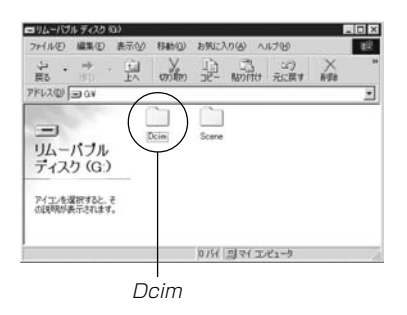

**13.** 見たい画像の入ったフォルダをダブルクリックします。

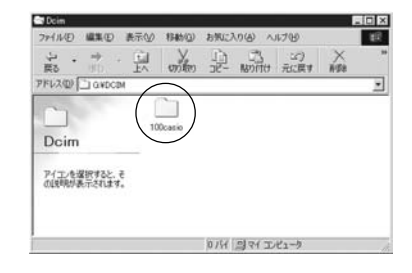

**14.** 見たい画像ファイルをダブルクリックして、画像を見ま す。

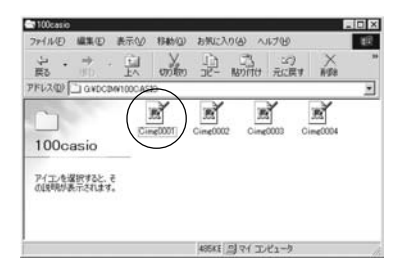

● ファイル名については「メモリー内のディレクトリ構造」 (95ページ)を参照ください。

- **15.** ファイルを保存する場合は「リムーバブルディスク」内の 「Dcim」フォルダを「マイドキュメント」にドラッグアン ドドロップします。
	- 「Dcim」フォルダ(画像ファイルが保存されているフォル ダ)が「マイドキュメント」フォルダにコピーされます。
- 重要! カメラ内やメモリーカード内の画像に対して、パソコン で修正・削除・移動・名前の変更などを行わないでくだ さい。パソコンで修正・削除・移動・名前の変更などを 行った場合は、画像管理データと整合性がとれず、カメ ラで再生できなくなったり、撮影枚数が極端に変わった りします。修正・削除・移動・名前の変更などはパソコ ンにコピーした画像で行ってください。

#### **16.** USB接続を終えます。

- WindowsMe/98の場合: USBクレードルの【USB】ボタンを押し、【USB】ランプが 消灯したのを確認してから、カメラをUSBクレードルか ら取りはずします。
- Windows2000/XPの場合:

パソコン画面上のタスクトレイのカードサービスを左ク リックし、カメラに割り当てられているドライブ番号の停 止を選択します。その後、USBクレードルの【USB】ボタ ンを押し、【USB】ランプが消灯したのを確認してから、 カメラをUSBクレードルから取りはずします。

## USB接続時のご注意

- ●接続するパソコンの取扱説明書もあわせてお読みください。
- 必ずUSBクレードルにACアダプターを接続して、カメラの電 源を供給してください。
- カメラの【モードスイッチ】がどの位置にあっても、USBでの通 信ができます。
- パソコンのモニターに同一の画像を表示して放置しておくこと はお止めください。残像現象(画面焼け)を起す場合がありま す。
- 通信中にケーブルを抜かないでください。また、カメラやUSB クレードルの操作を行わないでください。データが破壊される 恐れがあります。

## パソコンでファイルを見る

# お持ちのパソコンがMacintoshの場合

Macintoshにファイルを取り込むためには次の手順で操作します。

**重要! •** Mac OS 8.5.1以下、Mac OS Xの10.0ではご使用 できません。

1. USBドライバをMacintoshにインストールする。 • 初めて使用するときだけ必要です。Mac OS 9、Mac OS X についてはインストールの必要はありません。

2. カメラとMacintoshをUSBクレードルで接続する。

3. 画像ファイルを見る/コピーする。

具体的な操作方法は以降に記載されていますので、手順に従って 操作してください。また、接続するパソコンの取扱説明書もあわ せてお読みください。

- 重要! USBドライバをインストールする前に、カメラをパソ コンに接続しないでください。
	- 内蔵フラッシュメモリーに保存されているファイルデー タをパソコンに転送する場合は、カメラからメモリー カードを取り出した状態でUSBクレードルにセットし てください。
- **1.** Mac OS 8.6をお使いの場合は、操作2へ進んでくださ い。 Mac OS 9. Mac OS Xをご使用の場合は、USBドラ イバをインストールする必要はありませんので、操作9 に進んでください。
- **2.** 付属のCD-ROMをMacintoshのCD-ROMドライブに セットします。
- **3.** 起動ディスクに指定されているハードディスクをダブル クリックして開きます。
- **4.** 開いた「ハードディスク」ウインドウの中の「システムフォ ルダ」をダブルクリックして開きます。
- **5.** 開いた「システムフォルダ」ウインドウの中の「機能拡張」 フォルダをダブルクリックして開きます。
- **6.** CD-ROM内の「CASIO」→「Japanese」→「USB Driver」の順にフォルダをダブルクリックして開きま す。
- **7.** 開いた「USB Driver」ウインドウの中の「CASIO-USB StorageDriver」ファイルと「CASIO-USB StorageClassShim 」ファイルを、先ほど開いた「機能 拡張」フォルダのウインドウの中にドラッグアンドドロッ プします。
- **8.** インストールは終了しました。「機能拡張」フォルダ内に 「CASIO-USB StorageDriver 」ファイルと「CASIO-USB StorageClassShim 」ファイルが入ったことを確 認したらMacintoshを再起動させます。
- **9.** 付属の ACアダプターをUSBクレードルの【DC IN 5.3V】と家庭用コンセントに接続します。

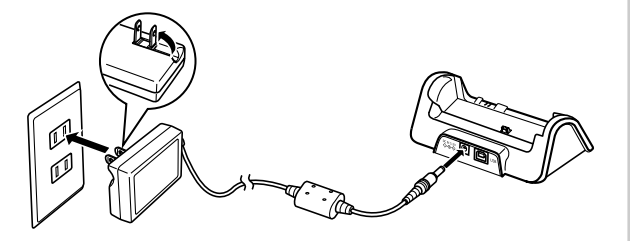

#### **10.** 付属のUSBケーブルでUSBクレードルとパソコンの USB端子を接続します。

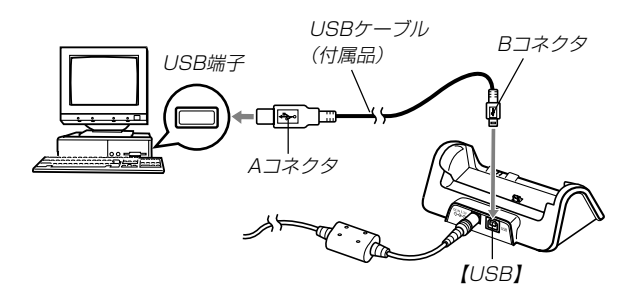

- USBケーブルをパソコンとUSBクレードルに接続すると きは、それぞれの機器のUSB端子の形状とケーブルの接 続端子の形状を合わせて接続してください。
- USBコネクタは奥まで確実に差し込んでください。正し く接続されないと、正常に動作しません。

#### パソコンでファイルを見る

- **11.** カメラの電源を切り、カメラをUSBクレードルの上に セットします。
	- カメラの電源を入れたまま、USBクレードルの上にセッ トしないでください。

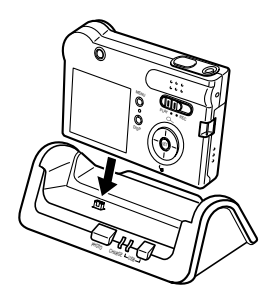

## **12.** USBクレードルの【USB】ボタンを押します。

• 【USB】ボタンを押すとUSBモードになり、USBクレー ドルの【USBランプ】が緑色に点灯します(113ページ)。

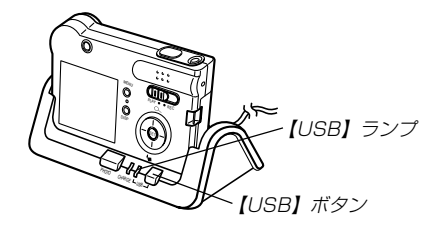

**13.** カメラ内のメモリーカードまたは 内蔵のメモリーがドライブとして 認識されます。

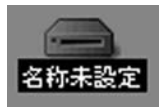

- Mac OS のバージョンにより、表 示されるアイコンが異なる場合が あります。
- 次回からはMacintoshとカメラをUSBクレードルを介し て接続するだけで、カメラ内のメモリーカードや内蔵のメ モリーをドライブとして認識します。
- **14.** 表示されたドライブ→「DCIM」フォルダ→見たい画像の 入ったフォルダの順でダブルクリックします。

#### **15.** 見たい画像ファイルをダブルクリックして、画像を見ます。

● ファイル名については「メモリー内のディレクトリ構造」 (95ページ)を参照ください。

#### **16.** ファイルを保存する場合は「DCIM」フォルダを保存した いフォルダにドラッグアンドドロップします。

- •「DCIM」フォルダがMacintosh内のフォルダにコピーさ れます。
- 重要! カメラ内やメモリーカード内の画像に対して、パソコン で修正・削除・移動・名前の変更などを行わないでくだ さい。パソコンで修正・削除・移動・名前の変更などを 行った場合は、画像管理データと整合性がとれず、カメ ラで再生できなくなったり、撮影枚数が極端に変わった りします。修正・削除・移動・名前の変更などはパソコ ンにコピーした画像で行ってください。

**17.** USB接続を終えるには、画面上のカメラのドライブをゴ ミ箱へドラッグアンドドロップします。その後、USBク レードルの【USB】ボタンを押し、【USB】ランプが消灯 しているのを確認してから、カメラをUSBクレードルか ら取りはずします。

## USB接続時のご注意

- 接続するパソコンの取扱説明書もあわせてお読みください。
- 必ずUSBクレードルにACアダプターを接続して、カメラの電 源を供給してください。
- カメラの【モードスイッチ】がどの位置にあっても、USBでの通 信ができます。
- パソコンのモニターに同一の画像を表示して放置しておくこと はお止めください。残像現象(画面焼け)を起す場合がありま す。
- 通信中にケーブルを抜かないでください。また、カメラやUSB クレードルの操作を行わないでください。データが破壊される 恐れがあります。

## パソコンでいろいろなことができます

撮影画像をパソコンでさまざまに活用することができます。活用 方法については、下記のページを参考にしてください。

- アルバム形式で見たい .........「アルバム機能」(97ページ)
- アルバム形式で印刷したい .........「アルバム機能」(97ページ)
- 画像を自動取り込み/管理したい .........「ソフトをインストールする」(103ページ)を参照して、 Photo Loaderをインストールしてください。
- 画像をレタッチ(加工)したい .........「ソフトをインストールする」(103ページ)を参照して、 Photohandsをインストールしてください。

### パソコンでファイルを見る

## メモリーカードを直接接続して取り込む

パソコンとのファイルのやりとりをメモリーカードから直接行う ことができます。パソコンの機種によって接続方法が異なりま す。代表的な接続方法は次の通りです。

- SDメモリーカードスロットのある機種 SDメモリーカードを直接差し込みます。
- PCカードスロットのある機種 市販のPCカードアダプター(SDメモリーカード/MMC用)を 使用します。

具体的な使用方法はPCカードアダプター(SDメモリーカード/ MMC用)とパソコンに付属の取扱説明書を参照ください。

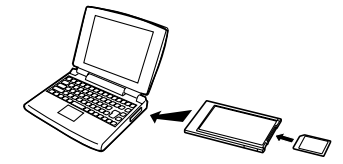

- 前記以外の機種
- 1) 市販のSDメモリーカード用リーダー/ライターを使用します。 具体的な使用方法はSDメモリーカード用リーダー/ライター に付属の取扱説明書を参照ください。

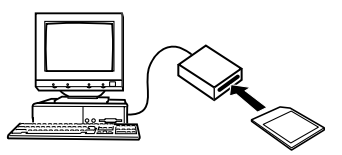

2) 市販のPCカード用リーダー/ライターと市販のPCカードア ダプター(SDメモリーカード/MMC用)を使用します。 具体的な使用方法はPCカード用リーダー/ライターとPC カードアダプター(SDメモリーカード/MMC用)に付属の取 扱説明書を参照ください。

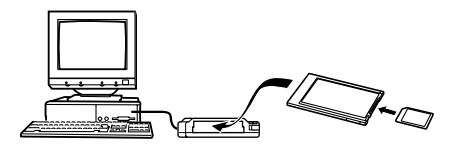

# メモリー内のデータについて

本機で撮影された画像やその他のデータは、DCF(Design rule for Camera File system)規格に準拠した方法でメモリーへ保 存されます。DCF規格とは、画像ファイルと画像に関連するファ イルをデジタルカメラと関連機器の間で簡単に交換することを目 的とした規格です。

## DCF規格について

DCF規格対応の機器(デジタルカメラやプリンターなど)の間で画 像の互換性があります。画像ファイルのデータ形式やメモリー内 のディレクトリ構造に規定がありますので、本機で撮影した画像 をDCF規格対応の他社のカメラで見たり、この規格対応の他社の プリンターで印刷したりすることができます。逆にDCF規格対応 の他社のデジタルカメラの画像も本機で見ることができます。

# メモリー内のディレクトリ構造 ■ディレクトリ構造

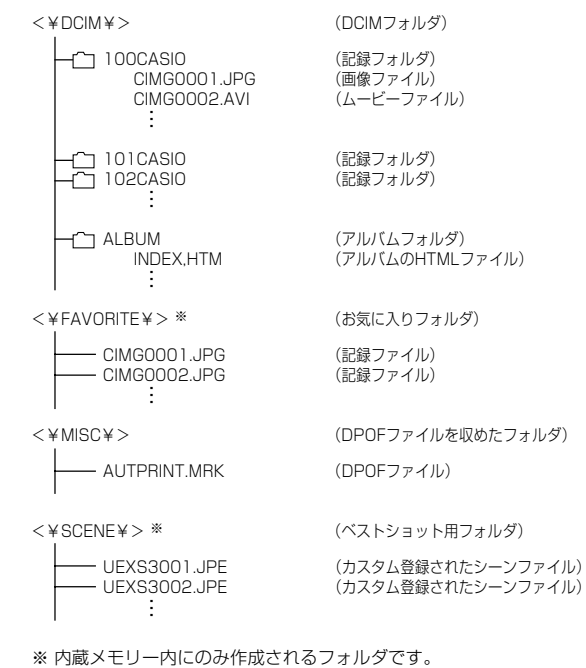

## パソコンでファイルを見る

# ■フォルダ/ファイルの内容

- DCIMフォルダ デジタルカメラで扱うファイル全てを収めたフォルダです。
- 記録フォルダ デジタルカメラで記録したファイルを収めたフォルダです。
- 画像ファイル デジタルカメラで撮影した画像ファイルです。 拡張子は「JPG」です。
- ムービーファイル デジタルカメラで撮影したムービーファイルです。 拡張子は「AVI」です。
- アルバムフォルダ アルバム機能で使用するファイルを収めたフォルダです。
- アルバムのHTMLファイル アルバム機能で使用するファイルです。 拡張子は「HTM」です。
- お気に入りフォルダ(内蔵メモリーのみ) お気に入りの画像ファイルを収めたフォルダです。 320×240pixelsの画像として収められています。
- DPOFファイルを収めたフォルダ DPOFファイルなどを収めたフォルダです。
- ベストショット用フォルダ(内蔵メモリーのみ) カスタム登録されたシーンファイルを収めたフォルダです。
- カスタム登録されたシーンファイル(内蔵メモリーのみ) ベストショットモードで使用されるファイルです。

# このデジタルカメラで扱える画像ファイル

- EX-S3で撮影した画像ファイル
- DCF規格に対応している画像ファイル
- ※ DCF規格の画像ファイルでも、使用できない機能がある場合がありま す。また、本機以外で撮影された画像の場合、再生にかかる時間が長く なる場合があります。

## パソコン上で内蔵メモリー/メモリーカードを扱 うときの注意点

- メモリーの内容をパソコンのハードディスクやCD-R、MO ディスクなどに保存する際は"DCIM"フォルダごと保存してく ださい。その際"DCIM"フォルダの名前を年月日などに変えて おくと、あとで整理するときに便利です。ただし、パソコンの ハードディスクなどに保存したファイルを再度メモリーに戻し て本機で再生する場合は、フォルダ名をパソコン上で"DCIM" に戻してからご使用ください。本機では"DCIM"以外の名前の フォルダは認識されません。"DCIM"フォルダ内の他のフォル ダ名を変えた場合も同様です。元の名前に戻してから使用して ください。
- 一度パソコンのハードディスクやCD-R、MOディスクなどに ファイルを保存したあとのメモリーは、中のファイルをすべて 削除するか、デジタルカメラでフォーマットしてからご使用に なることをおすすめします。なお、メモリーをフォーマットす ると、メモリーの内容がすべて消去されますので、フォーマッ トする際は、本当にフォーマットしてもよいかどうかをよく確 かめてから行ってください。

アルバム機能を使用するとパソコンにアルバム形式で画像を表示 させることができます。また、付属のCD-ROM内に収録されて いるソフトウェアをインストールすることで、パソコンでのファ イルの自動取り込みや画像のレタッチをすることができます。

# アルバム機能

アルバム機能とは、本機で撮影した画像をレイアウトしたHTML ファイルを作成し、ホームページ上で一覧表示したり、印刷する ことができる機能です。

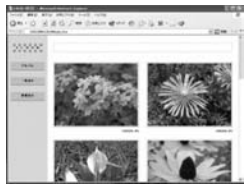

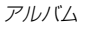

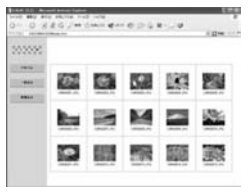

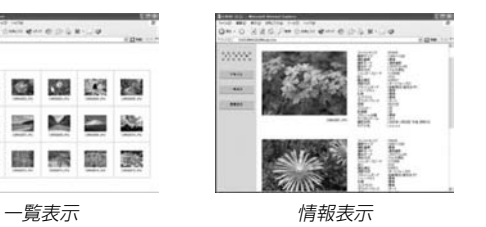

• 本機で作成したアルバムは、次のWebブラウザで見たり、印刷 することができます。ただし、Windows 2000/98で動画 を再生する場合はDirect Xが必要です。

Microsoft Internet Explorer Ver 5.5以上

# アルバムを作成する

- **1.** PLAYモードにして 【MENU】を押します。
- **2.**"再生機能"タブ→"アルバ ム作成"と選び、【▶】を押 します。

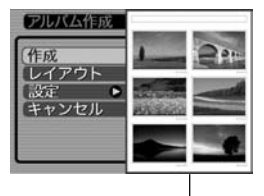

レイアウト見本

## *3.* **【▲】【▼】で"作成"を選び、【SET】を押します。**

- アルバムの作成を開始し、"処理中です しばらくお待ち ください"と表示します。
- アルバムの作成が終了すると、アルバム作成メニューに入 る前の画面に戻ります。
- アルバムを作成すると、内蔵メモリーまたはメモリーカー ド内の"ALBUM"フォルダの中に"INDEX.HTM"ファイ ル、その他アルバム用のファイルが作成されます。

- 重要! アルバム作成中に次の操作を行うと、アルバム用のファ イルが作成されないばかりでなく、画像データ等のメモ リー内のデータが破壊される恐れがあります。アルバム 作成中は、下記の操作は絶対に行わないでください。
	- -【電池カバー】を開ける
	- -メモリーカードを抜く
	- その他異常操作
	- アルバム作成中にメモリーが一杯になったときは、"メ モリがいっぱいです"と表示した後、アルバムの作成を 中止します。
	- 電池が切れかかっているときは、アルバムが正常に作成 されない場合があります。
	- アルバムの詳細設定で"自動作成"をする/しないのどち らに設定していても、【SET】を押すと、アルバムの作 成を自動的に開始します(100ページ)。

# アルバムのレイアウトを選ぶ

10種類のレイアウトの中から、表示したときのレイアウトを選 ぶことができます。

- **1.** PLAYモードにして【MENU】を押します。
- 2. "再生機能"タブ→"アルバム作成"と選び、【▶】を押しま す。
- *3.* **[▲][▼]**で"レイアウト"を選びます。
- **4.** 【▲】【▶】で、表示したいレイアウトを選びます。
	- [<][>]を押すと、画面右横のレイアウト見本が切り替わ ります。
- 重要! レイアウト見本上に表示されるのはアルバムのレイアウ トおよび背景色です。一覧/情報表示付きかどうかや用 途の内容(閲覧/WEB/プリント)は表示されません。

## アルバムの詳細を設定する

- **1.** PLAYモードにして【MENU】を押します。
- 2. "再生機能"タブ→"アルバム作成"と選び、【▶】を押しま す。
- *3.* **【▲】【▼】で"設定"を選び、【▶】を押します。**
- **4.【▲】【▼】で設定項目を選** び、【】を押します。
	- 各設定項目の設定内容に つきましては、以降をご 覧ください。

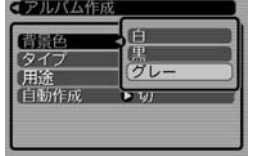

**5. 【▲】【▼】で設定内容を選び、【SET】を押します。** 

## ■ 背景色を選ぶ

アルバムの背景色を白/黒/グレーの中から選ぶことができま す。

• 背景色を選ぶと、一つ前の画面で表示されていたレイアウト見 本上に選んだ色が表示されます。

## ■ タイプを選ぶ

アルバムのタイプを、標準タイプと一覧/情報付きタイプに切り 替えることができます。

- 標準タイプ :選んだレイアウトに従って画像を表示 するタイプです。
- 一覧/情報付きタイプ:アルバム表示の他、画像の簡単な一覧 表示や撮影時の情報を同時に表示でき るタイプです。

#### ■ 用涂を選ぶ

- 閲覧: まず、簡易画像でアルバム表示されますので、簡単に 画像を確認したりホームページ上で素早く閲覧したい 場合に便利です。また、画像をクリックすると、大き な画像が表示されますので、細部を確認したり、画像 を1枚ずつきれいに印刷したい場合にお使いくださ い。AVIファイルをクリックすると動画を再生しま す。CD-Rなどにコピーして配布するときなどに最適 です。
- WEB: 簡易画像でアルバム表示され、簡単に画像を確認した り、ホームページ上で素早く閲覧したい場合に便利で す。"DCIM"フォルダ内にあるデータ量の少ない "ALBUM"のみで動作しますので、特にインターネッ トで利用するときに素早くアップロードできます。た だし、画像の拡大や動画の再生はできません。
- プリント:詳細画像でアルバム表示するため、アルバムをきれい に印刷したい場合にお使いください。ただし、表示す るのに時間がかかる場合があります。また、画像の拡 大や動画の再生はできません。

#### ■ 自動作成をする/しないを設定する

アルバム用のファイルを、電源を切ったときに自動的に作成する かどうかを設定することができます。

- 入:電源を切ったとき、内蔵メモリーまたはメモリーカード内 にアルバム用のファイルを自動的に作成します。
- 切:電源を切ったとき、アルバム用のファイルを自動的に作成 しません。
- 重要! 自動作成を"入"に設定している場合、電源を切ると【液 晶モニター】は消灯しますが、【動作確認用/フラッシュ チャージランプ】は数秒間、緑色で点滅しています。こ の間はアルバム用のファイルを作成していますので、下 記の操作は絶対に行わないでください。
	- -【電池カバー】を開ける
	- メモリーカードを抜く
	- その他異常操作
- 参考 自動作成を"入"に設定すると、電源を切るときにアルバ ム用のファイルを作成するため、メモリー内の画像枚数 に応じて、電源が切れるまでの時間が長くなります。も し、アルバム機能を使用しない場合は、自動作成を"切" に設定することをおすすめします。"切"に設定すると電 源が切れるまでの時間が短くなります。

## アルバムファイルを見るには

アルバムファイルはパソコンで使用しているWebブラウザで見 たり、印刷することができます。

- **1.** 内蔵メモリーまたはメモリーカード内のデータをパソコ ンに読み込むか、メモリーカードをパソコンに接続しま す(85、94ページ)。
- **2.** 内蔵メモリーまたはメモリーカード内の"DCIM"フォル ダの中の"ALBUM"フォルダを開きます。
- **3.**"INDEX.HTM"ファイ ルをWebブラウザで開 きます。
	- 内蔵メモリーまたはメ モリーカード内のフォ ルダの画像が一覧表示 されます。

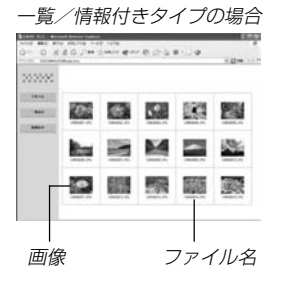

**4.** 一覧/情報付きタイプでアルバムを作成した場合は、イ ンターネットのホームページを見る要領で下記の部分を クリックして操作します。 アルバム:カメラで作成したアルバムが表示されます。

一覧表示:フォルダ内の画像の一覧が表示されます。 情報表示:各画像の情報が表示されます。

● 用途を"閲覧"に設定しているとき、パソコン上に表示され ている画像をダブルクリックすると、撮影したサイズその ままの大きさの画像が表示されます。

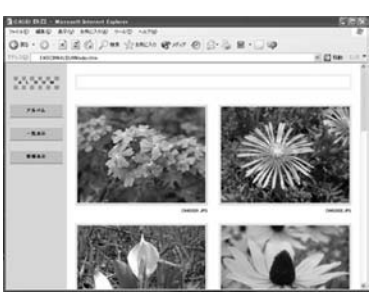

アルバム

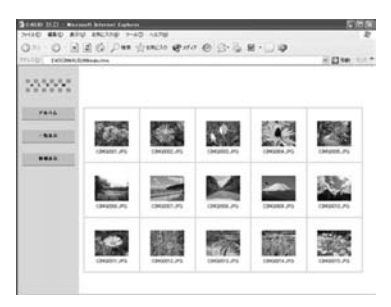

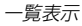

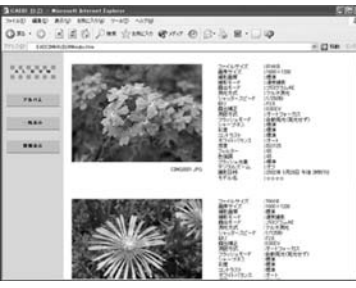

情報表示

• 表示される画像情報の内容 ファイルサイズ 画像サイズ 撮影画質 撮影モード 露出モード 測光方式 シャッタースピード 絞り 露出補正 測距方式 フラッシュモード シャープネス コントラスト ホワイトバランス 感度 フィルター フラッシュ光量 デジタルズーム 訪問先 撮影日時 モデル名

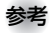

- 参考 アルバム部分を印刷する場合は、Webブラウザの設定 を下記のようにしておくことをおすすめいたします。
	- -アルバムが表示されているフレームを選択する。
	- -なるべく余白を少なくする。
	- -背景の色を印刷可能な設定にする。
	- 印刷や設定のしかたについては、Webブラウザの取扱 説明書をお読みください。
- **5.** アルバムを終了するには、Webブラウザを終了してくだ さい。

# アルバムを保存するには

- 内蔵メモリーまたはメモリーカード内の"DCIM"フォルダごとパ ソコンのハードディスクやCD-R、MOディスクなどに保存して ください。"ALBUM"フォルダだけでは、必要なファイルが保存 されませんのでご注意ください。保存後は"DCIM"内のファイル を更新したり消去しないでください。新たに画像を加えたり、消 去したりすると、アルバムが正常に表示されなくなることがあり ます。
- メモリーカードを再びデジタルカメラで使用するときは、以前 のファイルをすべて消去するか、フォーマットしてから使うこ とをおすすめします。ただし、フォーマットすると、メモリー 内のデータはすべて消えます。
- •"用途"の設定を"WEB"にした場合は"ALBUM"フォルダのみで もアルバムを見ることができます。データ量が少ないので、素 早くインターネットにアップロードすることができます。

# ソフトをインストールする

# 付属のCD-ROMについて

付属のCD-ROMには、以下のソフトウェアが収録されています。 各ソフトの内容を確認し、必要に応じてソフトをパソコンにイン ストールしてください。

## USBドライバ(マスストレージ) (Windows用/Macintosh用)

デジタルカメラとパソコンをUSB接続するためのソフトです。

※ Windows XP、Mac OS 9/OS XではCD-ROM内のUSBドライバを インストールしないでください。USBケーブルでパソコンと接続する だけで、USB通信ができます。

#### Photo Loader(Windows用/Macintosh用)

JPEG/AVI形式で保存された画像/動画データを、デジタルカ メラからパソコンに自動で取り込み、HTML形式のファイルで画 像整理を行えるソフトです。

#### Photohands(Windows用)

画像データをレタッチしたり、印刷するためのソフトです。

### Internet Explorer(Macintosh用)

HTMLファイルを読むためのブラウザソフトです。Photo Loaderで取り込んだ画像は、「ライブラリ」と呼ばれるフォルダ に収められ管理されます。このソフトは、ライブラリ内の画像を パソコンのディスプレイ上で一覧表示するために使用します。

## DirectX(Windows用)

デジタルカメラで撮影した動画ファイルを、Windows 98/ 2000で扱うためのコーディックが含まれる機能拡張ツールで す。Windows XP/Meにはインストール不要です。

## Acrobat Reader(Windows用/Macintosh用)

電子文書化されたPDFファイルを読むためのソフトです。CD-ROM内に収録されているPhoto Loader、Photohandsの取扱 説明書を読むために使用します。

参考 • Photo Loader、Photohandsの操作方法に関する説 明は、電子文書(PDFファイル)化され付属のCD-ROM 内に収録されています。その取扱説明書をパソコンの ディスプレイ上で表示する方法も本書に記載されていま すので、「取扱説明書(PDFファイル)を読む」(106、 108ページ)をよくお読みください。

# パソコンの動作環境について

使用するソフトによって、必要な動作環境が異なります。以下の 手順に従って確認してください。

## Windows -

付属のCD-ROM内の「お読みください」ファイルを参照して、使 用するソフトの動作環境を確認してください。

## Macintosh

付属のCD-ROM内の「CD-ROMの使いかた」ファイルをブラウザ ソフトでご覧ください。

重要! • 付属のCD-ROMは、Mac OS Xには対応しておりませ  $h_{10}$ 

# インストールする

付属のCD-ROM内に収録されているソフトウェアを、パソコン にインストールします。

参考 • 既にパソコンにインストールしているソフトウェアは、 バージョンを確認していただき、古い場合は新たにイン ストールしてください。

Windows -

#### ■ 準備

**1.** パソコンを起動させ、 CD-ROMをパソコンの CD-ROMドライブに入れ るとMENUが自動的に起 動します。

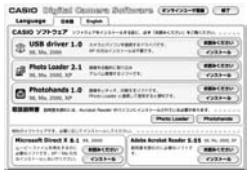

- パソコンの設定によっては自動的にMENUが始まらない 場合があります。この場合は、CD-ROMが割り当てられ ているドライブを開きMENU.exeをダブルクリックして 起動させてください。
- **2.**"Language"の「日本語」をクリックします。
	- 英語のアプリケーションソフトをインストールしたい場合 は「English」をクリックしてください。

## ■「お読みください」を読む

インストールする前に、必ずインストールするアプリケーション ソフトの「お読みください」をお読みください。インストールする ために必要な条件や動作環境が書かれています。

**1.** インストールしたいアプリケーションソフトの「お読みく ださい」をクリックします。

## ■ ソフトのインストール

- **1.** インストールしたいアプリケーションソフトの「インス トール」をクリックします。
- **2.** 手順にしたがってインストールします。
- 重要! Photo Loaderのバージョンアップ、再インストール やパソコンを変更する場合で、以前使用していたライブ ラリ情報を継続させる方法については、「お読みくださ い」をご覧になり、手順をご確認願います。 手順通りにインストールしない場合、以前のライブラリ 管理情報やカレンダー形式のHTMLファイルがPhoto Loaderで見ることができなくなるばかりか、取り込ん だ画像ファイルが消失する恐れがあります。
	- Windows XP以外では、USBドライバをインストール する前に、パソコンとカメラを接続しないでください。

## ■ 取扱説明書(PDFファイル)を読む

- **1.**"取扱説明書"のお読みになりたいアプリケーションソフ トの名前をクリックします。
- 重要! 取扱説明書をお読みになるには、パソコンにAdobe Acrobat Readerがインストールされている必要があ ります。インストールされていない場合は、「ソフトの インストール」でAdobe Acrobat Readerをインス トールしてください。

## ■ ユーザ登録をする

パソコンからインターネットを通してのみ、ユーザ登録をするこ とができます。ユーザ登録をするには、パソコンがインターネッ トに接続されていることが必要です。

## **1.**「オンラインユーザ登録」をクリックします。

- Webブラウザソフトが起動し、ユーザ登録が可能になり ます。画面の指示に従って、ユーザ登録を行ってくださ い。
- **2.** ユーザ登録が終了したら、インターネットの接続を終了 してください。

## ■ 終了

- 1. 「終了」をクリックします。
	- MENUを終了します。

#### Macintosh -

## ■「CD-ROMの使いかた」を読む

インストールする前に、必ず「CD-ROMの使いかた」をお読みく ださい。もし読めない場合は、下記の手順で付属のInternet Explorerをインストールしてください。

- **1.** 付属のCD-ROMをCD-ROMドライブにセットします。
- **2.** CD-ROM内の「CD-ROMの使いかた」ファイルを開きま す。
- **3.** 手順にしたがってInternet Explorerをインストールし ます。

# ■ ソフトのインストール

インストールする前に、インストールするアプリケーションソフ トの「はじめにお読みください」を必ずお読みください。インス トールするために必要な条件や動作環境が書かれています。

- **1.** 付属のCD-ROMをCD-ROMドライブにセットします。
- **2.** CD-ROM内の「CD-ROMの使いかた」ファイルを開きます。
- **3.**「ソフトウェアについて」をクリックします。
- **4.** インストールするソフトウェア名をクリックし、インス トール方法を確認します。
- **5.** 手順にしたがってインストールします。
- 重要! Photo Loaderのバージョンアップ、再インストール やパソコンを変更する場合で、以前使用していたライブ ラリ情報を継続させる方法については、「お読みくださ い」ファイルをご覧になり、手順をご確認願います。 手順通りにインストールしない場合、以前のライブラリ 管理情報やカレンダー形式のHTMLファイルがPhoto Loaderで見ることができなくなるばかりか、取り込ん だ画像ファイルが消失する恐れがあります。
	- Mac OS 9/OS X以外では、USBドライバをインス トールする前に、パソコンとカメラを接続しないでくだ さい。

■ 取扱説明書(PDFファイル)を読む

- **1.** 付属のCD-ROMをCD-ROMドライブにセットします。
- **2.** CD-ROM内の「CD-ROMの使いかた」ファイルを開きま す。
- **3.**「取扱説明書を読む」をクリックします。
- **4.** 読みたいソフトウェア名をクリックし、取扱説明書を表 示させます。
- 重要! 取扱説明書をお読みになるには、パソコンにAdobe Acrobat Readerがインストールされている必要があ ります。インストールされていない場合は、「ソフトの インストール」でAdobe Acrobat Readerをインス トールしてください。

#### ■ ユーザ登録をする

パソコンからインターネットを通してのみ、ユーザ登録をするこ とができます。Exilimサイト(131ページ)にて登録を行ってく ださい。
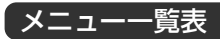

RECモード、PLAYモードの各タブのメニューに表示される項目 の一覧表です。

• 下線の引いてある項目は工場出荷時に選択されている項目で す。

## RECモード

#### ●撮影設定タブメニュー

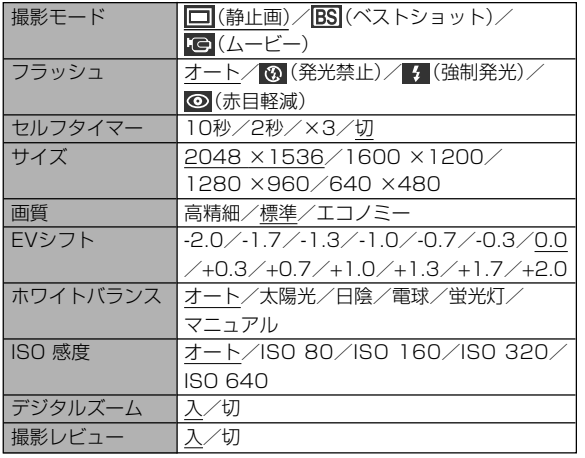

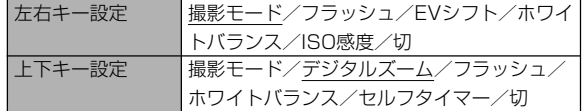

#### ●モードメモリタブメニュー

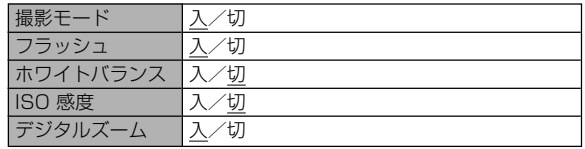

#### ●設定タブメニュー

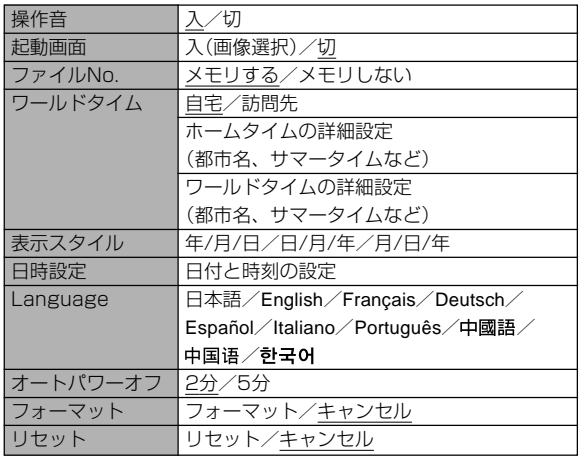

# PLAYモード

#### ●再生設定タブメニュー

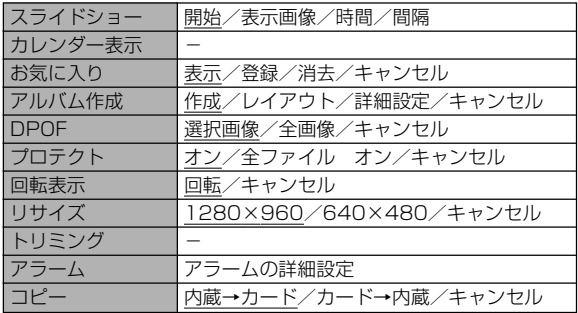

#### ●設定タブメニュー

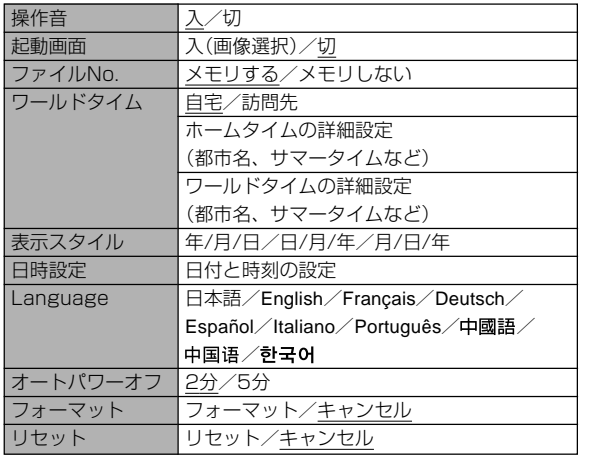

### ランプの状態と動作内容

### カメラ本体のランプ

カメラ本体には【動作確認用/フラッシュチャージランプ】【セル フタイマーランプ】の2つのランプがあります。これらのランプ は、カメラの動作内容によって、点灯したり点滅したりします。

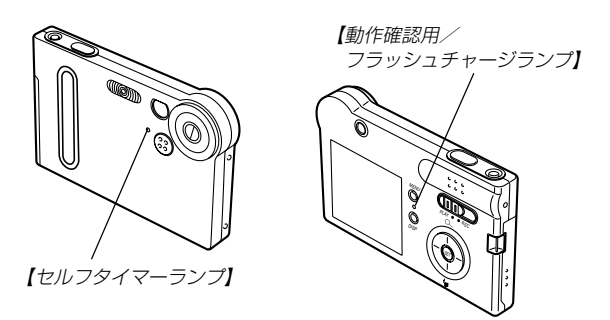

※ランプの点滅間隔は2種類あります。 点滅1では1秒間に1回、点滅2では1秒間に2回点滅します。

### ■ RECモード

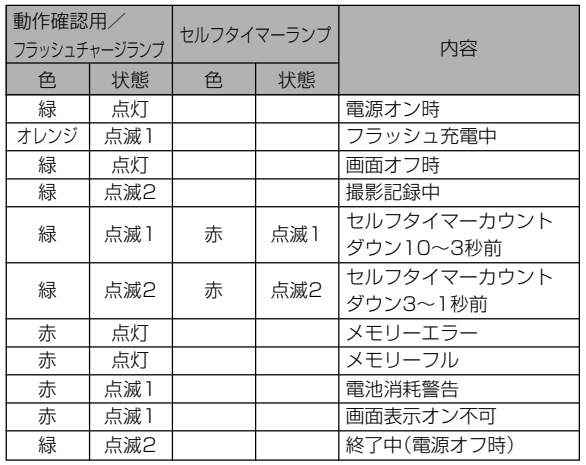

■ PLAYモード

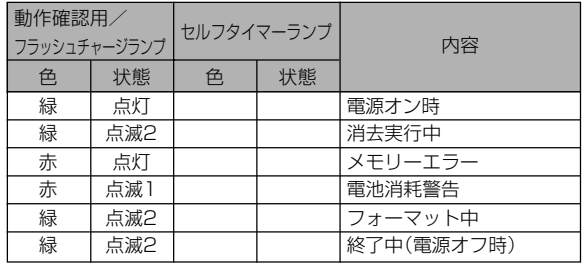

重要! •【動作確認用/フラッシュチャージランプ】が点滅中にメ モリーカードを取り出すことは絶対にお止めください。 撮影された画像がメモリーカードに記録されずに消えて しまいます。

### USBクレードルのランプ

USBクレードルには【CHARGEランプ】【USBランプ】の2つの ランプがあります。これらのランプは、USBクレードルの動作 内容によって、点灯したり点滅したりします。

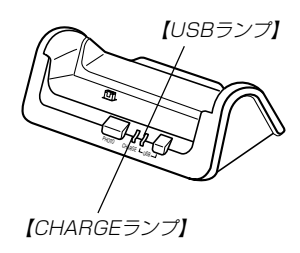

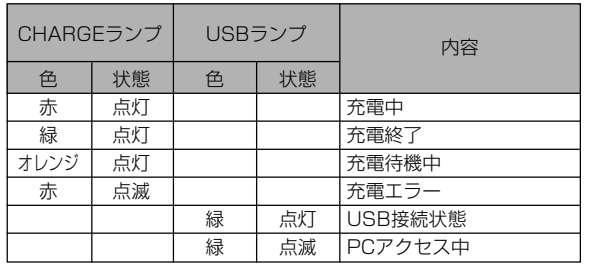

# 故障かな?と思ったら

### 現象と対処方法

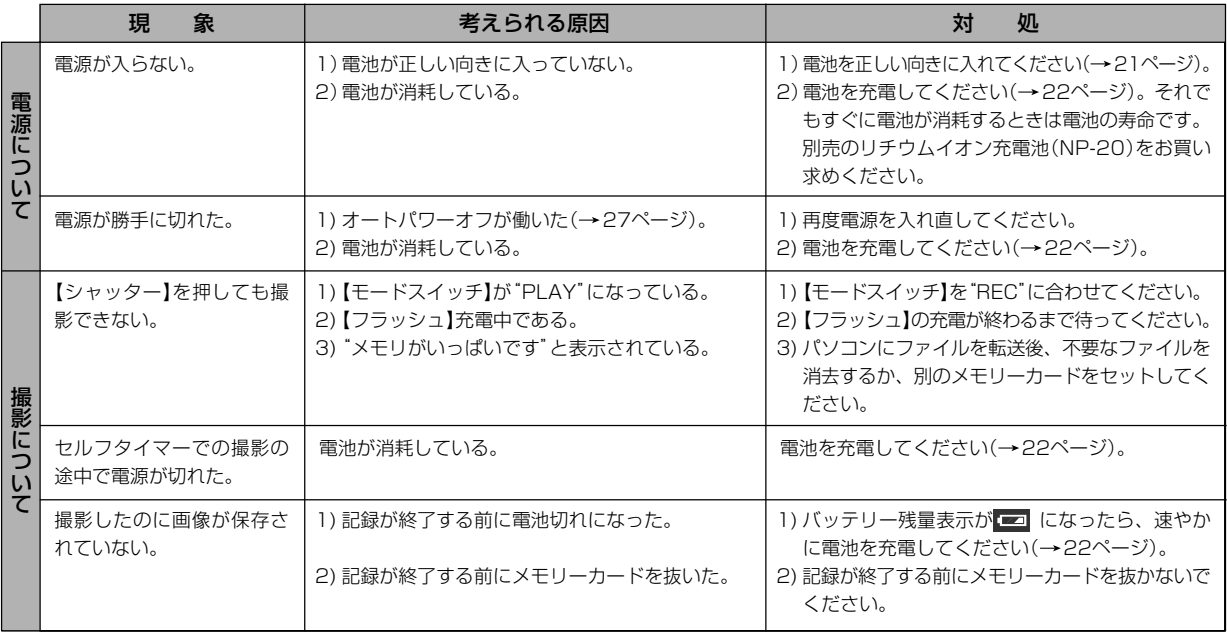

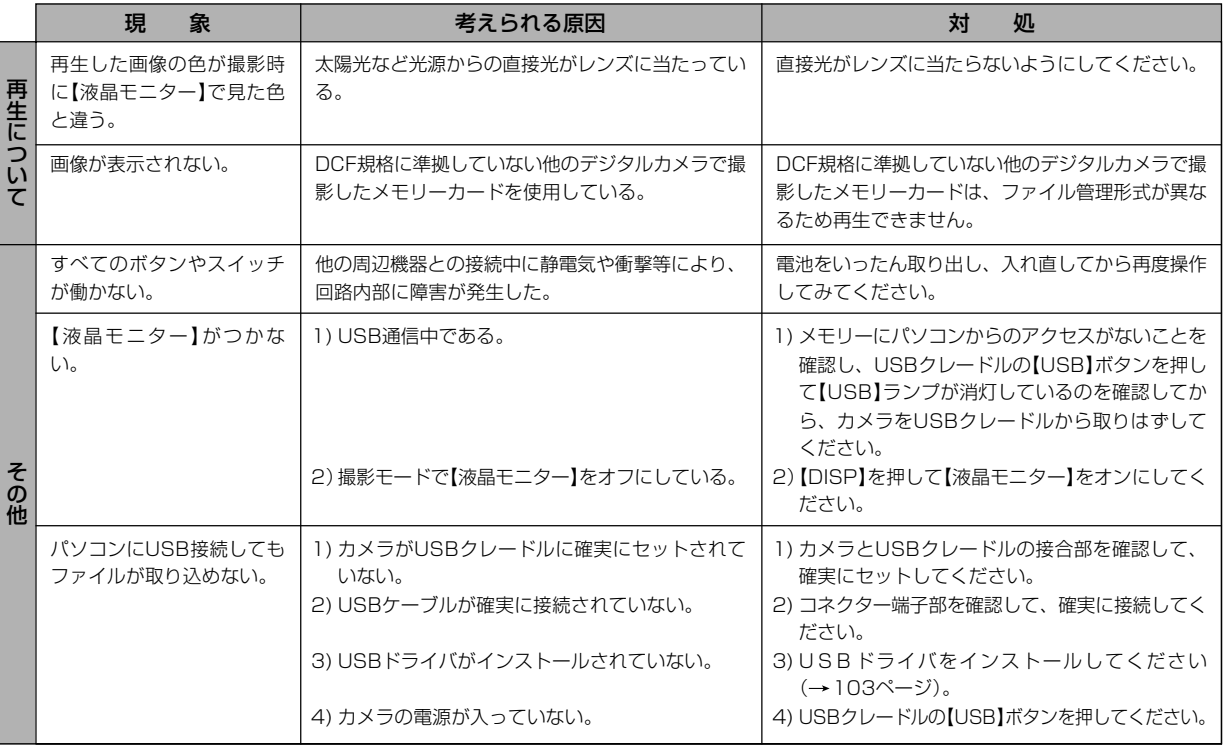

### 画面に表示されるメッセージ

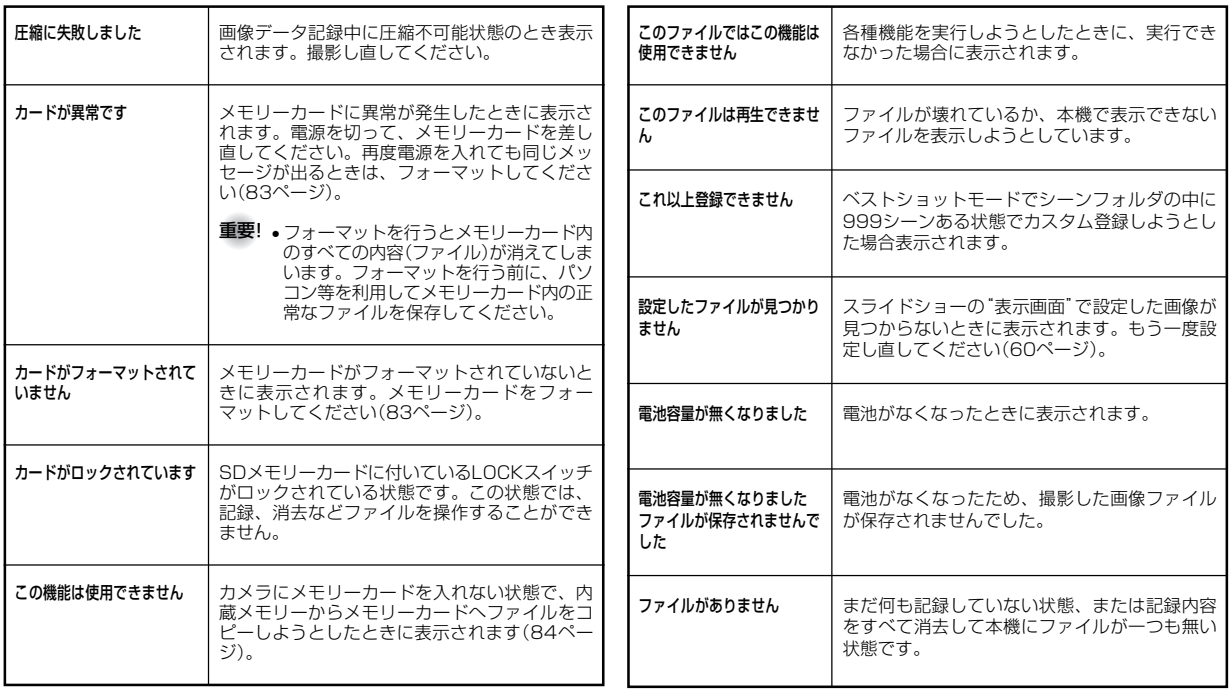

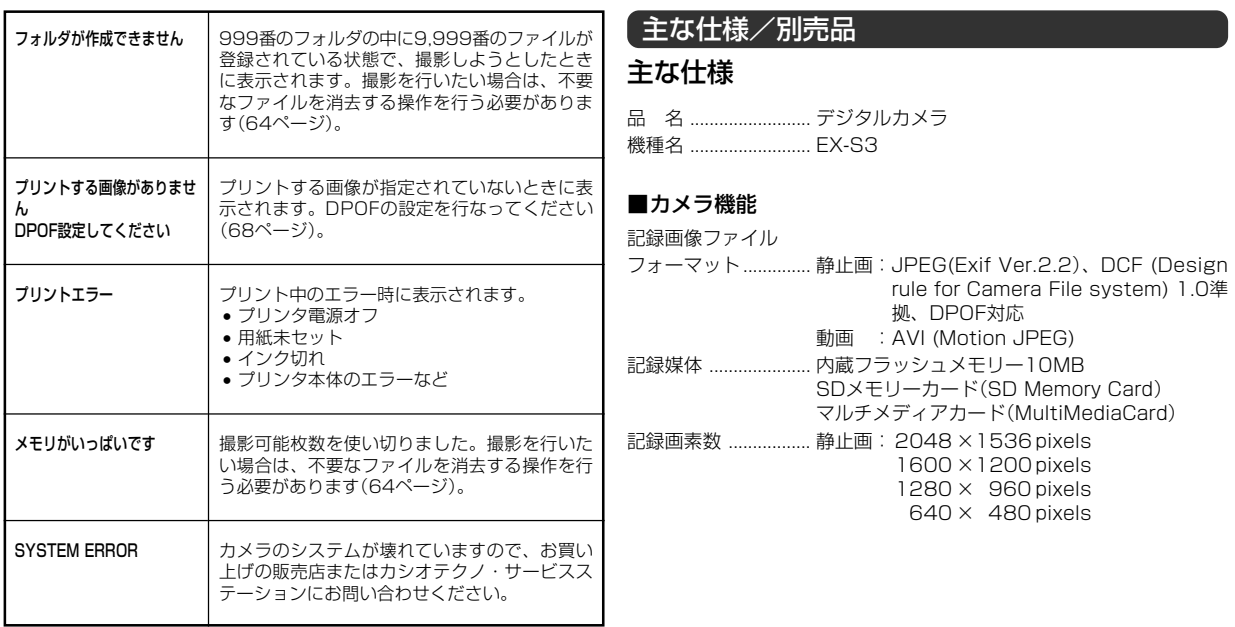

画像記録枚数/ファイルサイズ(可変長)

• 静止画

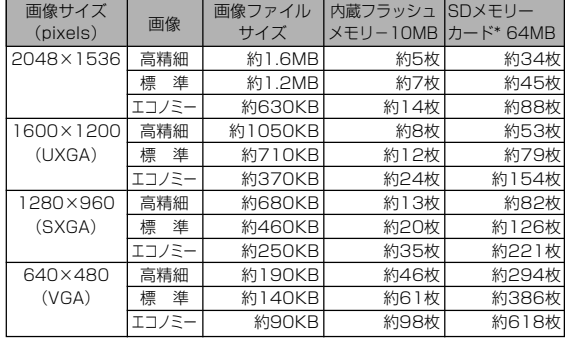

#### • 動画(320×240pixels)

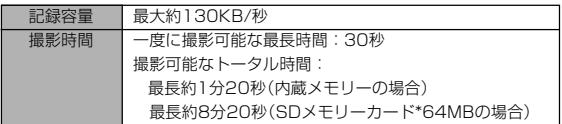

※記録枚数は、撮影できる枚数の目安です。

※ 松下電器産業(株)製の場合です。撮影枚数はメーカーによって異なります。 ※ 容量の異なるメモリーカードをご使用になる場合は、おおむねその容量に比例

した枚数が撮影できます。

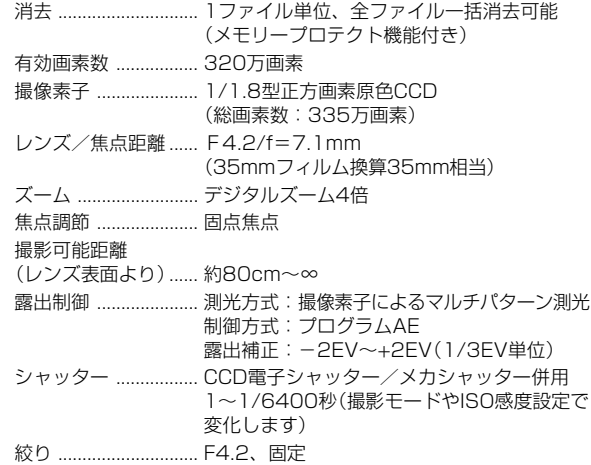

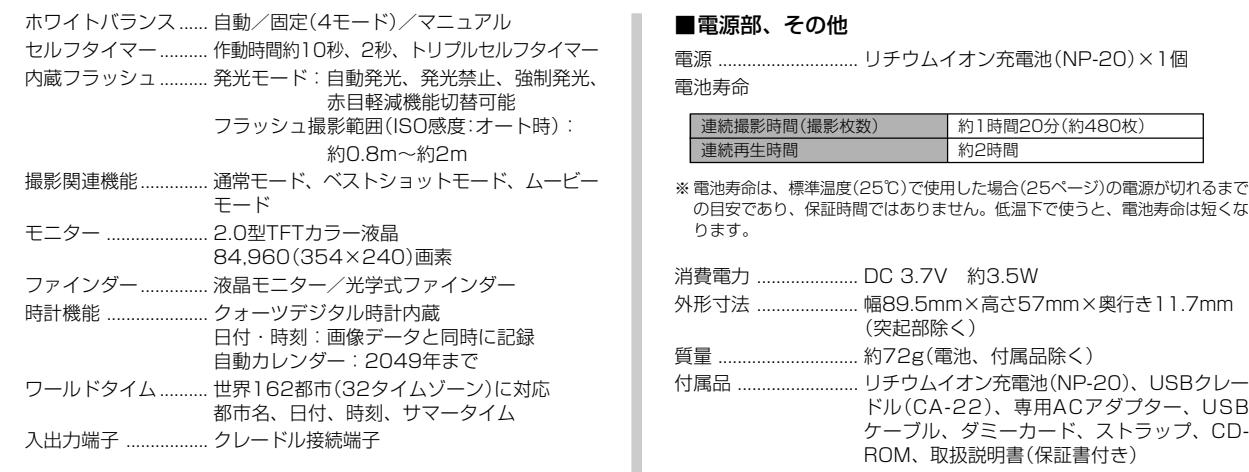

#### ■リチウムイオン充電池(NP-20)

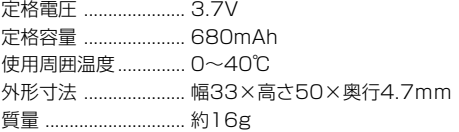

#### ■USBクレードル(CA-22)

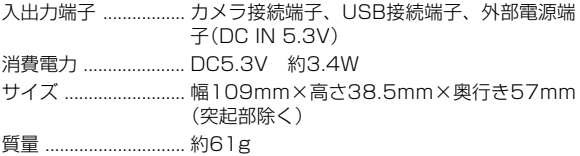

#### ■専用ACアダプター(AD-C50J)

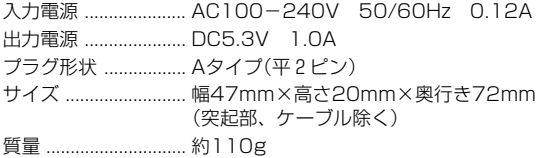

電源について

- 電池は、必ず専用リチウムイオン充電池NP-20をお使いください。他の電池 は使用できません。
- 本機には時計専用の電池は入っておりません。電池やUSBクレードルで電源が 供給されていないと、約2日で日時がリセットされますので、その場合は再度 設定してください(29ページ)。

液晶パネルについて

• 液晶モニターに使用されている液晶パネルは、非常に高精度な技術で作られて おり、99.99%以上の有効画素がありますが、0.01%以下の画素欠けや常時 点灯するものがありますので、あらかじめご了承ください。

#### 別売品

価格はすべてメーカー希望小売価格です。消費税は含まれておりません。

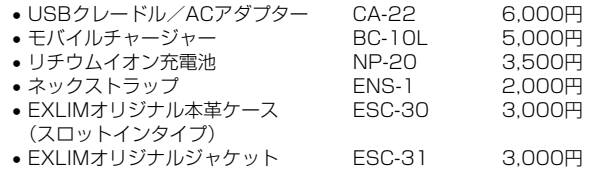

別売品は、お買い求めの販売店もしくは、カシオ・オンライン ショッピングサイト(e-カシオ)にご用命ください。

e-カシオ:http://www.e-casio.co.jp/

カシオデジタルカメラに関する情報は、カシオホームページでも ご覧になることができます。

http://www.casio.co.jp/

# 索引

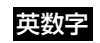

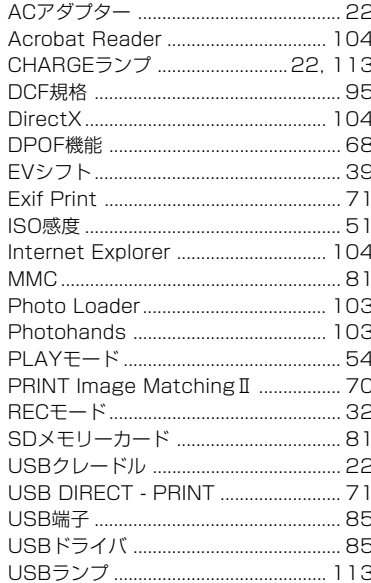

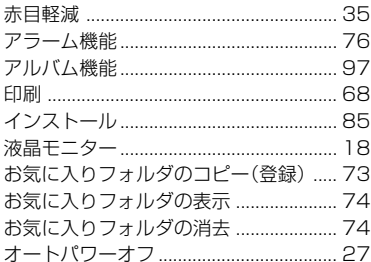

あ

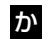

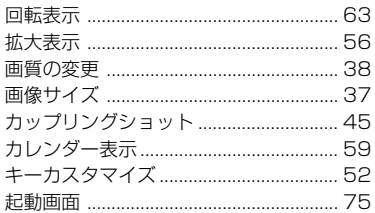

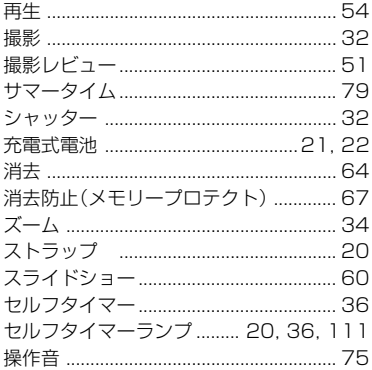

ď

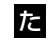

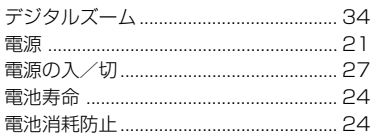

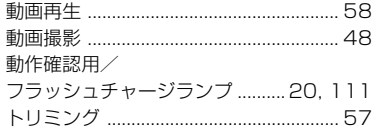

# な

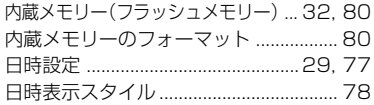

# $\ddot{5}$

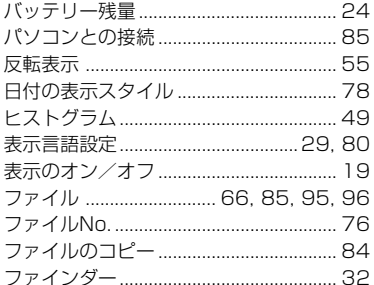

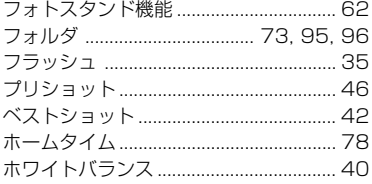

# ま

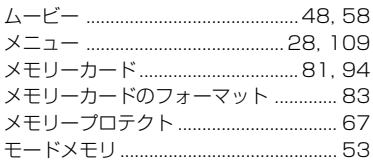

# 5

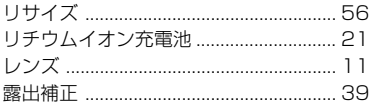

# わ

# ExilimオフィシャルWebサイトのお知らせ

当サイトは、Exilimのオフィシャル情報発信サイトです。

# **http://www.exilim.jp/**

#### ■ユーザー登録の仕方

ユーザー登録はExilimサイト(http://www.exilim.jp/)の 【Registration】からご利用のデジタルカメラを選択して登録 を行ってください。

### ご登録いただいた方への特典

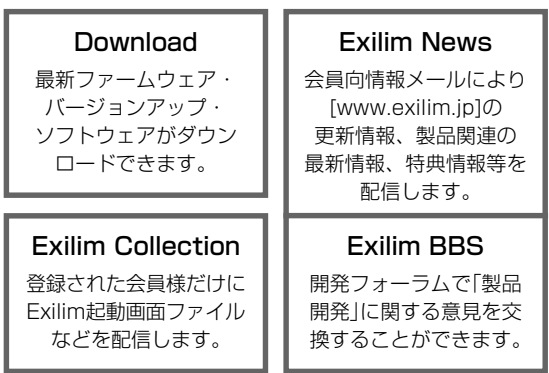

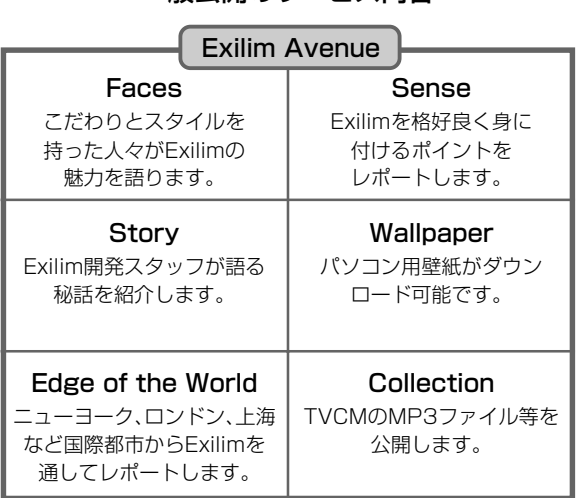

一般公開のサービス内容

# その他のExilim関連WEB情報

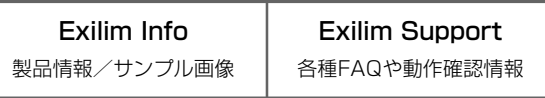

\* Exilim.jpのサービス内容は会員の意見・要望や公開アンケートの結果に より変更される場合があります。あらかじめご了承ください。